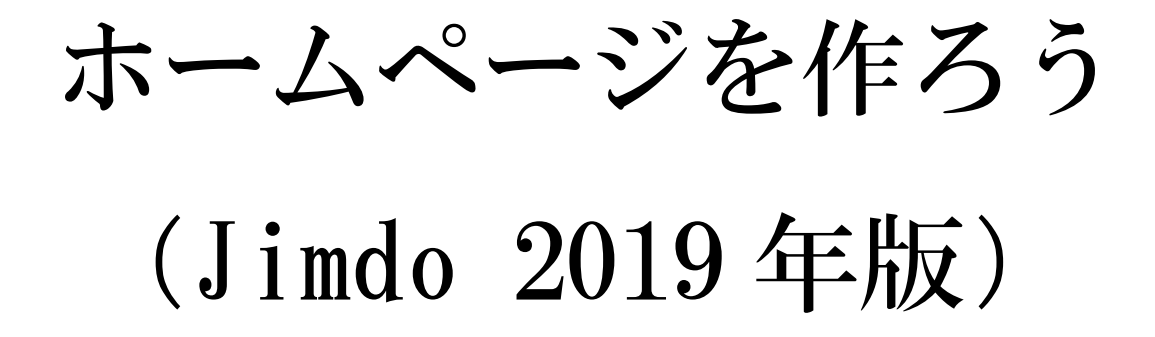

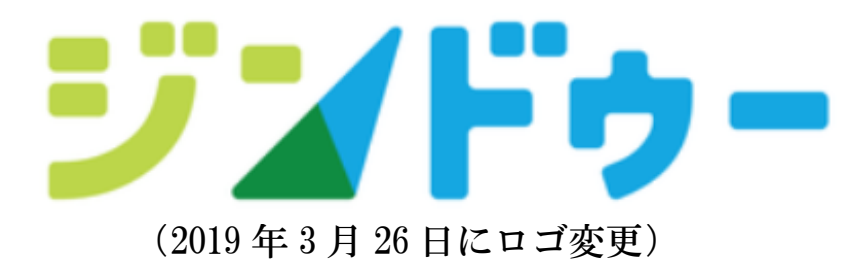

さいたま市シニアユニバーシティ

岩槻第9期校友会 浪江信 雄

#### 目次

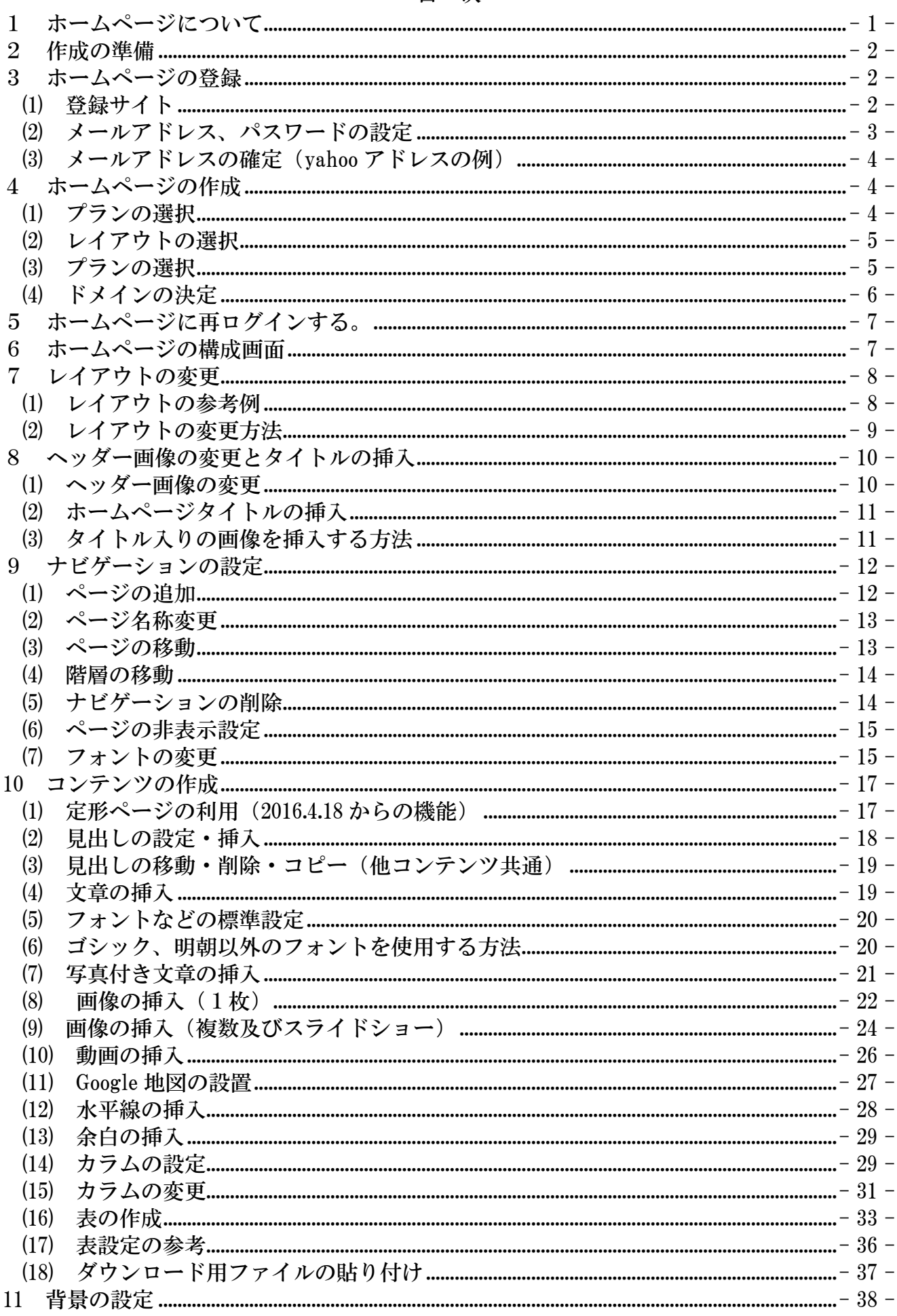

ŧ

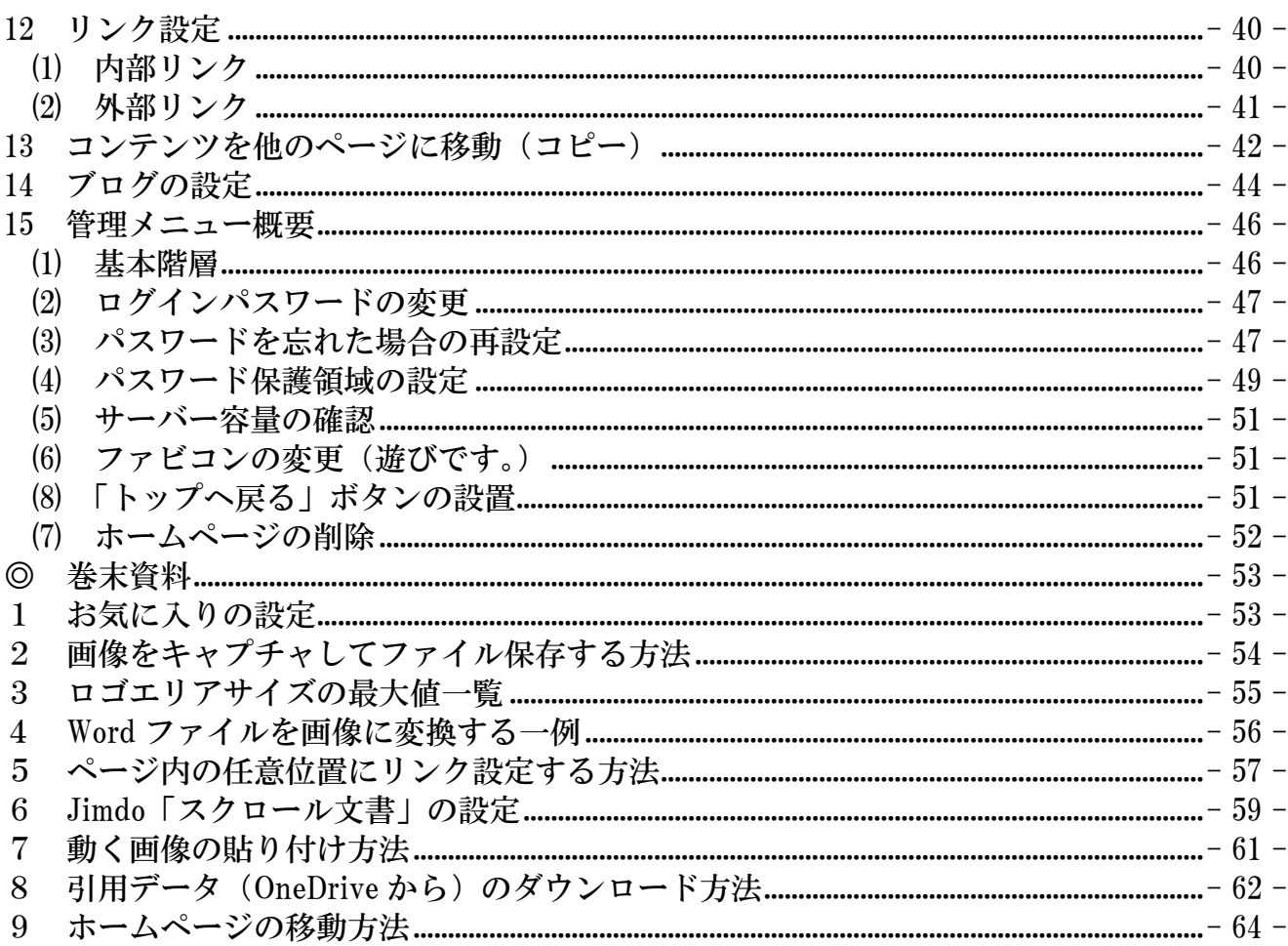

- <span id="page-3-0"></span>1 ホームページについて
- ① ホームページとは?

 ホームページ (home page) の本来の意味は、ブラウザを起動した直後に開くウェブペー ジのことです。つまり、インターネットに接続して、ホームボタン( 2 0) を押下した 時に表示される最初の画面のことを言います。

 しかし、最近では、「私のホームページ」などと、本来とは異なる意味に使用されること が多くあり、「HP」とも略されています。

② パソコン初心者でも作成できますか?

 昔のようにホームページを作成するための「HTMLやCSS」など、難しい知識は必 要ありません。ネットショップで買物やメール操作ができる程度であれば、ホームページ 作成マニュアルに従い設定するだけで、簡単にホームページを作成しインターネット上に 公開することができます。

③ 個人情報を公開して危険ではないですか?

 自分の氏名、住所、電話番号などの個人情報が漏えいすると、悪用される可能性があり 非常に危険です。そのような被害に遭わないために掲載内容の検討やセキュリティ対策を 講じておくことが必要です。

④ アプリの種類

 ホームページを作成するためのアプリは、多くのメーカーから様々なものが提供されて います。初心者をターゲットにした至れり尽くせりの統合アプリから、上級者向けの機能 を搭載した高機能なアプリまで各種あります。

本マニュアルでは、「Jimdo」と言う無料アプリを使用して説明します。

⑤ Jimdo とは?

 ドイツで 2007 年に 3 人の若者によって作られ、Jimdo GmbH 社により提供・運営されて います。その後 2009 年 3 月に KDDI ウェブコミニュケーションズが日本語に対応したサー ビスを開始しました。

 アプリは無料版(Jimdo Free)と有料版(Jimdo Pro 及び Jimdo Business)があります が、無料版でも高度のホームページが作成できます。次に主な変革を示します。

- ・ 2014 年8月 13 日 「New Jimdo」によりデザインが大幅に変更
- ・ 2017 年9月5日 「ログイン方法」の変更
- ・ 2019 年 3 月 25 日 従前の Jimdo は「ジンドウ―クリエイター」と名称変更、新しく「ジ ンドウ―AI ビルダー」の誕生
- ⑥ この資料は、OSは Windows10、ブラウザは「Microsoft Edge(以下、edge と記述)」 で 作成してあります。

ただし、「画像の挿入や表の編集」について、edge ではエラーが生じることがあり、Jimdo と相性の良い Google Chrome にて作成してある箇所があります。

 また、随時仕様が変更されているので、記載と相違する部分があること。更に、個人的 に作成したもので、誤りがあれば指導していただくようお願いいたします。

<span id="page-4-0"></span>2 作成の準備

登録するための「ホームページドメイン」、「アカウント用メールアドレス」及び「ログ インパスワード」が必要になります。次により準備をしておきましょう。

① ホームページドメイン

ホームページの住所のようなもので「URL」とも言います。

 今回マニュアル検証のために登録した、「https:// jma2019hp.jimdofree.com/」で 「jma2019hp」の部分を準備します。

 なお、2016.12.20 より「http」から「https」に変更され、通信が暗号化されて安全性が 増しましたが、その反面、ブログパーツなどの設定に支障が生じています。

更に、2018.3 から、Jimdo フリーのURLが、「Jimdo」から「Jimdofree」に変更にな りました。

設定するアドレスは、「半角英数字の3文字~30文字以内」で、パスワードではないた め、直接入力が簡単で短いURLの設定を奨めます。

② アカウント用メールアドレス

 2017 年9月5日からのログイン方法の変更により、Jimdo 登録するためのアカウント用 として「メールアドレス」を準備します。

 なお、すでに JimdoHPを作成している場合は、そのメールアドレスのグループとして 追加することも可能です。

③ ログインパスワード

作成したホームページにログインする際に設定するもので、半角英字と数字を組合した 5文字以上で設定します。

<span id="page-4-1"></span>3 ホームページの登録

このテキストの【 】内は、入力やクリックなどの操作を示してあります。

- <span id="page-4-2"></span>(1) 登録サイト
- ① 登録サイトの表示

 【edge 起動】→アドレスバーに【jp.jimdo.com】と入力、【Enter】キー押下すると、次 の Jimd 登録用のホームページが表示されます。

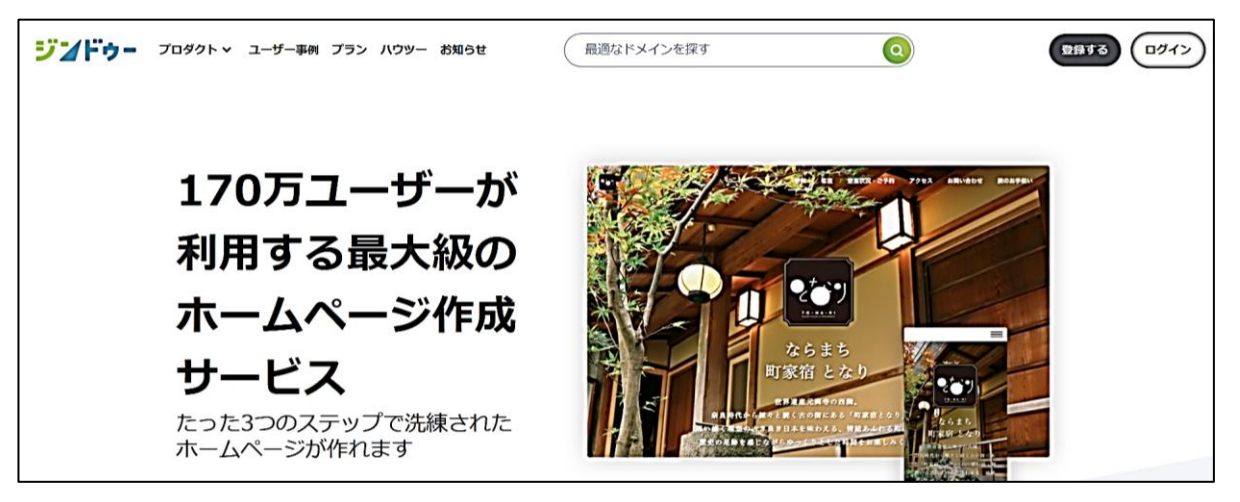

② 【下側にスクロール】して、右側「CMSを使ったホームページ作成」の【今すぐ始め るをクリック】します。

「ジンドウ―AI ビルダー」は、2019 年 3 月 25 日から新規に導入されたもので、まだ検証 していないため、この方法の説明は省略します。

(AIを用いたモダンなWEB) (CMSを使ったHP)

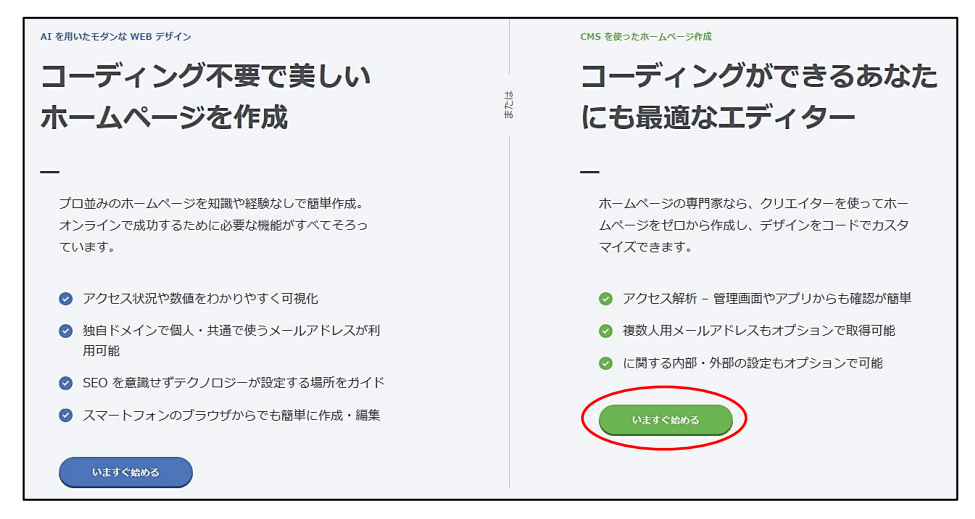

- <span id="page-5-0"></span>(2) メールアドレス、パスワードの設定 次の図が表示されるので、
- ① 【メールアドレスとパスワードを入力】します。 注 すでに Jimdo に登録されたアドレスは使用できません。
- ② 【利用規約の同意にチェック】します。
- ③ 【アカウントを作成をクリック】します。

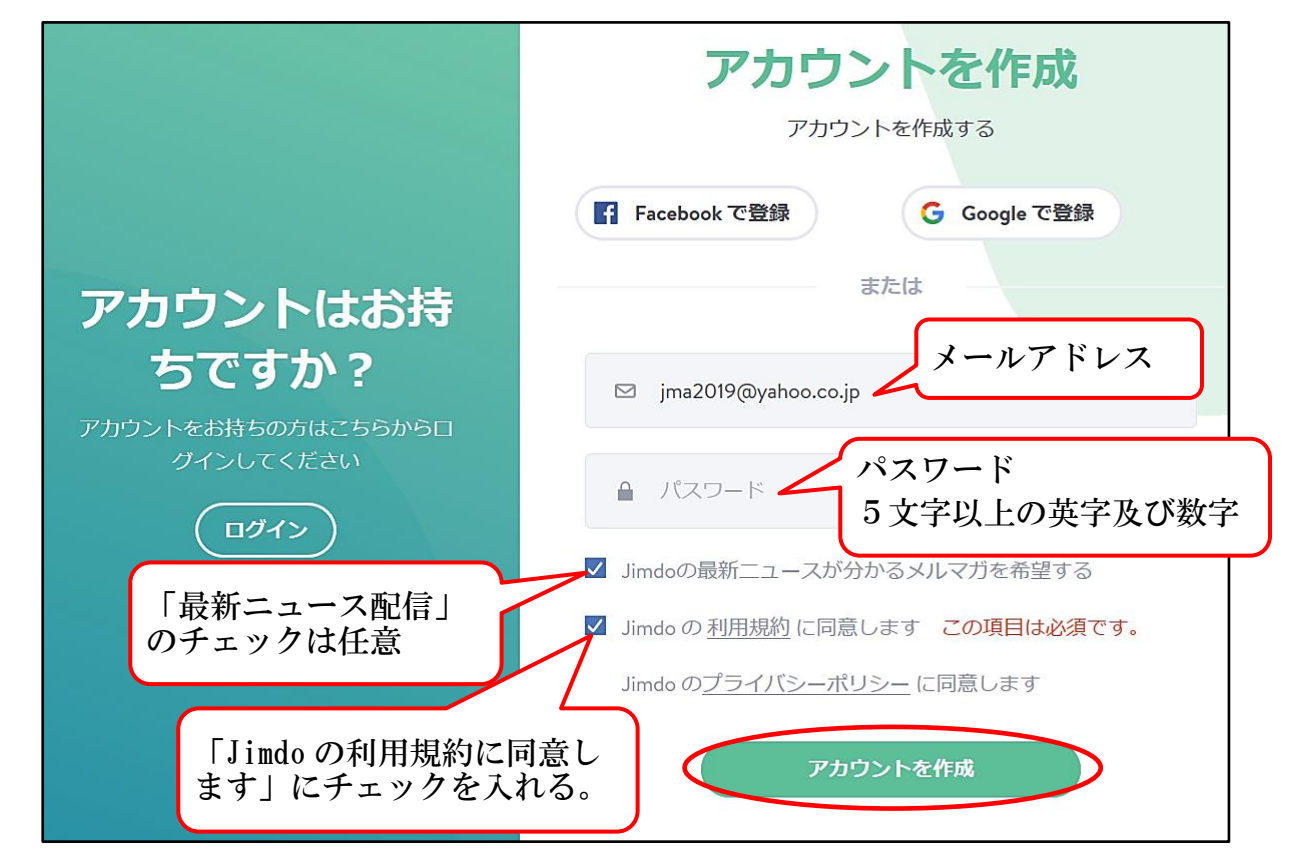

<span id="page-6-0"></span>(3) メールアドレスの確定(yahoo アドレスの例)

次が表示されます。

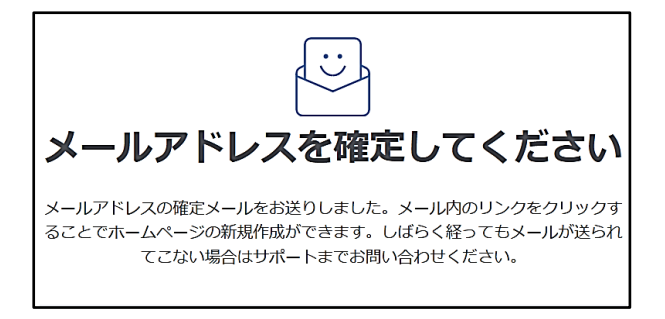

① Jimdo から届いているメール【Jimdo メールアドレスを確定してアカウントを有効にして ください。】を開きます。

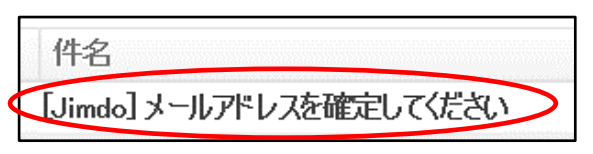

② 次の【確定するをクリック】します。

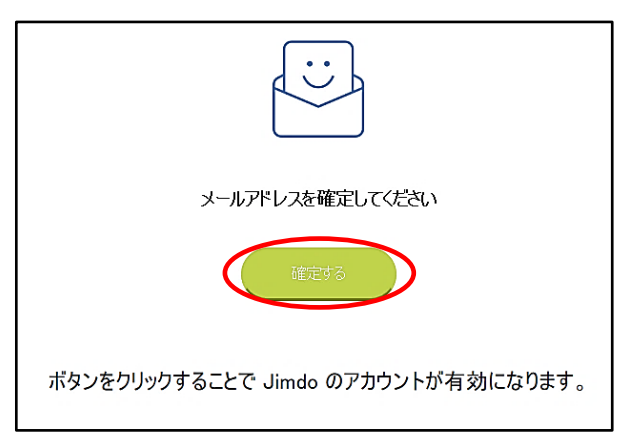

- <span id="page-6-1"></span>4 ホームページの作成
- <span id="page-6-2"></span>(1) プランの選択
- ① 左図の様に【ホームページをはじめるをクリック】します。
- ② 右図の【このページはスキップできますをクリック】します。

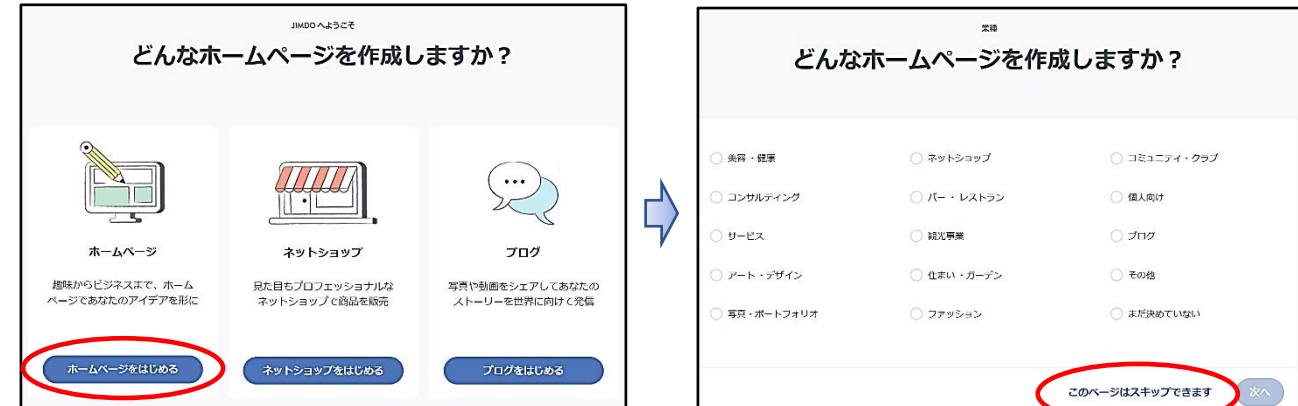

<span id="page-7-0"></span>(2) レイアウトの選択

 このマニュアルは、2016 年5月に追加された「TOKYO」を使用して説明します。 【TOKYOのA部分をポイント】すると、「このレイアウトにする」が表示されるので、 【このレイアウトにする】をクリックします。

40種類の都市名が付いたレイアウトがあります。

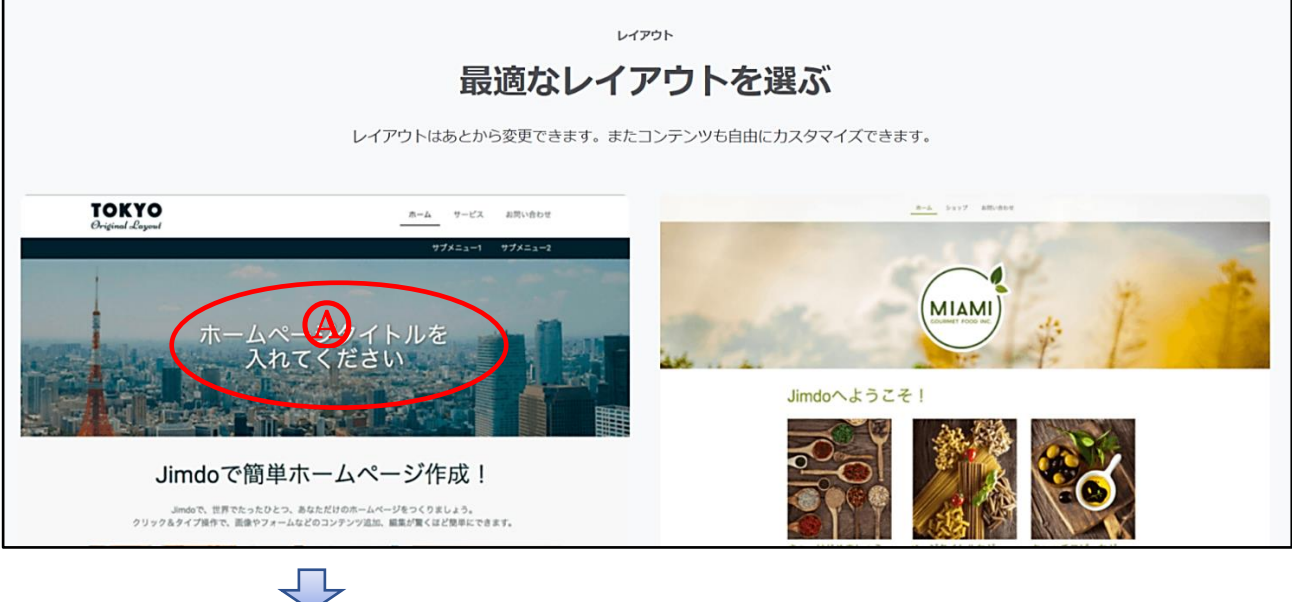

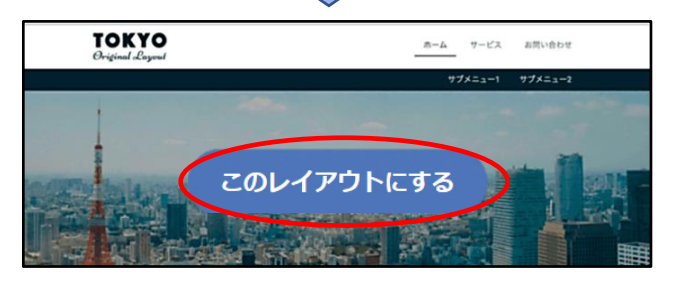

<span id="page-7-1"></span>(3) プランの選択

 次が表示されるので、無料のプランでも機能が充実している FREE の【このプランにす るをクリック】します。

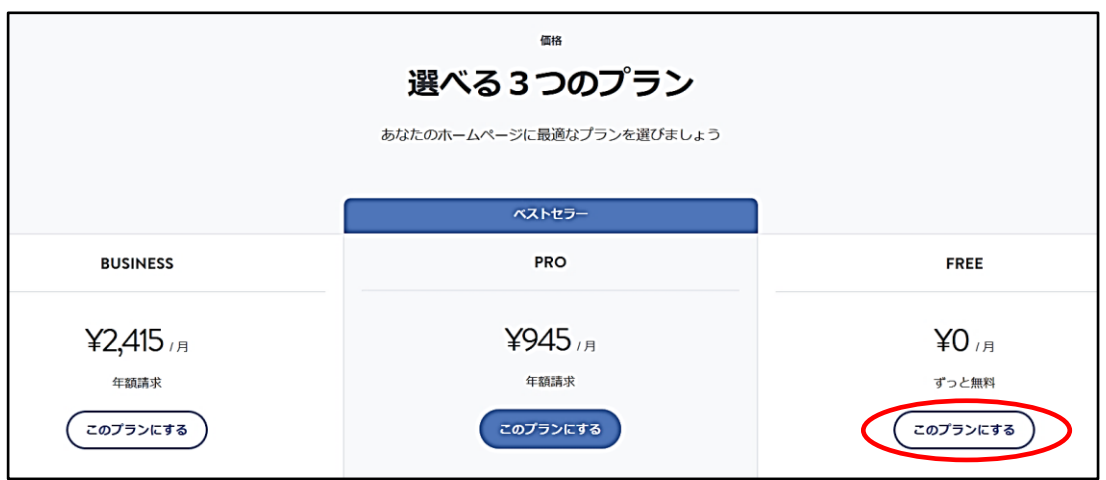

- <span id="page-8-0"></span>(4) ドメインの決定
- ① 準備した【ドメインを入力】→【使用可能か確認する】をクリックします。 注 「.Jimdofree.com」は入力しません。

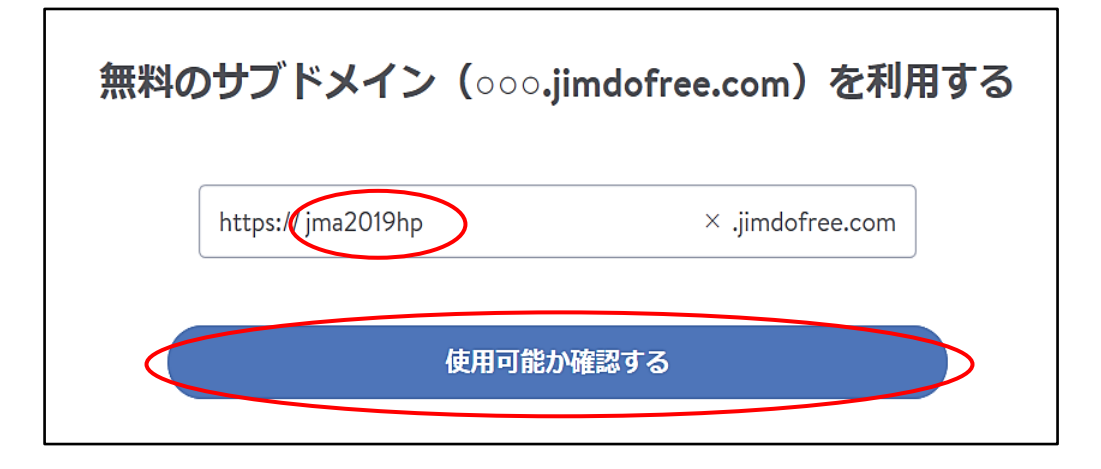

② 使用可能な場合は、【無料ホームぺーじを作成する】をクリックします。 注 使用不能の場合は、ドメインを変更して、再度設定します。

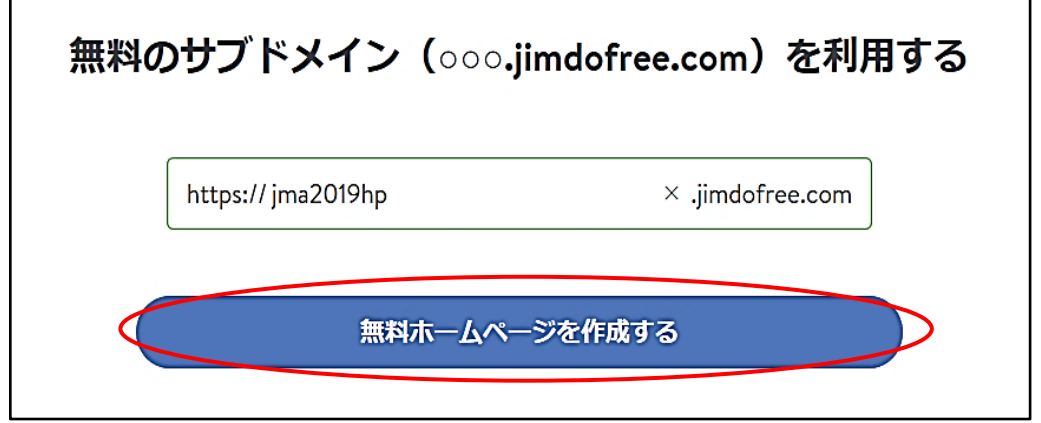

③ ログイン状態でホームページが表示されます。

「ログイン」状態では、左上に「管理メニュー」が表示されます。

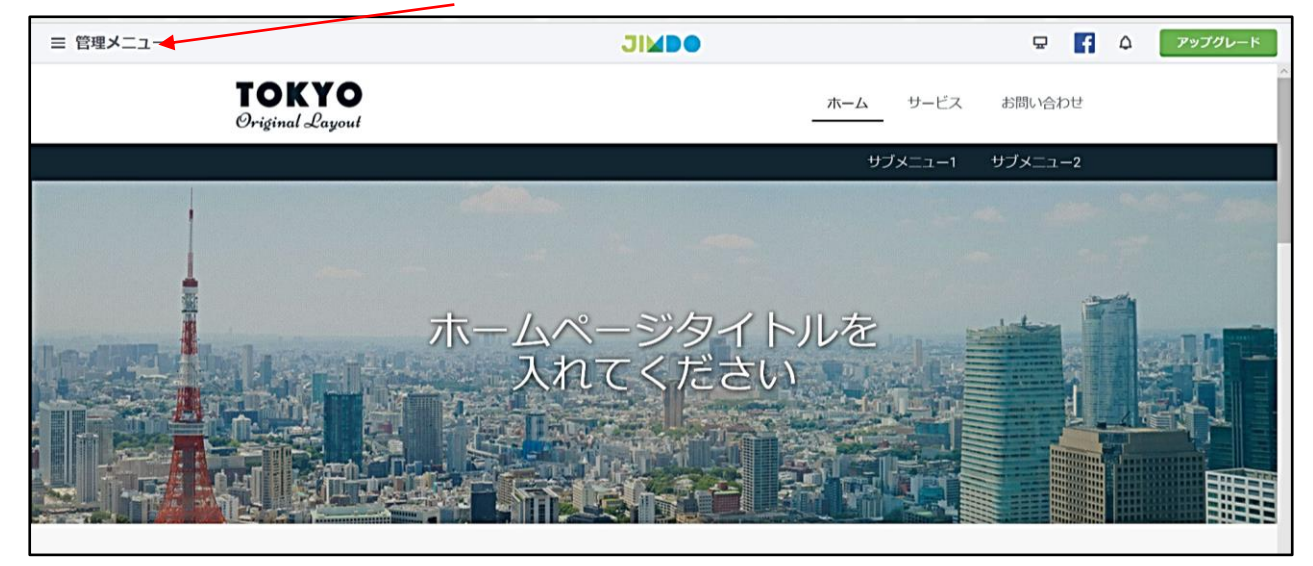

④ 演習のため、右下の【ログアウト】をクリックします。

- <span id="page-9-0"></span>5 ホームページに再ログインする。
- ① 【○<sup>A</sup> メールアドレスと○<sup>B</sup> パスワード】を入力→【○<sup>C</sup> ログイン】をクリックします。

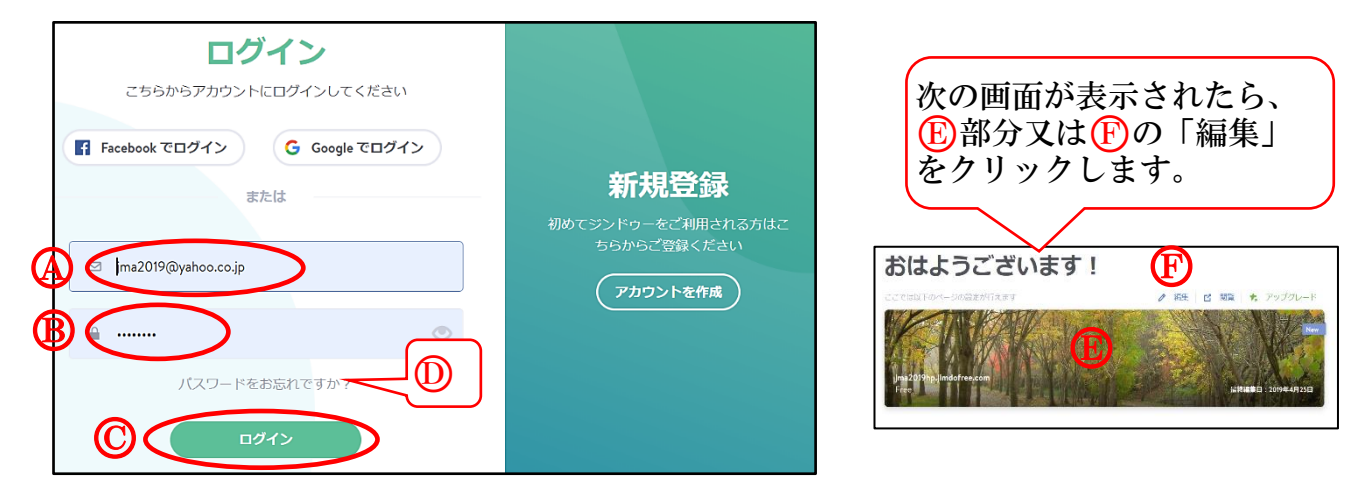

- ※ パスワードを忘れた場合は、【10パスワードをお忘れですか】をクリックし、表示され る枠に【URLとメールアドレスを入力】すると、Jimdo からメールが届き、新規のパス ワードを設定できます。
- ② 作成したホームページの起動は、次のような方法があります。
	- ア アドレスバーにURL(htpps://」の入力は省略可能)を入力して開く。
	- イ 「お気に入り登録」や「お気に入りバー登録」、「ブックマーク登録」から開く
	- ウ 「デスクトップやタスクバーのアイコン」から開く。
- <span id="page-9-1"></span>6 ホームページの構成画面

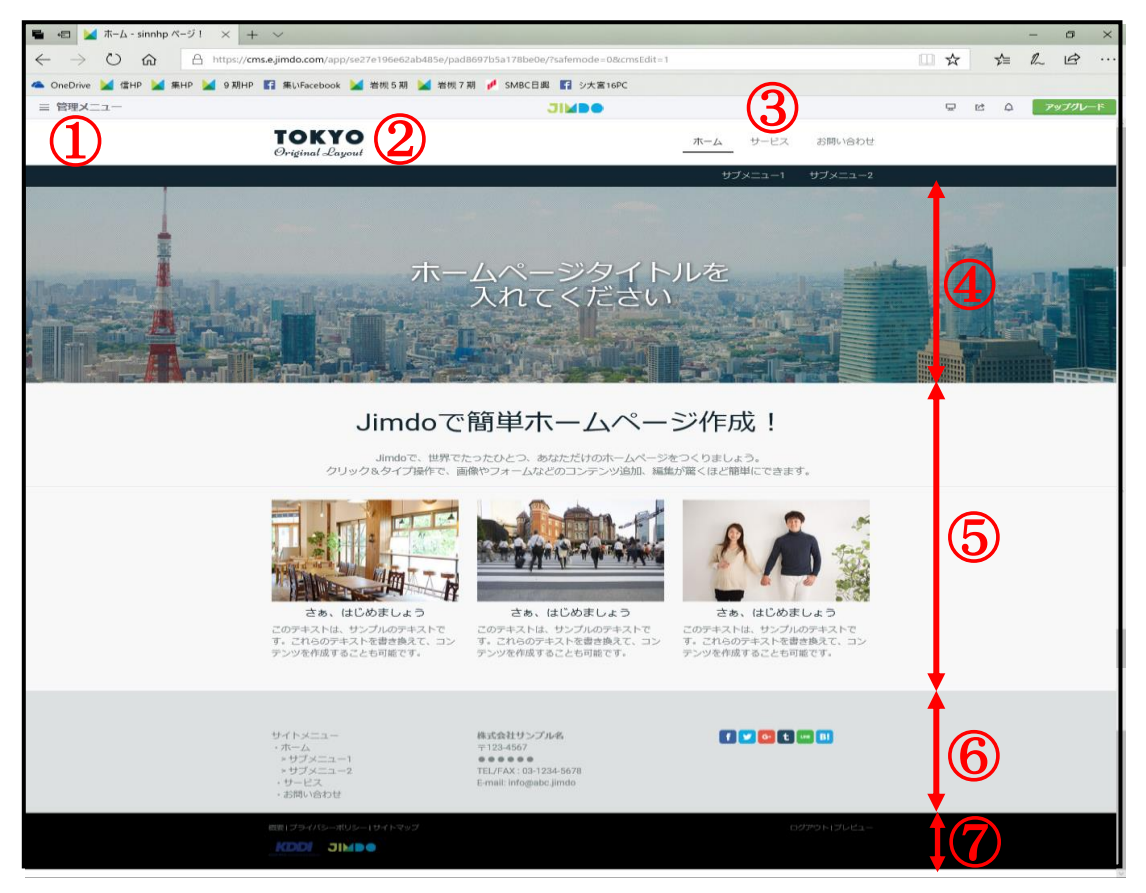

※ レイアウトにより各エリアの表示や構成位置が異なります。

- ① 管理メニュー ログイン状態で表示されるメニューで、全体のレイアウト・スタイルの設定などを管理 設定を行う入口のメニューです。
- $(2)$  ロゴエリア (TOKYO) ロゴ画像を表示する部分です。 このエリアの横幅サイズが大きいレイアウト(San Francisco 等)の場合、この部分にヘ ッダー画像を挿入できます。
- ③ ナビゲーションエリア 既定の表示は、「ホーム サービス お問い合わせ」です。 このレイアウトでは、この部分が第1階層で、その下側が第 2 階層、第 3 階層です。
- ④ タイトルエリア ホームページのタイトルを入れる部分です。ヘッダー部とも呼んでいます。 このデザインでは、「背景」に画像を挿入しています。
- ⑤ コンテンツエリア 文章や画像などのコンテンツを表示する部分で、コンテンツの前後にメニューが表示さ れます。
- ⑥ サイドバーエリア 全ページに共通して表示される部分です。
- ⑦ フッターエリア 広告、ナビゲーションの一覧表示、ログインなどが表示されています。
- <span id="page-10-0"></span>7 レイアウトの変更
- <span id="page-10-1"></span>(1) レイアウトの参考例

レイアウトは、世界の都市名が付けられた40種類から選択することができ、いつで も変更は可能です。次のような配置(一例)により構成されています。

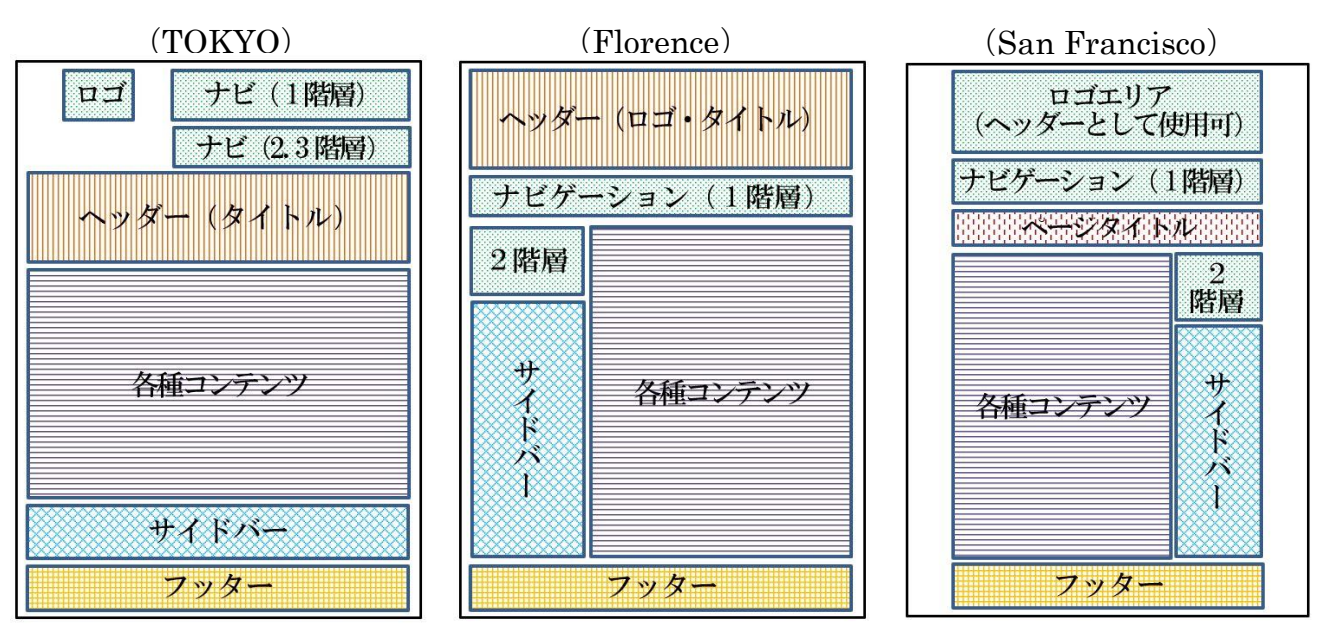

- ※ 次の Jimdo サイト「レイアウト利用事例」を参考にしてください。 <https://portal-jp.jimdo.com/find/new-layout/>
- <span id="page-11-0"></span>(2) レイアウトの変更方法
- ① 変更は、【 管理メニュー】→【デザイン】→【レイアウト】→をクリックすると、上 部に各レイアウトが表示されます。

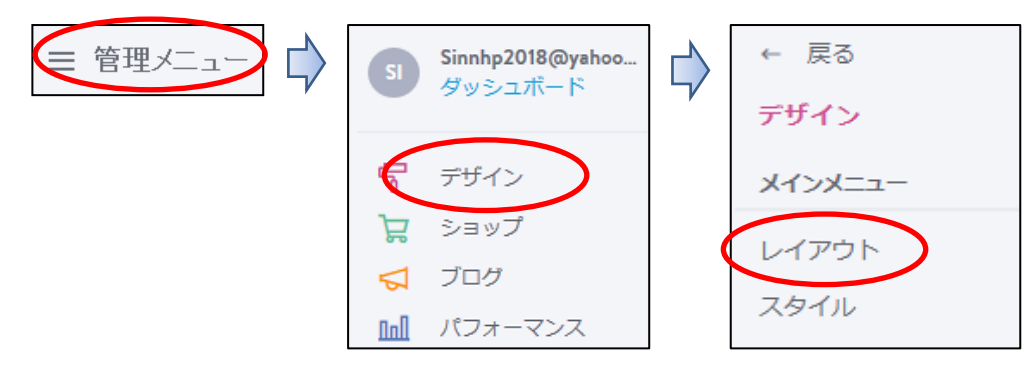

② 右側の【▷をクリック】すると、次のレイアウトが表示されます。 左端が現在のレイアウトです。

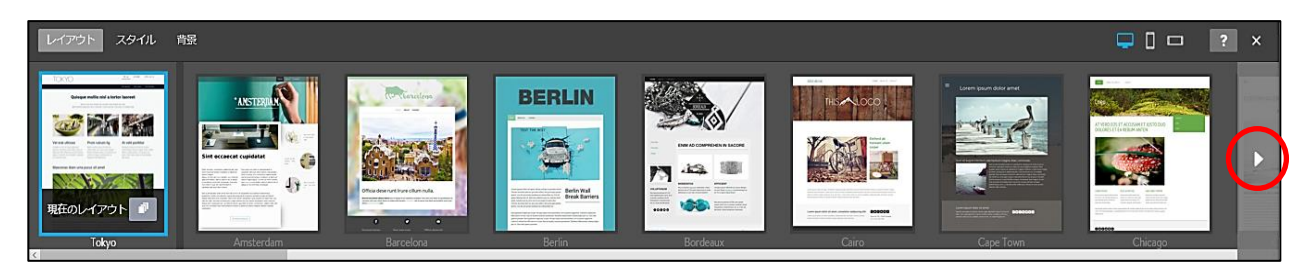

③ 試しに、右端の【▷をクリック】して、「Šan Francisco ※」を選択すると、前ページ 7-(1)に示すレイアウトに表示が変わります。

なお、「ロゴマーク (TOKYO)」は同じものが表示されています。 変更する場合は、「保存」を選択しますが、ここでは【やり直す】を選択します。

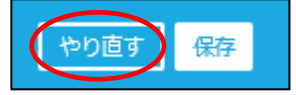

- ※ レイアウトはアルファベット順に表示されています。
- ※ 【プリセット 1 をクリック】すると、そのレイアウトの配色の異なる例示が表示さ れ、その中からレイアウトを選択できます。

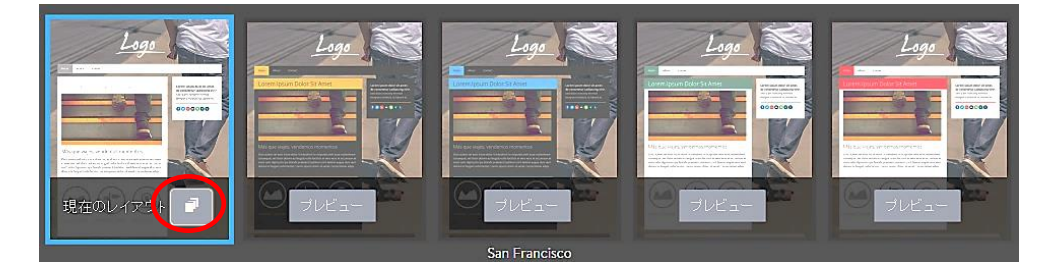

④ 最後に右上の【レイアウトの閉じるボタン×をクリック】してレイアウトを閉じます。 HPを閉じるボタンと間違わぬよう注意してください。 $\mathsf{\tilde{x}}$ 

- <span id="page-12-0"></span>8 ヘッダー画像の変更とタイトルの挿入
- <span id="page-12-1"></span>(1) ヘッダー画像の変更
- ① 設定する画像を準備し、(「引用データ」→「ヘッダー画像」に保存しておきます。 なお、貼り付けるエリアが、横長のため、「横長にトリミング」したものを準備しておく ことを勧めます。
- ② 【管理メニュー】→【デザイン】→【背景をクリック】すると次が表示されます。 【 + 】→【秋の森(横長にトリミング)を選択】します。

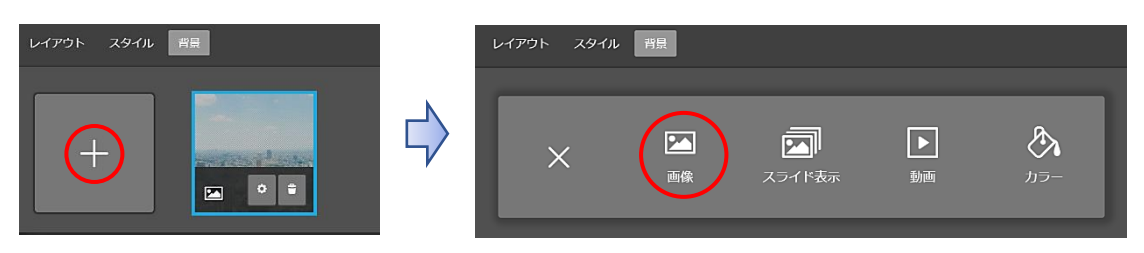

③ 上記①の画像【秋の森(横長にトリミング)】→【開くを選択】、次が表示されるので【保 存】を選択すると、「保存しました」と表示され画像が上書き変更されますので、右上の【閉 じるボタン「×」をクリック】してメニューを終了します。

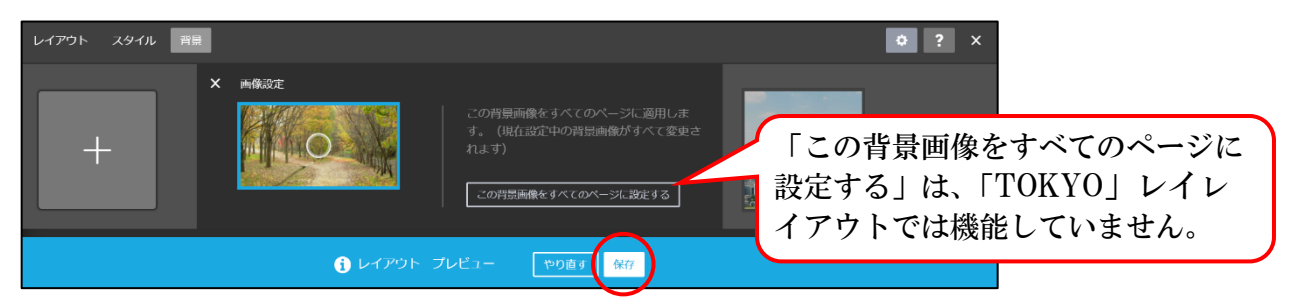

- ④ 変更した画像は履歴として保存され、以前の画像に戻すことができます。
	- ア 【管理メニュー】→【デザイン】→【背景をクリック】します。
	- イ 次が表示されるので、【元の画像を選択】→【保存をクリック】します。

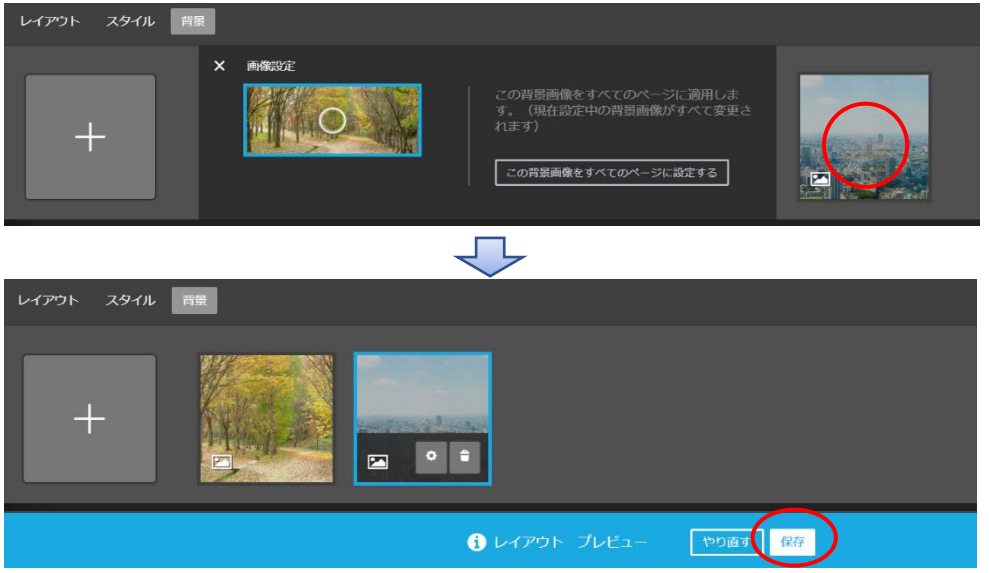

ウ 再度、【秋の森(横長にトリミング)】→【背景をクリック】します。

- <span id="page-13-0"></span>(2) ホームページタイトルの挿入
- ① ログイン状態にて、薄く表示された【ページタイトルをクリック】します。

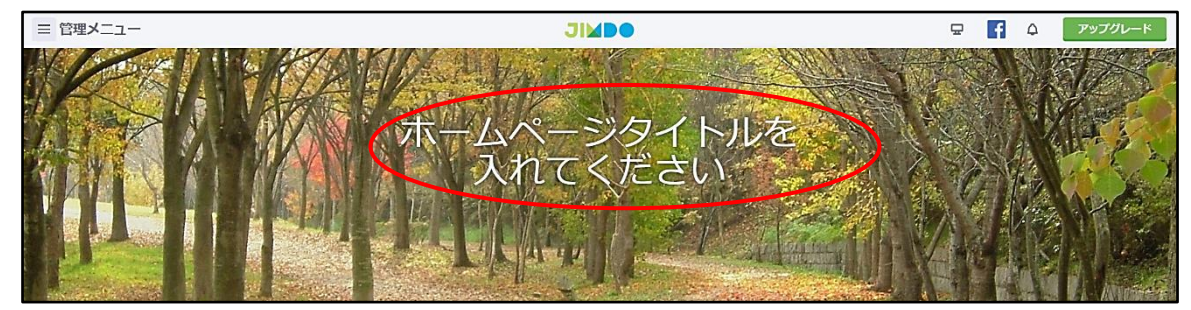

② 例として【シニア大学○校第○期校友会に変更】→【保存をクリック】します。

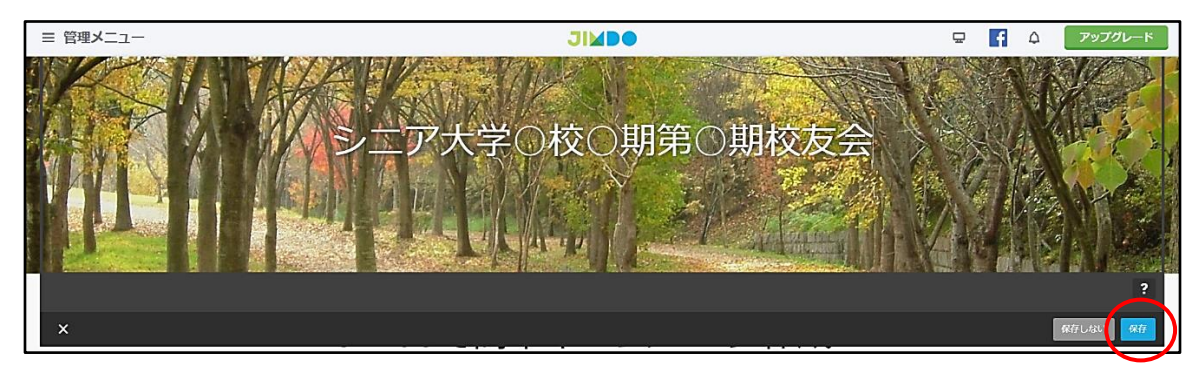

- ③ タイトルのフォント変更方法
- ア 【管理メニュー】→【デザイン】→【スタイルをクリック】すると次が表示されます。
- イ タイトルをポイントすると、マウスポインタ ーが「■」に変わるので、【入力したフォント 部分をクリック】します。

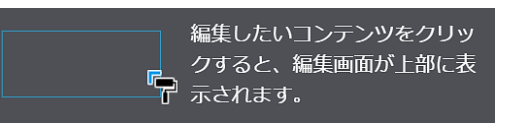

ウ 次のメニューが表示されるので【設定変更】し、【保存をクリック】、「保存しました」と 表示されるので、右上のメニュー【閉じる×をクリック】します。

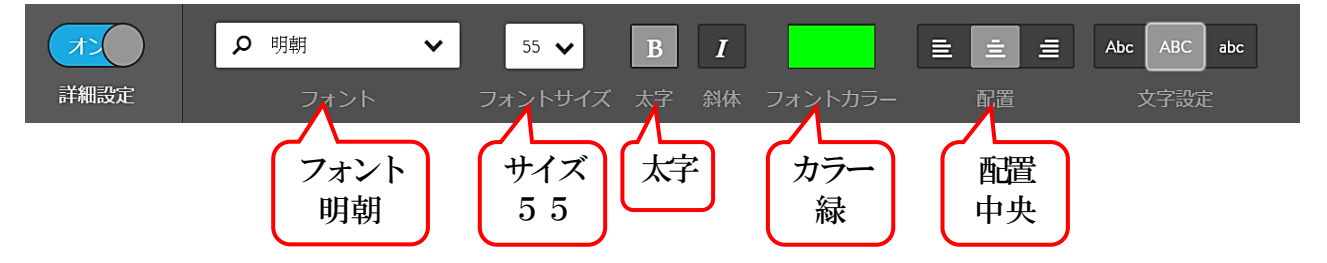

<span id="page-13-1"></span>(3) タイトル入りの画像を挿入する方法 次のようにタイトルを利用せず、「タイトル入りの画像」を挿入することもできます。

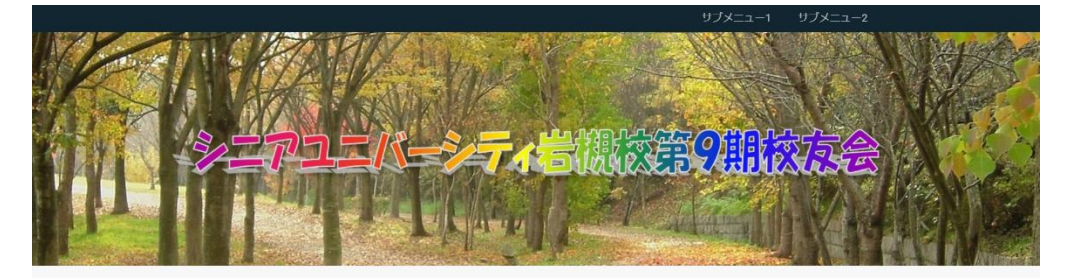

 上記の画像は、Word に貼り付けた画像の上にワードアート文字を貼り付け、その画像 をキャプヤしてファイル保存したものです。

 この場合、Jimdo free では使用できないフォントや貼り付け位置なども自由にデザイ ンすることができます。

<span id="page-14-0"></span>9 ナビゲーションの設定

「ナビゲーション」とは、「ホーム サービス お問い合わせ」のページ部分です。 どのような構成にするのか、予めページ階層の項目を検討しておきます。

また、「ホーム」などの各ページの下部層に、第2階層、第3階層と、最大3階層まで設 定することができます。

ナビゲーションの設定機能概要は次のとおりです。

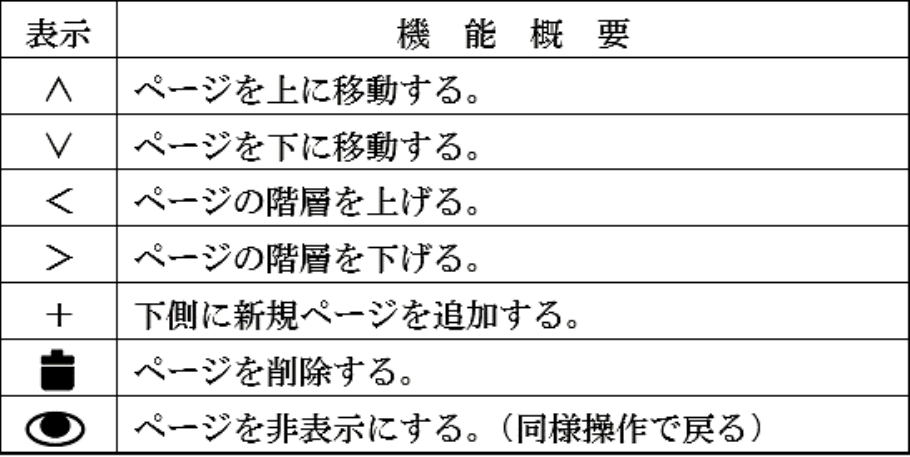

- <span id="page-14-1"></span>(1) ページの追加
- ① 【ナビゲーションの表示部分をポイント】すると次のような「ナビゲーションの編集」 が表示されます。

2 ナビゲーションの編集  $\bigoplus$ 

- ② 【ナビゲーション編集をクリック】すると次の左図が表示されます。
- ③ 左図の【新規ページを追加(※)をクリック】すると、右図のように「新規ページ」が 追加されるので【保存をクリック】して確定します。
	- ※ 「新規ページを追加」の他、各ページの右側「+を選択」しても可能です。

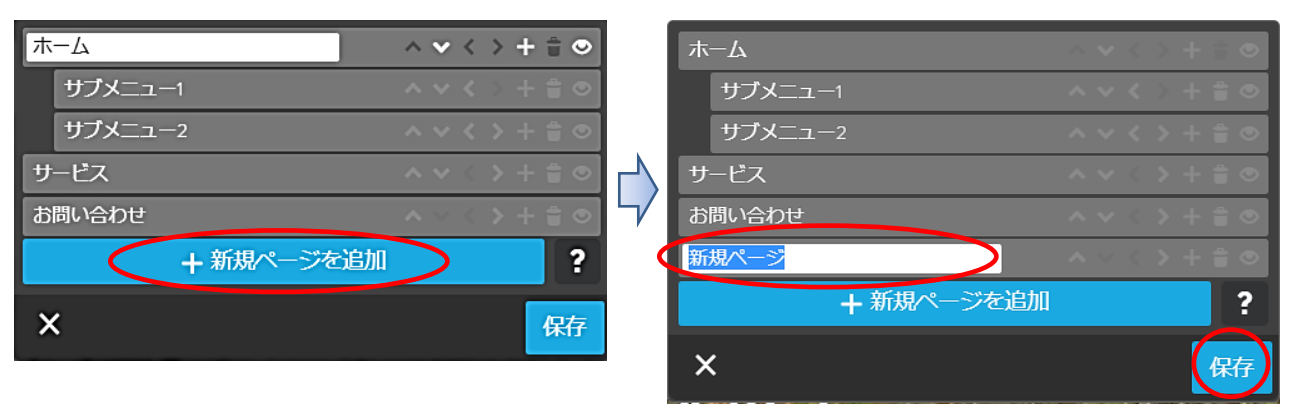

④ ナビゲーションに「新規ページ」が追加されます。

ホーム サービス お問い合わせ 新規ページ

- <span id="page-15-0"></span>(2) ページ名称変更 「新規ページ」を「事業計画」に変更してみましょう。
- ① 【ナビゲーションの編集をクリック】します。
- ② 左図のように【「新規ページ」を「事業計画」に変更(※)】→【保存をクリック】する と、右図のように「ナビゲーションの表示」が変わります。

※ 文字入力及び編集などは基本的に Word と同様です。

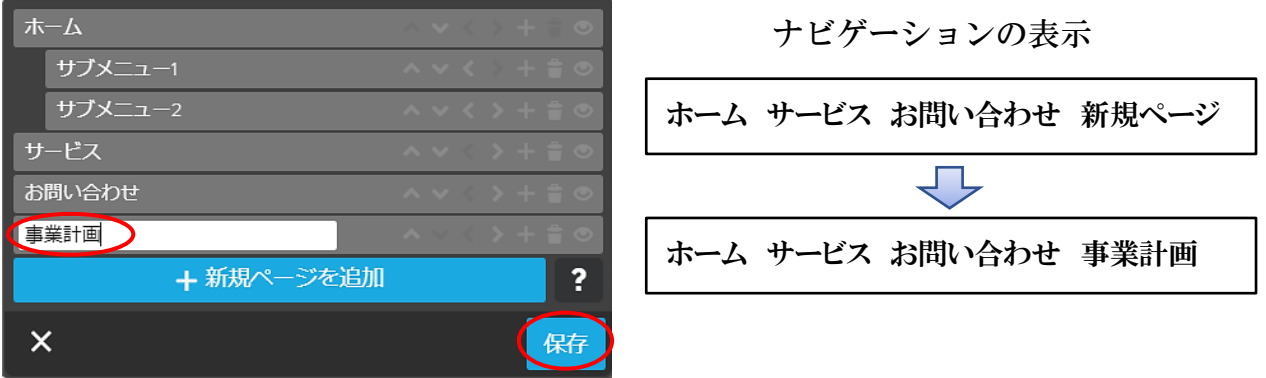

<span id="page-15-1"></span>(3) ページの移動

 「事業計画」を「サービス」の前に移動してみましょう。 ① 【移動するページの右側「 >」をクリック】すると、右図のように一つ上側に移動します。

 同様の操作を行い「サービス」の上に移動し、【保存をクリック】します。 また、「 V 」をクリックすると下側に移動します。

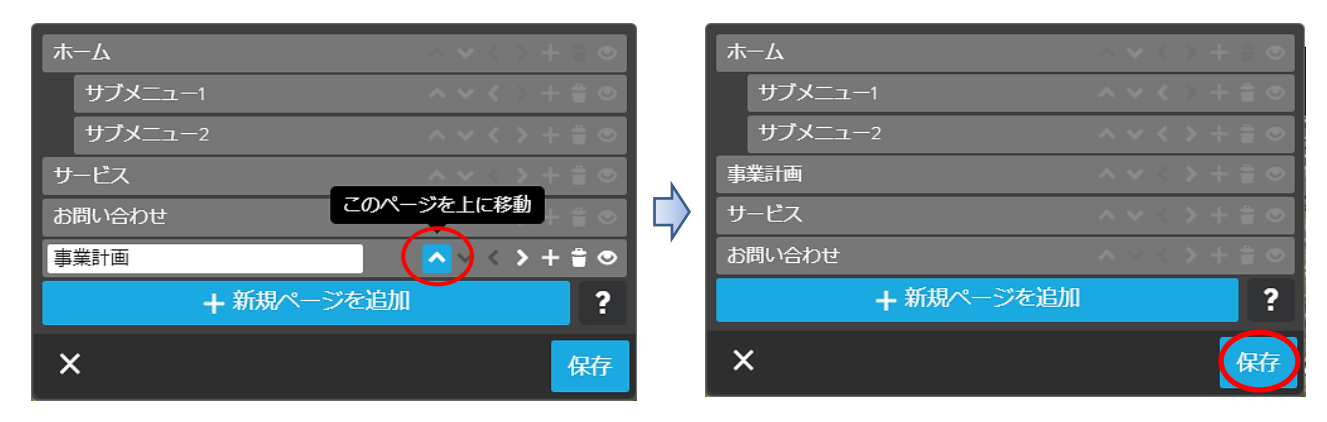

② 上記の結果、次のようにナビゲーションの位置が変更されます。

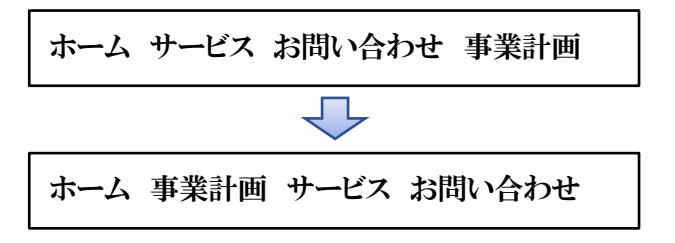

<span id="page-16-0"></span>(4) 階層の移動

「ホーム」の第2階「サブメニュー2」を「第3階層」に移動してみましょう。

① 左図のように【サブメニュー2右側の「>」をクリック】すると、右図のように「サブ メニュー2」が第3階層に移動するので、【保存をクリック】して確定します。

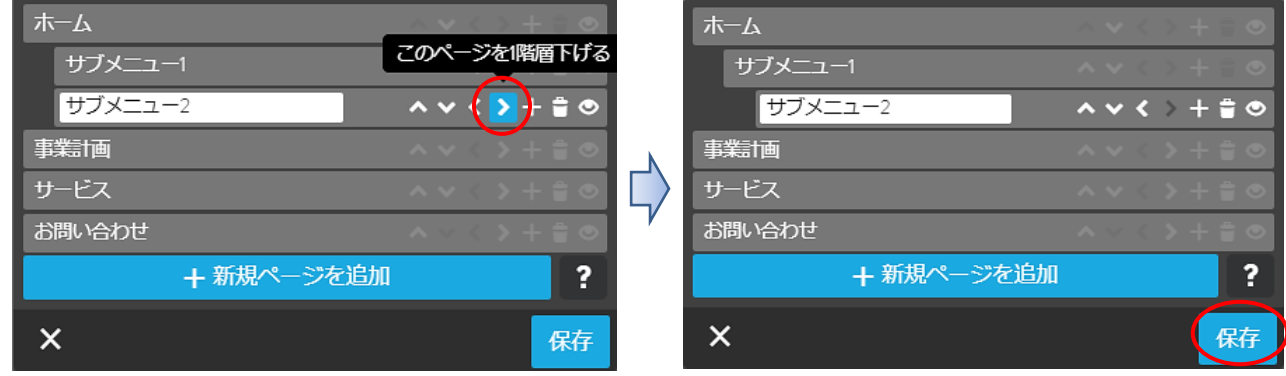

② 次のように、「サブメニュー2」が第2階層から移動し、【サブメニュー1をクリック】 すると、「第3階層に表示」されています。

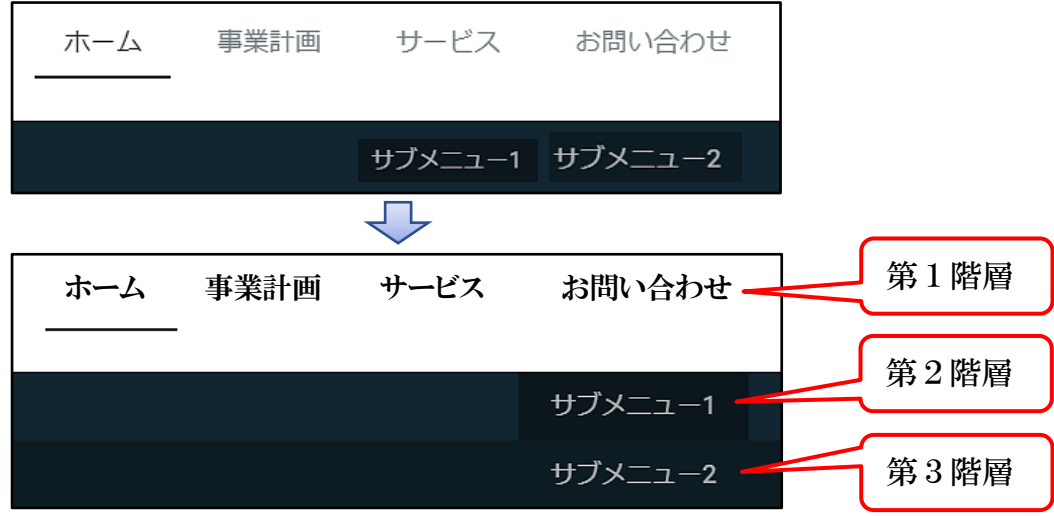

<span id="page-16-1"></span>(5) ナビゲーションの削除

「サービスを削除」してみましょう。

 左図のように【サービス右側の「 」をクリック】すると、「削除確認メッセージが 表示されるので、【「はい、削除します」をクリック】すると、右図のように「サービス」 が削除されるので、【保存をクリック】して確定します。

なお、削除したページは復旧できないので注意が必要です。

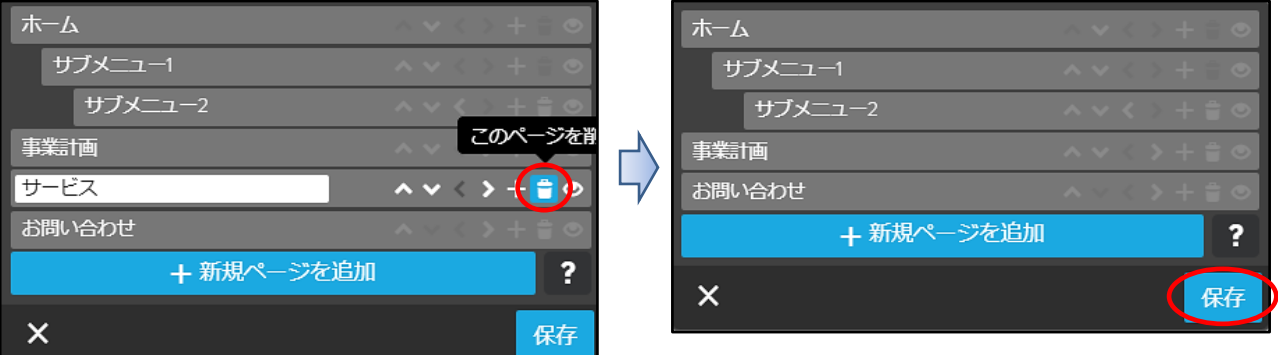

- <span id="page-17-0"></span>(6) ページの非表示設定 「非表示」ページを作成、ログインしなければ表示されないように設定してみましょう。
- ① 【お問い合わせの右側「+」をクリック】して新規ページを作成、名称を【「非表示」 に変更】します。
- ② 【非表示の右側「◎」をクリック】すると、「非表示部分が少し暗くなり、アイコン が「 」変わり、【保存をクリック】すると確定します。

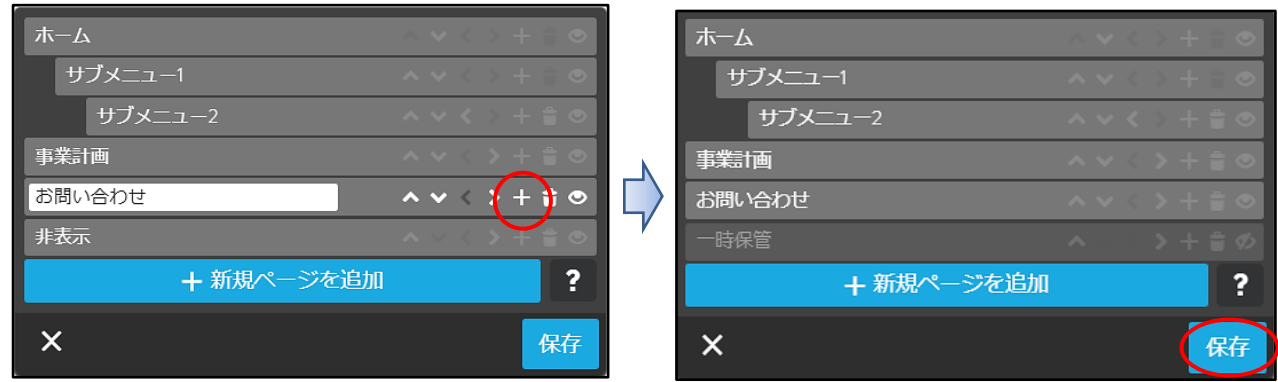

3 ログイン状態では、左図のように非表示名の上に「取り消し線」が付き、「ブレビュー □」 状態では、右図ように「非表示」のページが表示されなくなります。

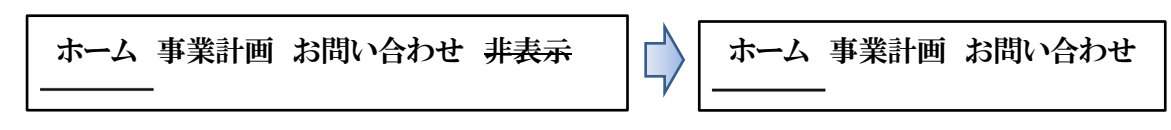

<span id="page-17-1"></span>(7) フォントの変更

ナビゲーションのスタイル(フォントの大きさ、背景等)の変更してみましょう。

① 【管理メニュー】→【デザイン】→【スタイルをクリック】すると、次の左図が表示さ れます。表示されな場合は、右図の【オフをクリック】、「オン」にします。

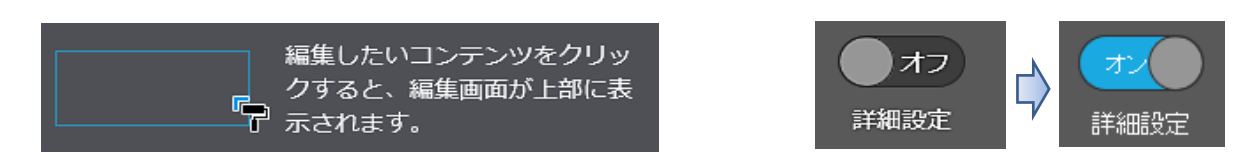

② 【ナビゲーション箇所をポイント】すると、マウスポインターが「■」に変るので、 【同箇所をクリック】すると、下図の表に変わります。

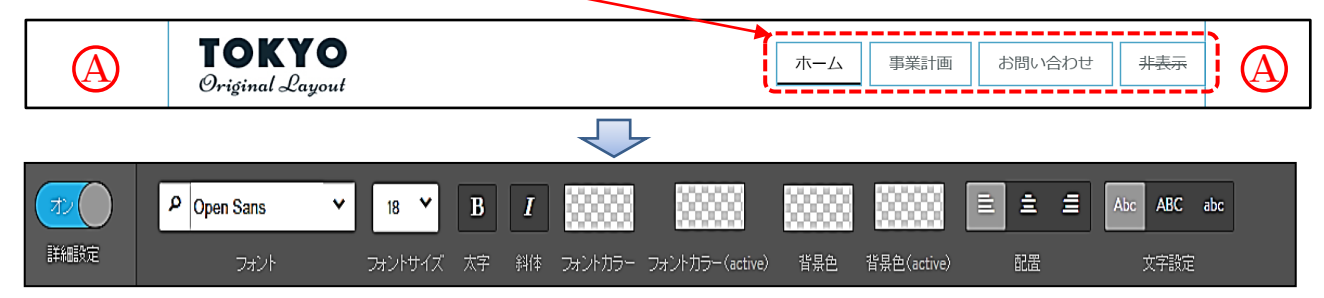

なお、「(A)部分」は、「項目の背景設定箇所」です。【同部分をクリック】すると、次の 設定図が開くので、「透明」に設定するか、又は「同色」に設定することを勧めます。

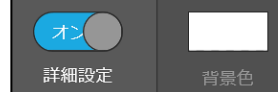

(カラーパレットの「透明 | 」は右上です。)

③ フォントの種類、大きさ、色等を次の例のように設定してみましょう。

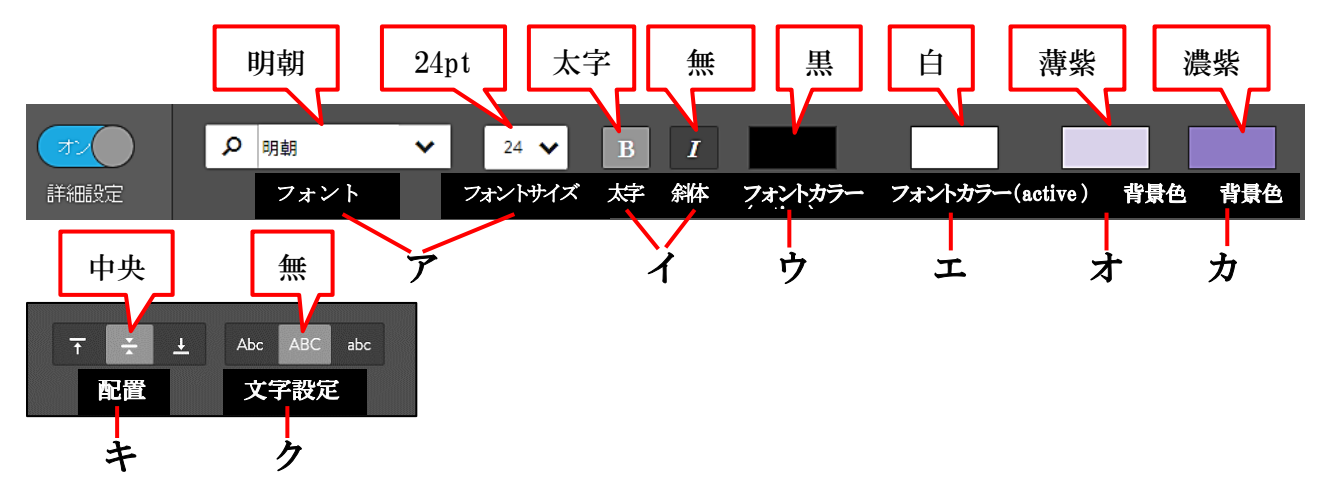

- ア 「フォントの種類(※)及びフォントサイズ」は、【 <】をクリックして選択します。 ※ 「 V 」から検索するには手間がかかるので、【ボックス内に直接「明朝又はゴシッ ク」と入力】→下側に表示された【「明朝又はゴシック」】を選択します。 また、フォントの種類のメニューは沢山ありますが、Jimdo フリーで使えるのは「ゴシ ック」と「明朝」です。
- イ 「太字及び斜体」は、その部分をクリックして設定します。
- ウ 「フォントカラー」は、非選択時の指定色で、その部分をクリックすると、下記に示 す「カラーパレット」が表示されるので色を選択します。

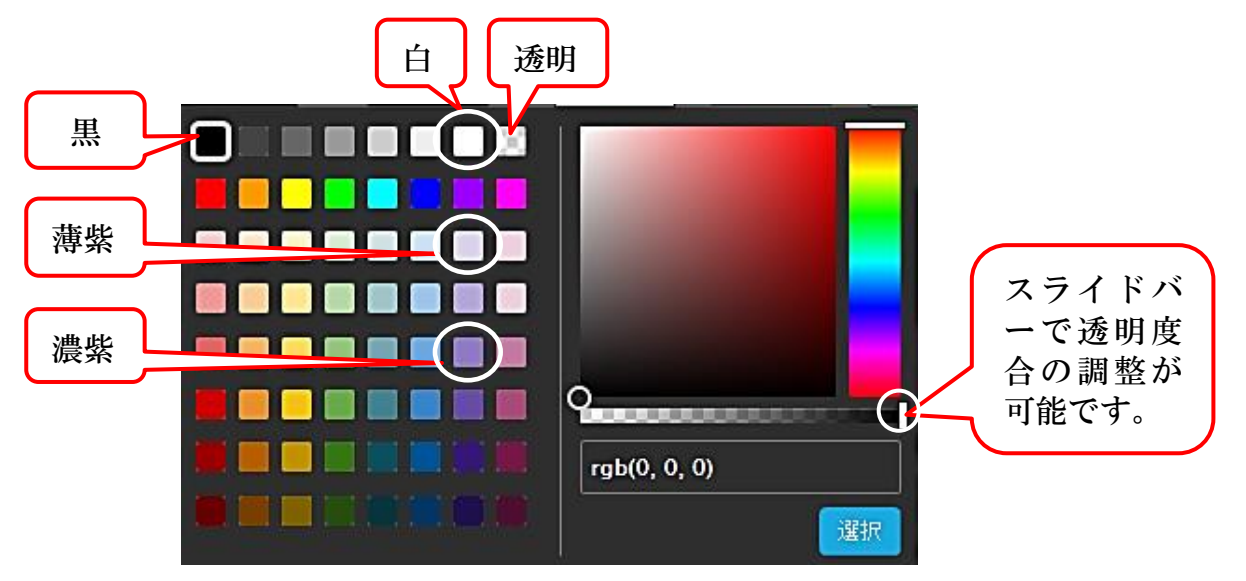

- エ 「フォントカラー(active)」とは、選択した際の指定色で、設定は「フォントカラー に同じです。
- オ 「背景色」は、非選択時の枠内背景色で、上記同様に設定します。
- カ 「背景色(active)」は、選択時の枠内背景色で、上記同様に設定します。
- キ 「配置」は、上下の位置を設定します。
- ク 「文字設定」は、このデザインでは機能していないようです。

④ 設定後、次の表示の【保存をクリック】して確定、メニューを【閉じ×】ます。

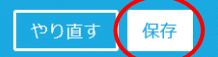

- ⑤ 第2階層、第3階層についても、上記要領により設定してみましょう。
- <span id="page-19-0"></span>10 コンテンツの作成

「コンテンツ」は、「見出し」・「文章」・「画像」・「画像付き文章」・「ファイル」など28 種類の項目が用意されています。(一部のコンテンツは有料版のみ利用可です。)

コンテンツの表示は、各コンテンツの上下にマウスポインターを置くと、次の表示がさ れるので、「コンテンツを追加」をクリックすると表示されます。

 更に、下側の【・・・その他のコンテンツ&アドオンをクリック】すると、隠れているコン テンツが表示されます。

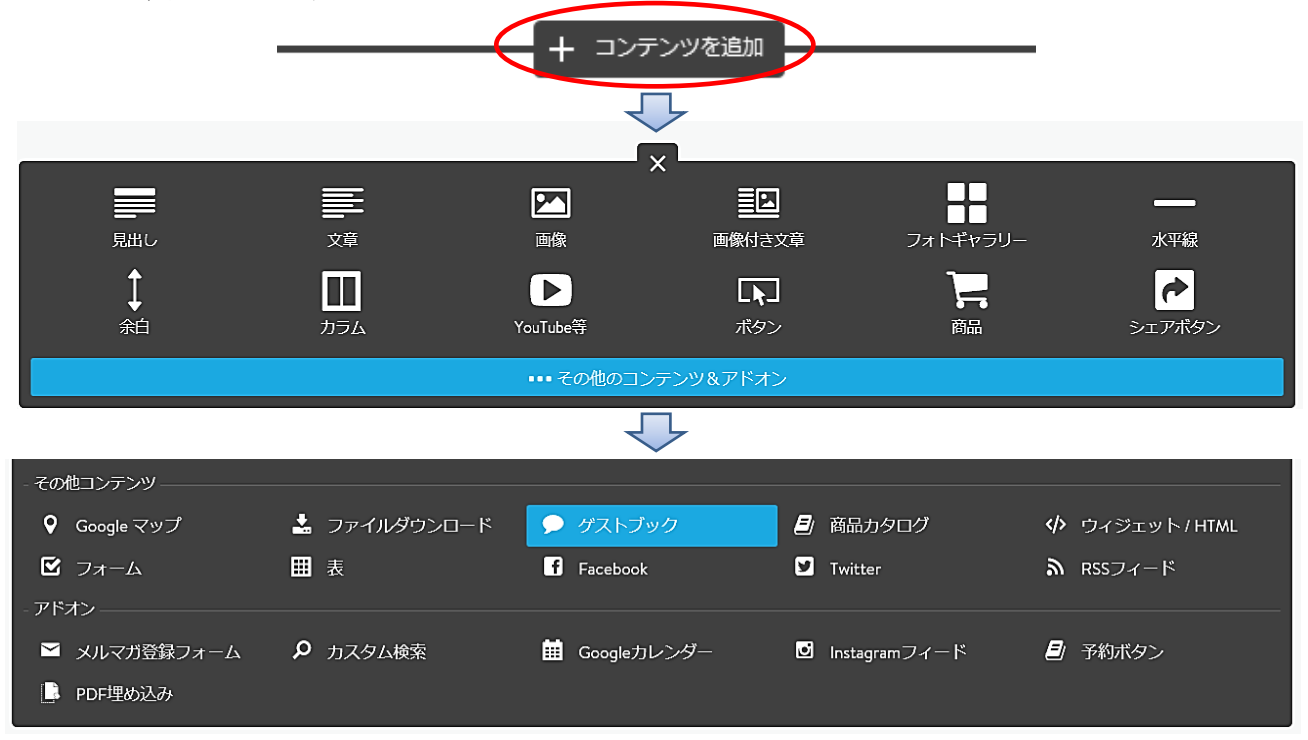

- <span id="page-19-1"></span>(1) 定形ページの利用(2016.4.18 からの機能)
- ① 空白ページには、各種のレイアウトの形式が選択できるようになりました。 利用のない【事業計画を選択】すると次が表示されます。

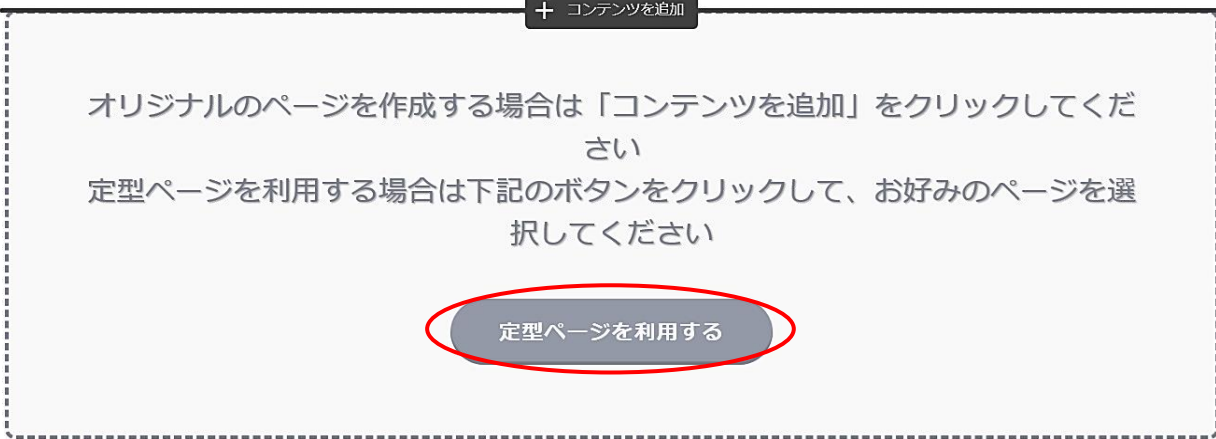

- ② 【定形ページを利用するをクリック】すると、次図が表示(※)されるので、各項目(ホ ーム・概要・サービス・お問い合わせ・画像)を【選択】し、次にホーム下側のページレ イアウトを【選択してクリック】します。
	- ※ 下図表示は「ホーム」の例示で、「概要~画像」の各項目を選択するか、下側にスクロ ールすると各項目の例示が表示されます。

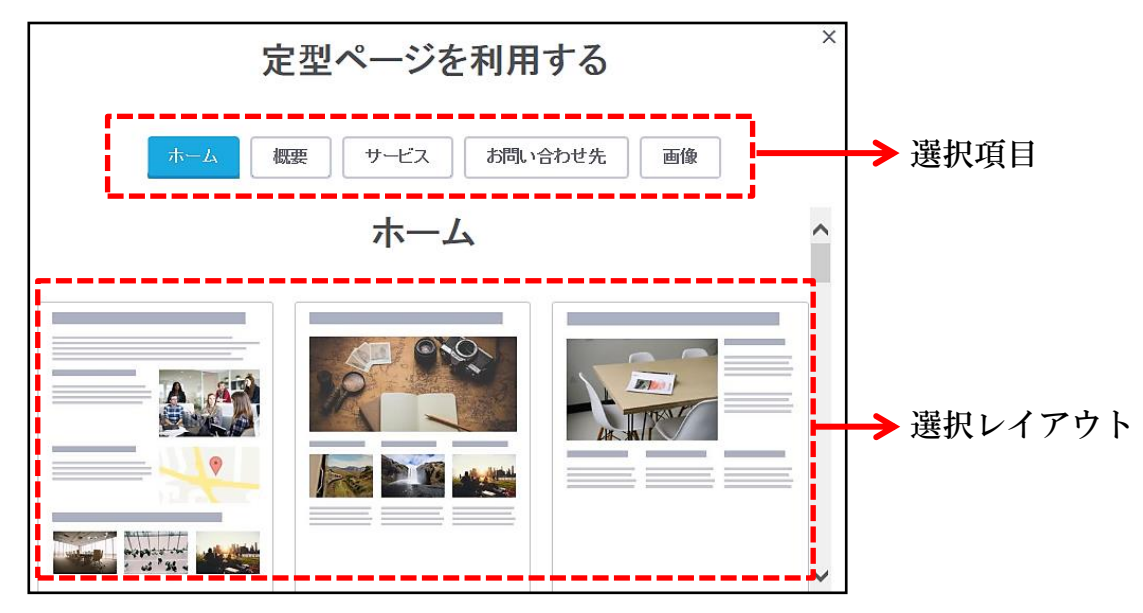

③ ページのレイアウトが表示され、確定する場合は【決定をクリック】します。 今回は、【やり直す】をクリックして、定形ページし【閉じ×】ます。

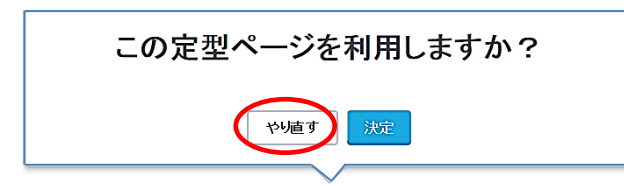

- <span id="page-20-0"></span>(2) 見出しの設定・挿入
- ① 【ホーム】を選択すると、「Jimdo で簡単にホームぺーじ作成!」のコンテンツが作成さ れています。これが「見出し」の作成されたコンテンツです。
- ② 【この見出しをクリック】すると次図が表示されます。

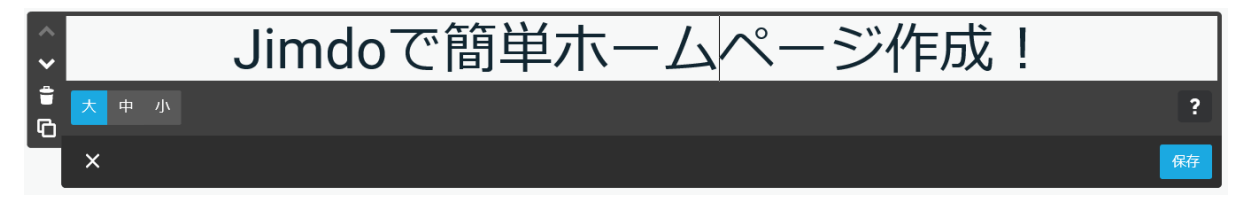

- ③ 現在「大」が選択されているので、【「中」→「小」を選択】してみてください。 文字の大きさや表示位置が変わりますので、確定する場合、【保存をクリック】します。
- ④ 「中」の設定変更方法
	- ア 上記②の表示にて【「中」を選択】しておきます。
	- イ 【管理メニュー】→【デザイン】→【スタイルをクリック】すると、次図が表示され ますので、【Jimdo で簡単にホームぺーじ作成!をクリック】します。

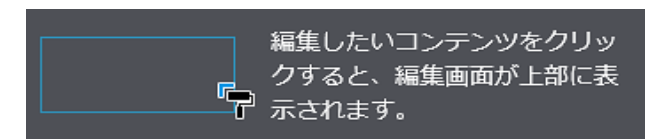

⑤ 次図が表示されるので、フォントサイズを【36】→【太字】→配置を【中央】に変更 →【保存をクリック】→「保存表示」を確認【設定メニューを閉じ】ます。

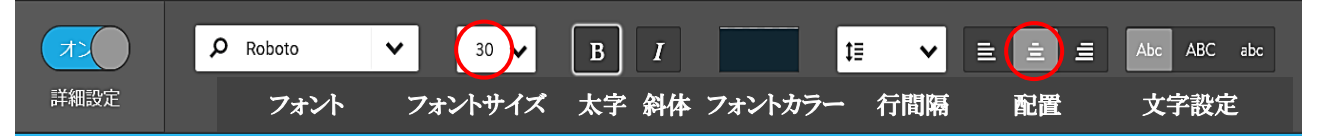

- ⑥ 見出し画面に戻るので、【見出しを選択】→【保存をクリック】して確定します。 この設定で、すべての見出しの「中」が設定変更されます。
- ⑦ 「小」の設定についても、④~⑥同様に設定します。
- ⑧ 「見出しの設定」が先で、「見出しの作成」が後になりましたが、次により作成します。
	- ア 【Jimdo で簡単にホームぺージ作成!の上側をポイント】→【コンテンツを追加】 →【見出しをクリック】します。
	- イ 「枠内にカーソルがあることを確認」→【◆更新履歴◆】と入力→【「中」を選択】 →【保存をクリック】します。
- <span id="page-21-0"></span>(3) 見出しの移動・削除・コピー(他コンテンツ共通) 作成したコンテンツを選択すると、左側に次のメニューが表示されます。 操作内容については次のとおりです。

→ コンテンツを上側に移動します。(最上部の場合は選択できません。)  $\checkmark$ → コンテンツを下側に移動します。 Ħ コンテンツを削除します。 ባ. コンテンツを下側にコピーします。

- <span id="page-21-1"></span>(4) 文章の挿入
- ① 【ホーム】→「◆更新履歴◆」の少し下側をポイントすると表示され【コンテンツを追 加】→【文章をクリック】すると次が表示されるので、【図のように文字を入力】して【保 存をクリック】します。

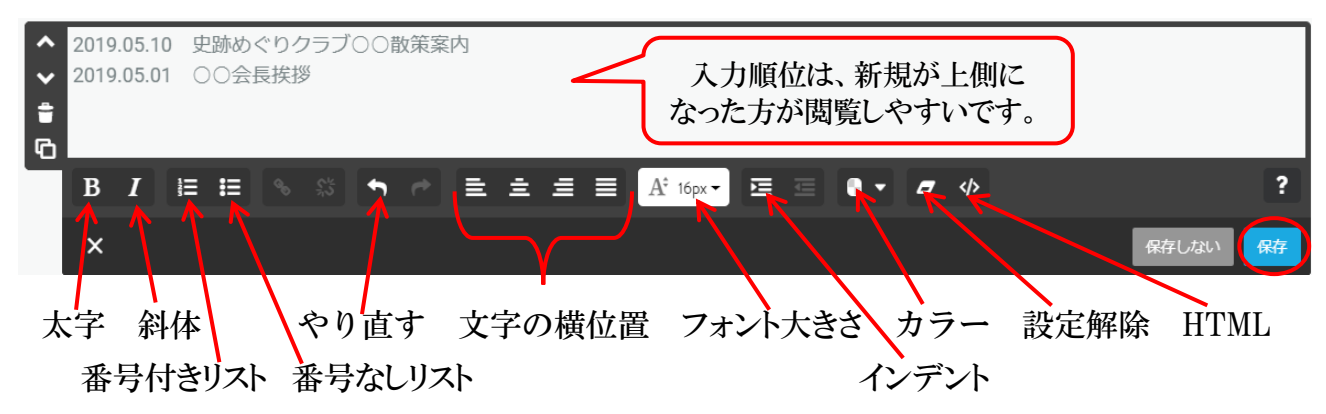

- ② 次により、入力した文章のフォントを変更します。
	- ア 【入力した文字をドラッグして選択(部分選択可能)】→【フォントの大きさ▼をクリ ック】→【24(高齢者には「大きなフォントを推奨)】を選択します。
	- イ 文字の色を【テキストカラー▼から黒を選択】→【保存をクリック】します。
- <span id="page-22-0"></span>(5) フォントなどの標準設定 新規に「文章などを作成」する場合、フォントなどを標準設定する方法
- ① 【管理メニュー】→【デザイン】→【スタイル】をクリックします。
	- ア 【作成した文章】をポイントすると、マウスポインターが「■」に変わります。
	- イ 【同文章をクリック】すると、次図が表示されるので、次図のようにフォントなどを 設定し、【保存をクリック】して確定させます。

(フォント:明朝 フォントサイズ:24 フォントカラー:黒 行間隔:1.5)

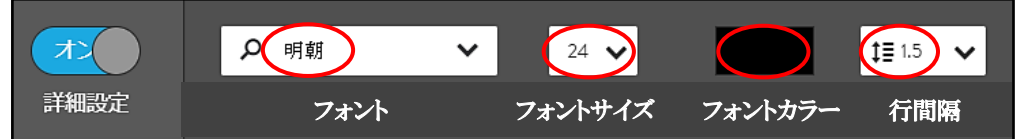

注 設定したフォントは、新規に作成する「文章」に適用されますが、上記(4)-2)によ るフォント変更は可能です。

# ただし、行間隔の設定は、すべての「文章」などについて同じ行間隔に統一され、 個別に設定することはできません。

- <span id="page-22-1"></span>(6) ゴシック、明朝以外のフォントを使用する方法 Jimdo の無料バージョンでは、フォントの種類は、基本的に「ゴシック又は明朝」しか 使用できませんが、次の方法により、その他のフォントも使用することが可能です。 上記(4)-①の下側に【文章】を作成して、Word で作成した文字を貼り付けてみましょう。
	- ア 【引用データ】→【フォント見本】を開きます
	- イ 【文字を全て選択】→【コピー】します。(Word は閉じます。)
	- ウ 【HPに戻り】、コンテンツの【文章】を作成します。
	- エ 文頭にカーソルがあるのを確認して、【右クリック】→【貼り付け】を選択すると、次 のように貼り付きます。

HG明朝B 16ポイントの文字です。 HGP創英角ゴシックUB 16ポイントの文字です。 HG丸ゴシックM-PRO 16ポイントの文字です。 B *I* 目 目 | % | ☆ / | 目 圭 圭 블 | At 24px | 匡 三 | 8 ▼ *8* 少  $\boldsymbol{\mathsf{x}}$ 保存

オ 各行の末尾に【あああ】と入力すると、フォントの種類が引き継がれます。

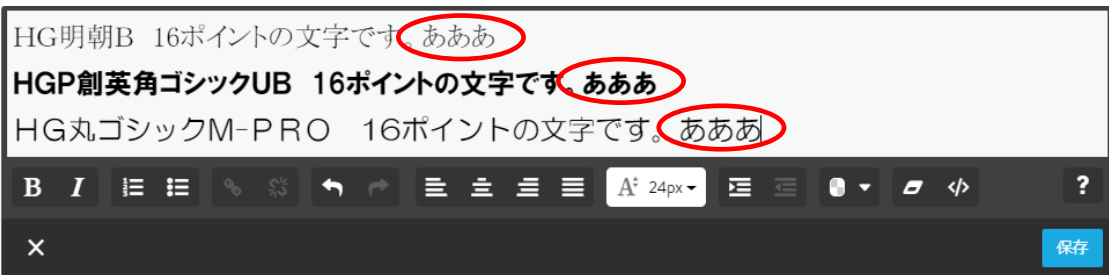

<span id="page-23-0"></span>(7) 写真付き文章の挿入

 「ホーム」の第2階層「サブメニュー」を「市長挨拶」に変更して演習しましょう。 また、このページのコンテンツを、余白を含め全て削除しておきましょう。

- ① ホームの第2階層【会長挨拶】を選択します。
- ② 空白ページのため「定形ページを利用する」が表示されているので、上側に表示されて いる【コンテンツを追加】→【画像付き文章】をクリックする、次図が表示されます。
- ③ 【 ④ をクリック】→【引用データ】→【市長写真】→【開く】をクリックすると写真 が貼り付きます。

※ アップできる画像ファイルは、「JPG」、「JPEG」、「PNG」、「GIF」、「BMP」のみです。

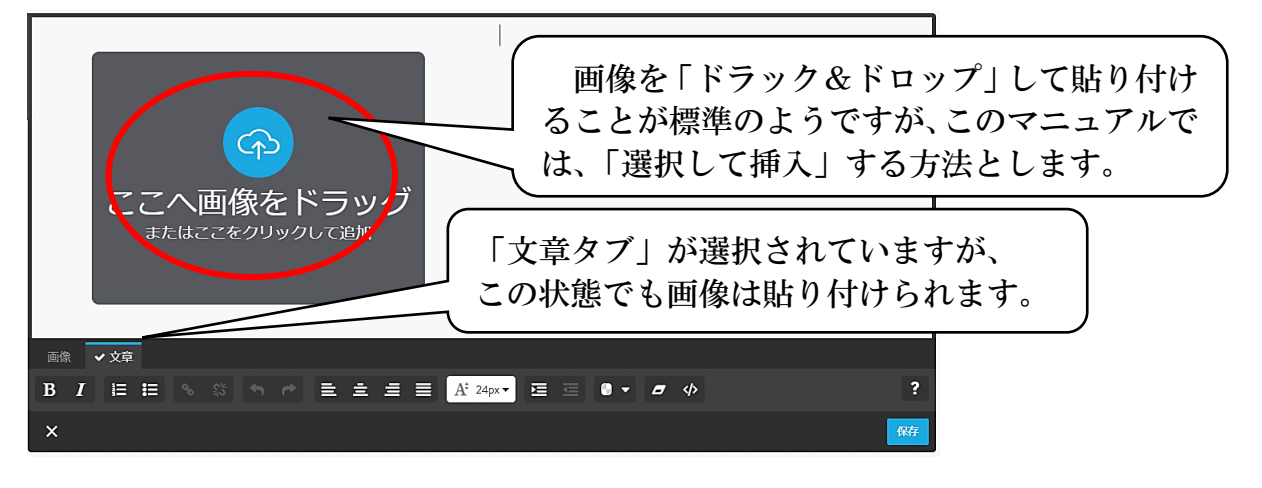

④ 次の上図のように写真が貼り付きますので、【画像タブをクリック】→【縮小を6回クリ ック】→【右揃えをクリック】します。

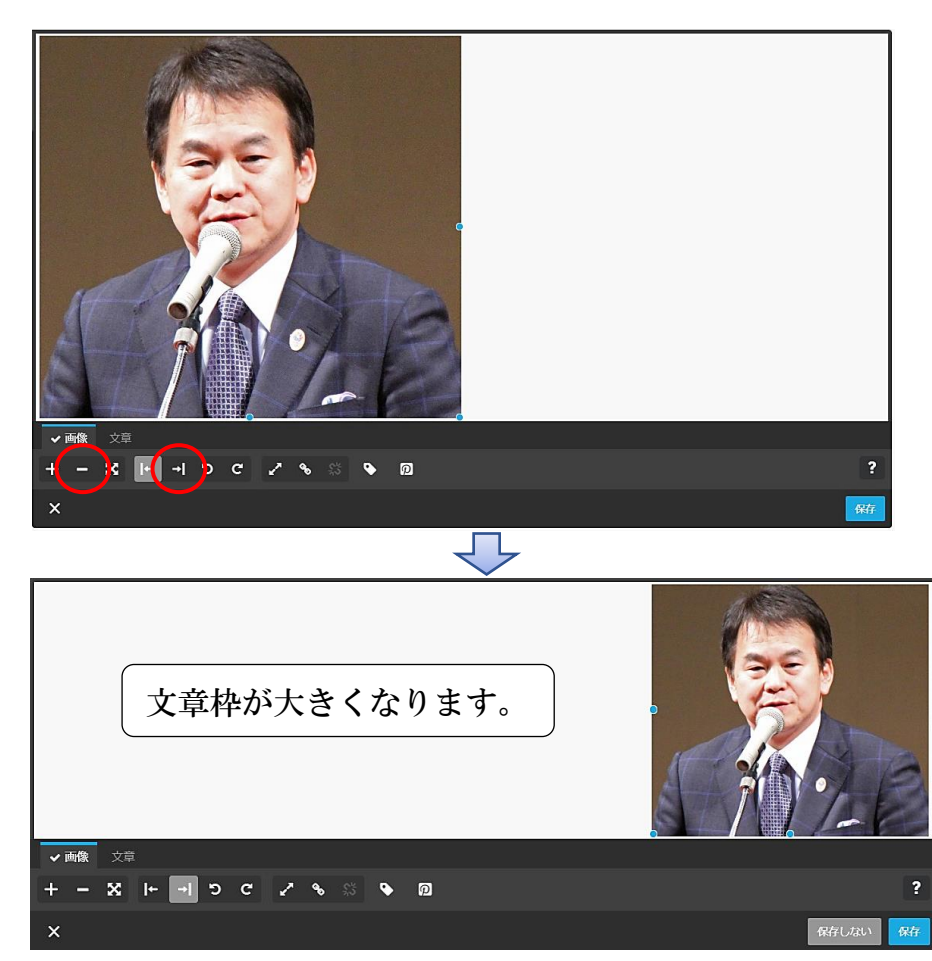

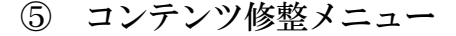

- → 拡大する。ただし、画像サイズ以上は拡大できない。  $\left| + \right|$
- □ → 縮小する。
- ※ → ページに合わせて拡大する。
- $\left| \cdot \right|$ → 左側に表示する。(設定されているので非選択状態)

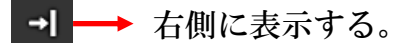

- 5 → 左回転にする。
- 右回転にする。
- ━→ クリックした際に拡大する。
- リンクを付ける。
- ⑥ 次により「文章」を入力します。 【文章タブ】をクリック→【文章を入力(※)】→【保存】をクリックします。
	- ※ 文章が写真より行が多くなると、写真の下側にも回り込み入力されます。
	- ※ 前ページ「文章の挿入」のように、フォントの大きさを変更したり、Word から文章を コピー&ペーストすることも可能です。

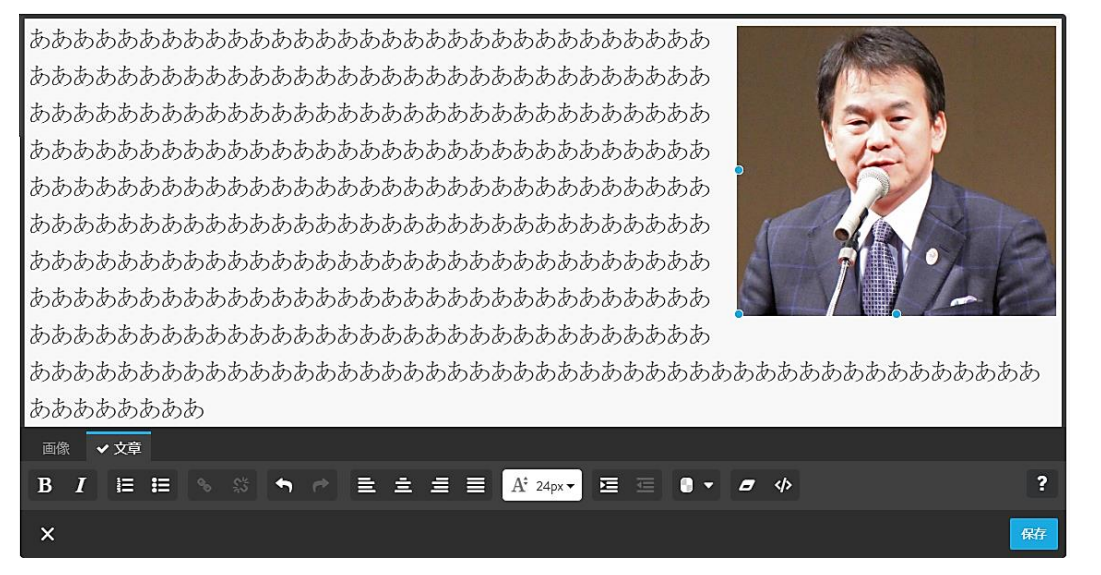

## <span id="page-24-0"></span>(8) 画像の挿入(1枚)

 画像の挿入スタイルは、「1枚を挿入」、「複数枚を挿入」、「複数枚をスライドショー」 として挿入することができます。

 また、H28.6.28 からの新機能で、Jimdo に貼り付けた状態で写真を加工できる「フォ トエディター」機能がありましたが、現在は無くなっています。

それでは、画像の演習をしながら「1枚の画像を貼り付ける」手順を説明します。

① 「写真付き文章の挿入」の上側の、【コンテンツを追加】→【画像をクリック】します。 【 をクリック】→【引用データ】→【データ量比較写真】→【02 縮小 191KB(1024px ×682px)】→【開く】をクリックすると、次の様に写真が貼り付きます。

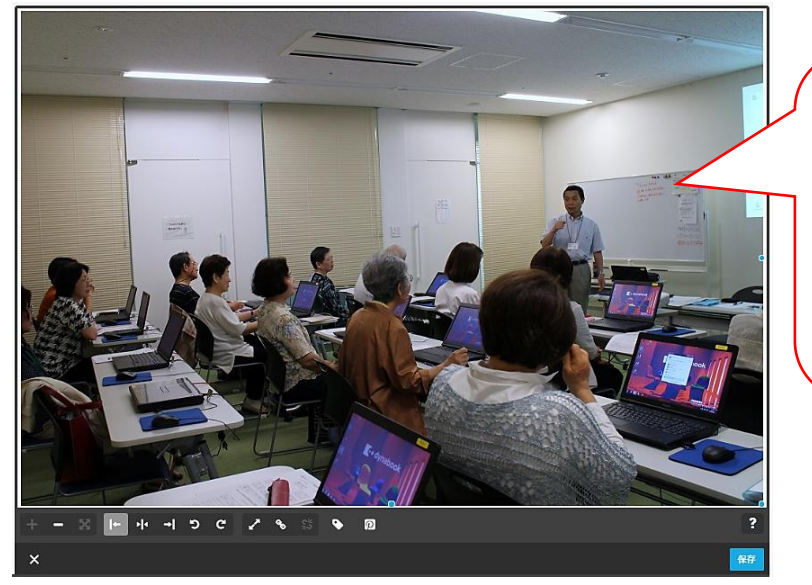

原本は、 サイズ:10707KB 大きさ:2053px×1865px」 縮小率は、約 18%です。 無料で使用できる容量は、 500MB なので、縮小してア ップしましょう。

② 次に、【03 縮小 16KB(123px×80px)】を貼り付けてみましょう。 次の様に、小さく貼り付きます。これでは小さ過ぎます。

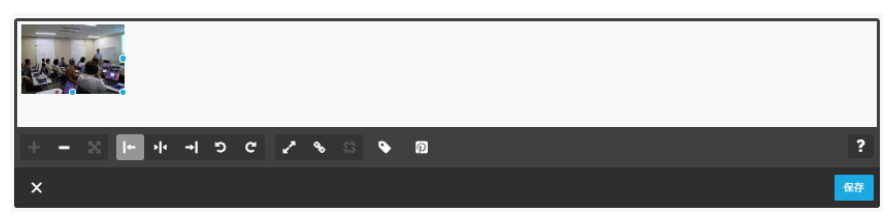

③ 次に原本の【01 原本 2200KB(5180px×3450px)】を貼り付けてみましょう。 コンテンツの領域は広がりましたが、画像は大きくなっていません。

 これは、前に貼り付けた「小さき画像の領域」をPCが記憶しており、小さく貼り付け たものと思われます。

そこで、【ページに合わせる( X )をクリック】すると、画像が広がります。

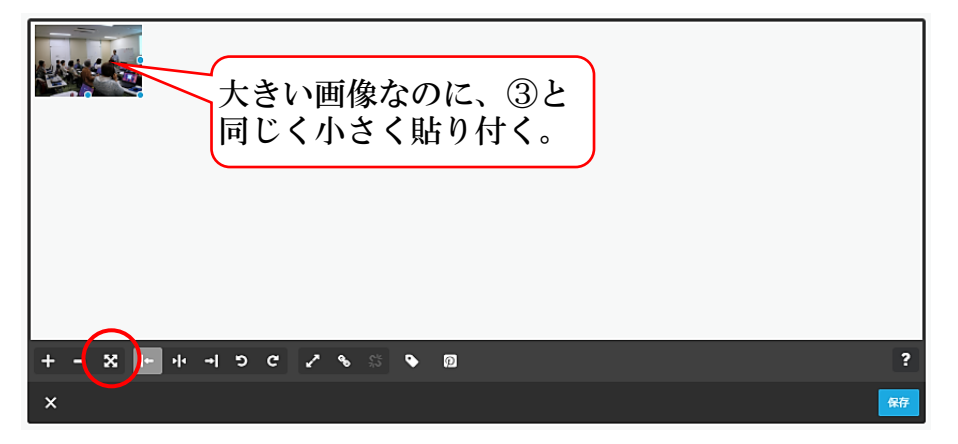

なお、最初の画像と比較し解像度の違いは分からないので、【最初に貼り付けた画像を 再アップ】して、出来るだけ最小限の画像サイズでアップするようにしましょう。

- <span id="page-26-0"></span>(9) 画像の挿入(複数及びスライドショー) 複数の写真を「並べて表示又はスライドショーで表示」する方法を説明します。
- ① 「画像の挿入」の上側の、【コンテンツを追加】→【フォトギャラリーをクリック】します。
- ② 【 ⊙ をクリック】→【引用データ】→【フォトギャラリー写真】→【写真1~写真4 を選択】→【開く】をクリックすると写真が貼り付きますので、【保存をクリック】します。

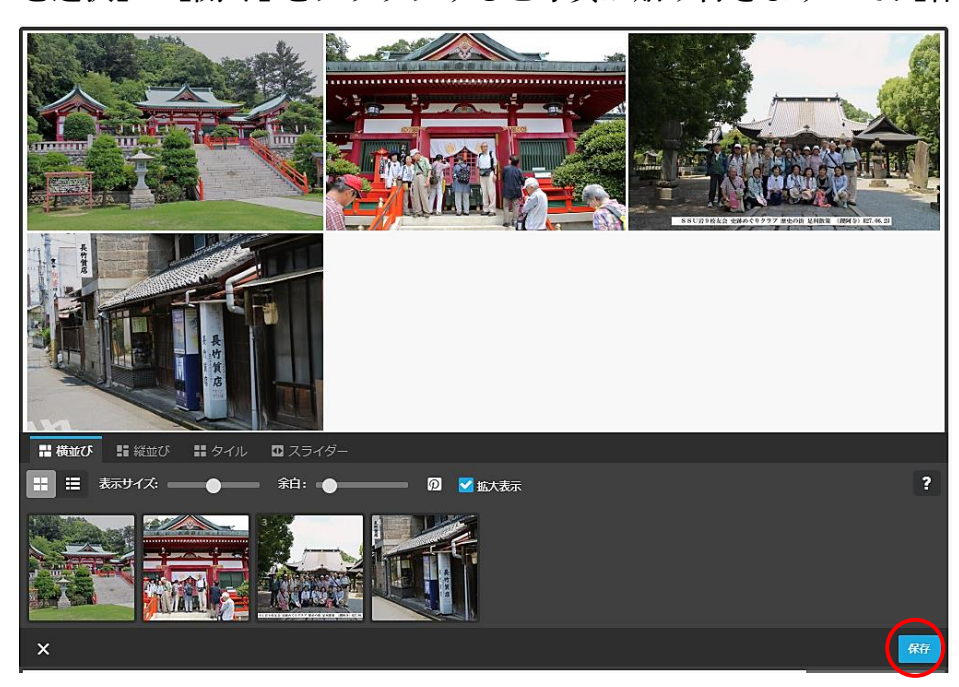

<sup>③</sup> 初期設定での表示は○<sup>A</sup> の「横並び」になっており、表示の変更は次によります。

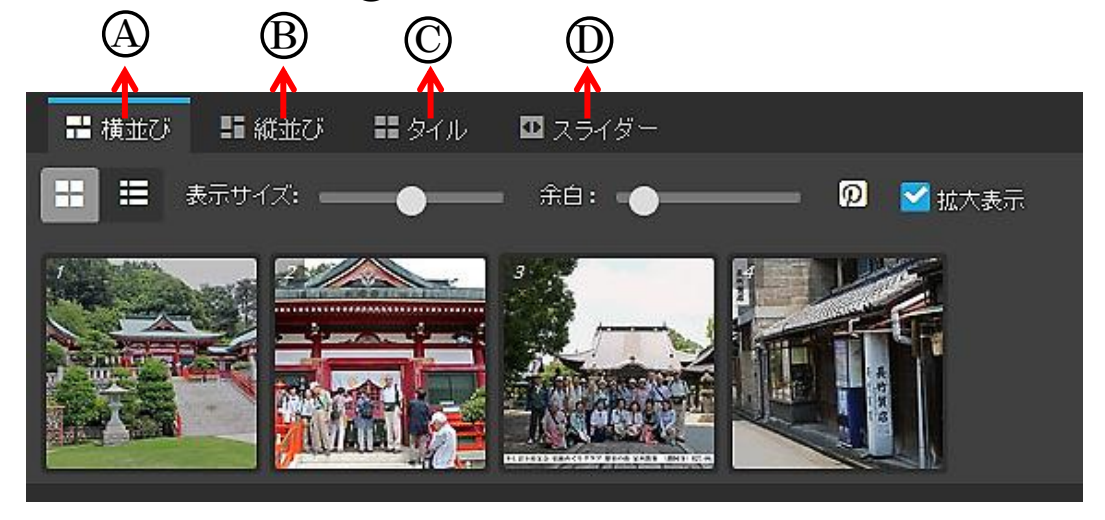

○<sup>A</sup> =「横並び」は、画像を横に並べて表示します。(演習後元に戻します。以下同)

- 「表示サイズ」のスライダーの○マークを左にドラッグし移動(又は左側をクリッ ク)すると、画像の大きさが小さくなり、右にドラッグすると大きくなります。
- ・ 「余白」のスライダーを右にドラッグすると、画像間の余白が大きくなり、左にド ラッグすると小さくなります。

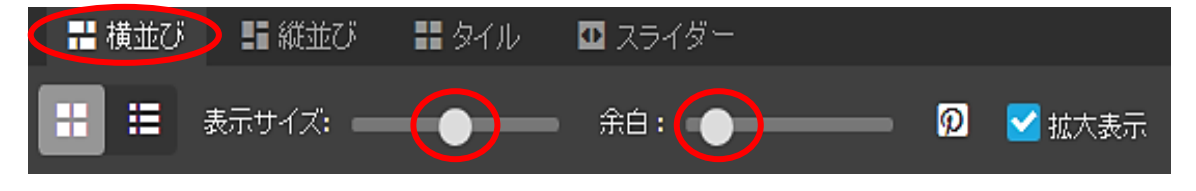

○<sup>B</sup> =「縦並び」は、画像を縦に並べて表示します。

- ・ 「横並び」と比較して、「表示サイズ」設定が「列数」設定に変わり、スライダーを 左端に設定し【1】変更すると、縦1列になります。
- ・ 「余白」は、横並びに同じです。

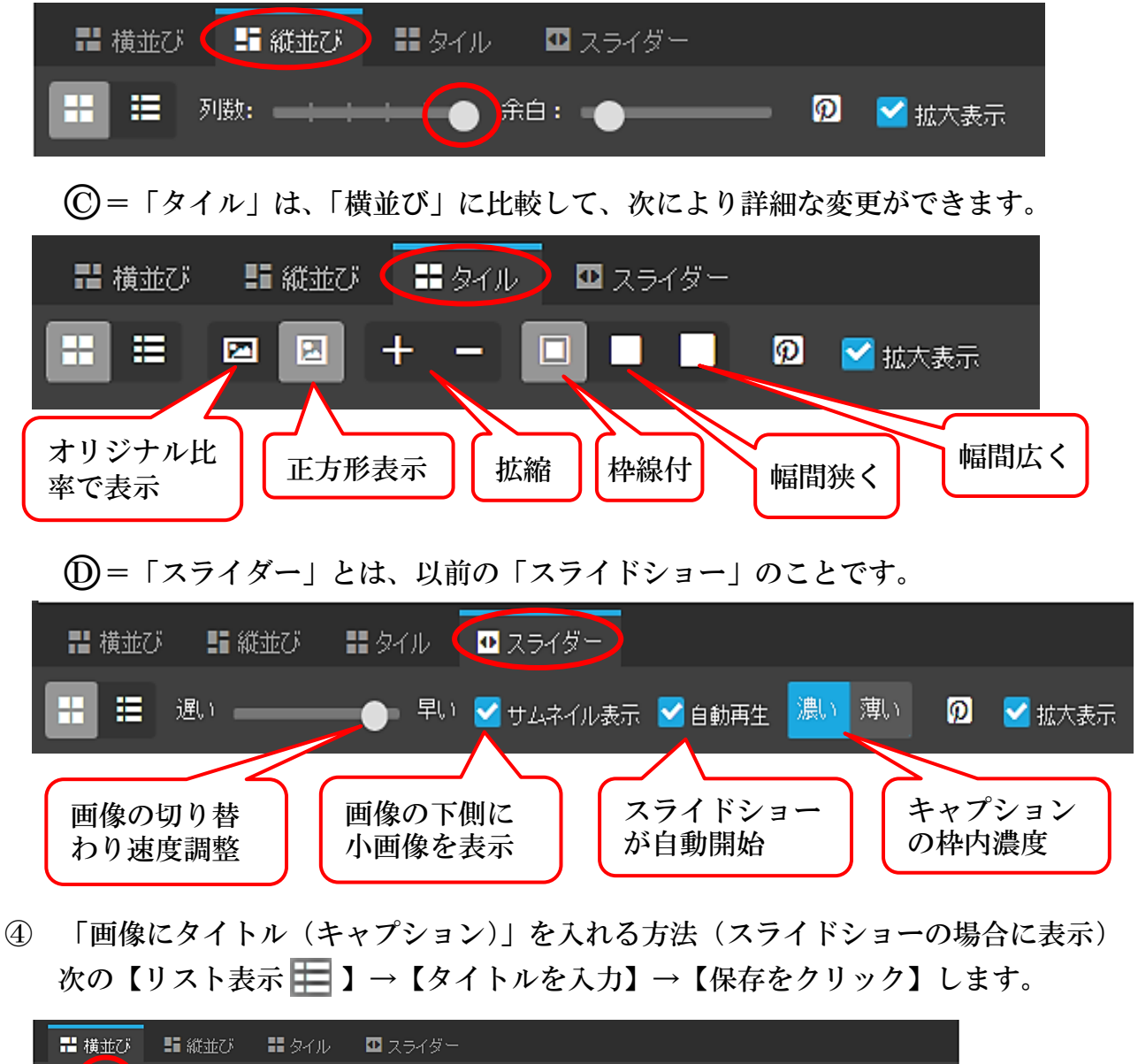

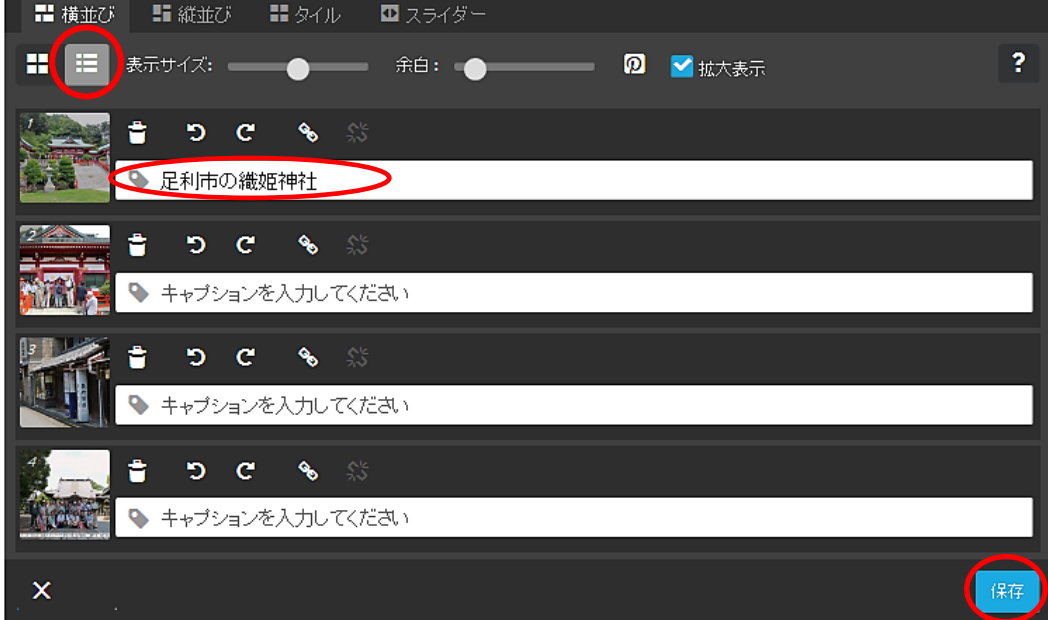

【スライダー】→【プレビュー – ロ】にて確認します。

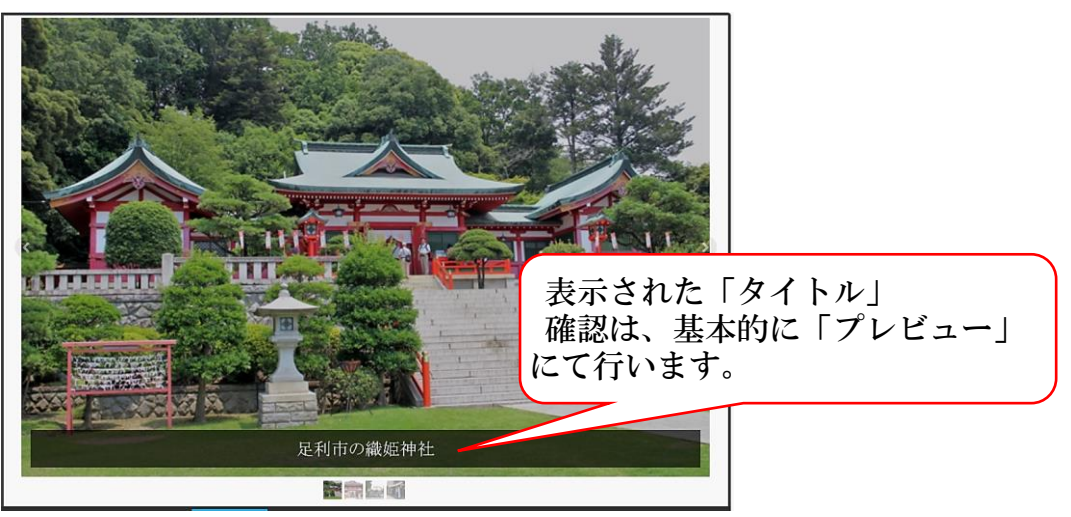

⑤ 「画像の追加」方法

 【 をクリック】→【引用データ】→【フォトギャラリー写真】→【追加画像】→【開 く】→【保存】

- ⑥ 「画像の並べ替え」方法 下側に表示されたサムネイル画像を【選択してドラック&ドロップ】して移動します。
- ⑦ 「画像の削除は」、【ゴミ箱 】をクリックして削除します。

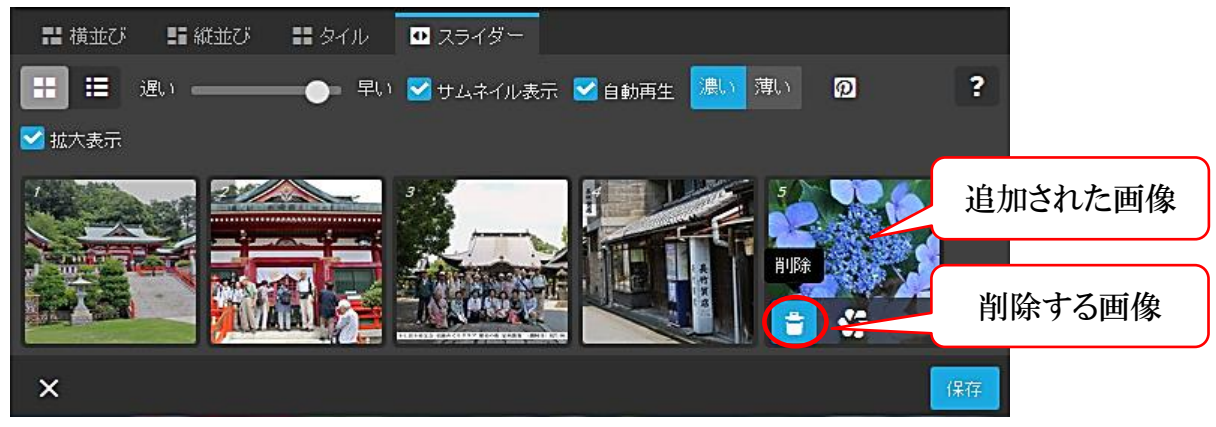

<span id="page-28-0"></span>(10) 動画の挿入

YouTube にアップした動画を挿入する方法で説明します。

- ① 予め YouTube のURLをクリップボードにコピーしておきます。 【引用データ】→【文化祭動画URL】→【URLをコピー】します。
- ② 上記(9)の上側の【コンテンツを追加】→【YouTube 等】をクリックすると次が表示され るので、【A にて右クリック】→【貼り付け】をクリックします。

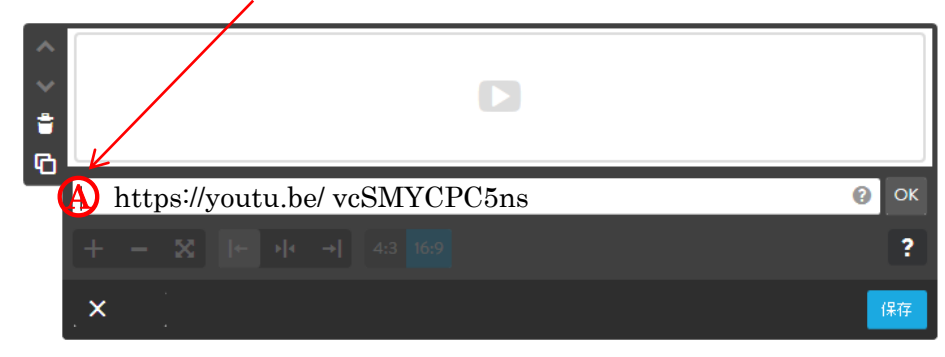

③ 動画がリンクされるので、次のように設定し【保存】をクリックします。

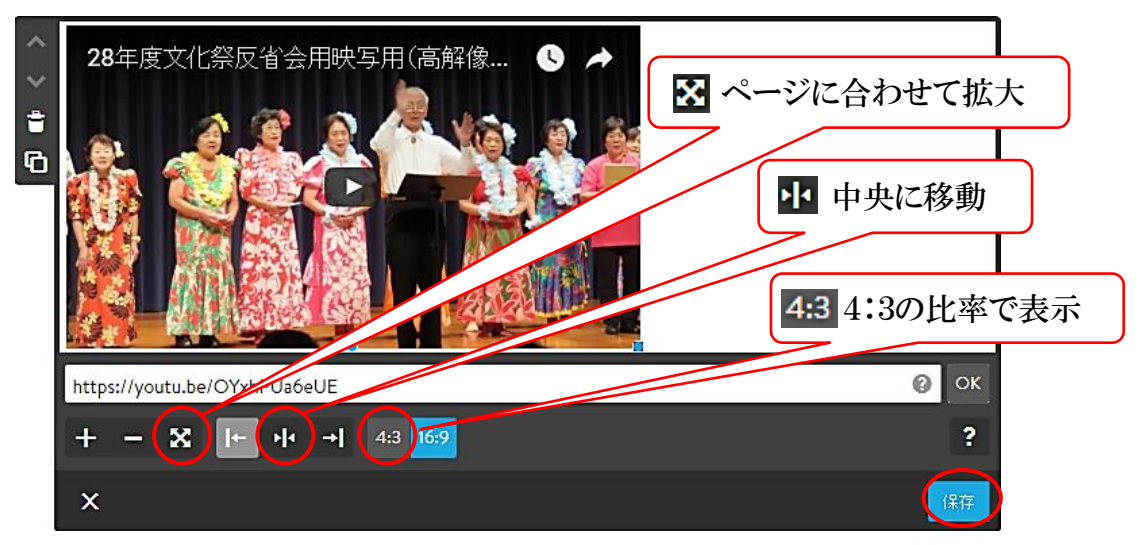

4 【プレビュー ロ】画面にて、【 ▶ をクリック】して再生してみてください。

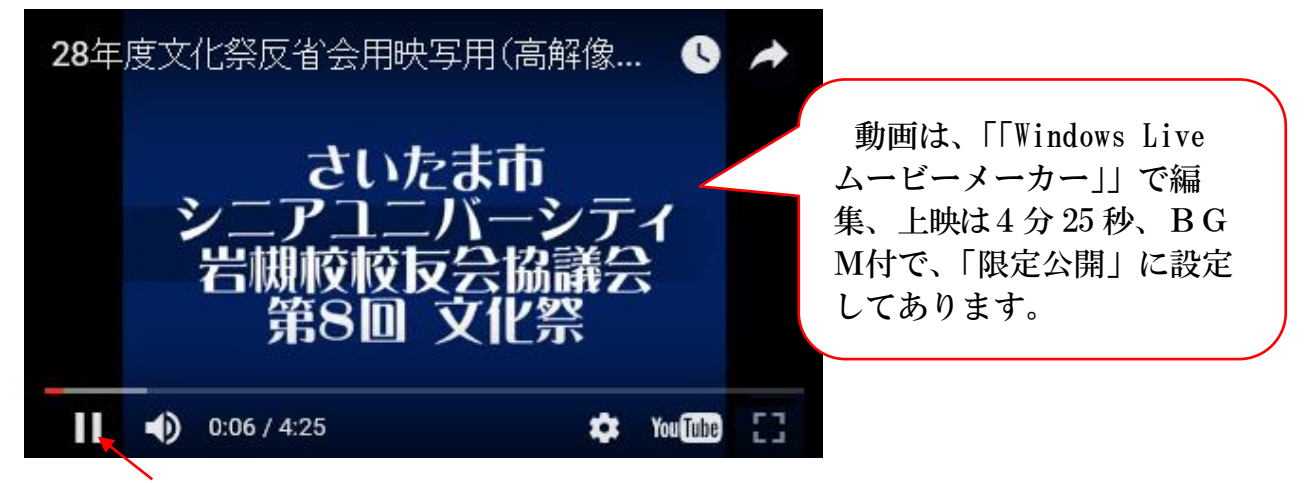

- ⑤ 【一時停止】→左上の【「編集画面に戻る」をクリック】します。
- <span id="page-29-0"></span>(11) Google 地図の設置
- ① 上記(10)の上側の【コンテンツを追加】→【その他のコンテンツ&アドオン】→【Google マップ】をクリックすると次が表示されます。

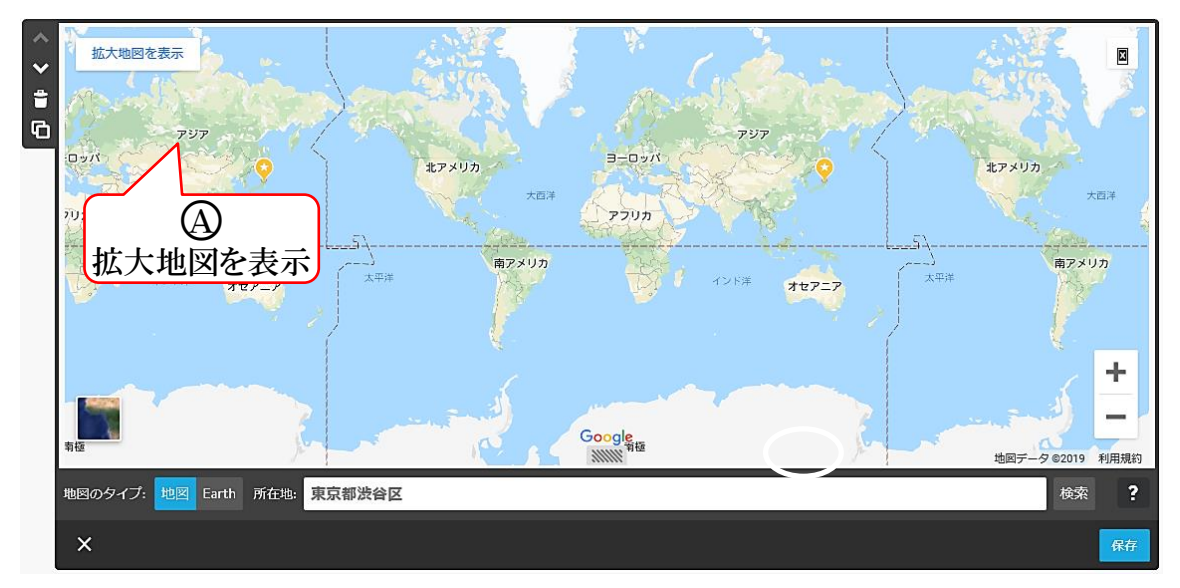

② 所在地欄に【岩槻駅】と入力→【検索(Enter キー押下)】すると次が表示されるので【保 存をクリック】し確定します。

確認は、「プレビュー – – 」をクリックして、次の説明により行います。 操作後、【編集画面】戻しておきます。

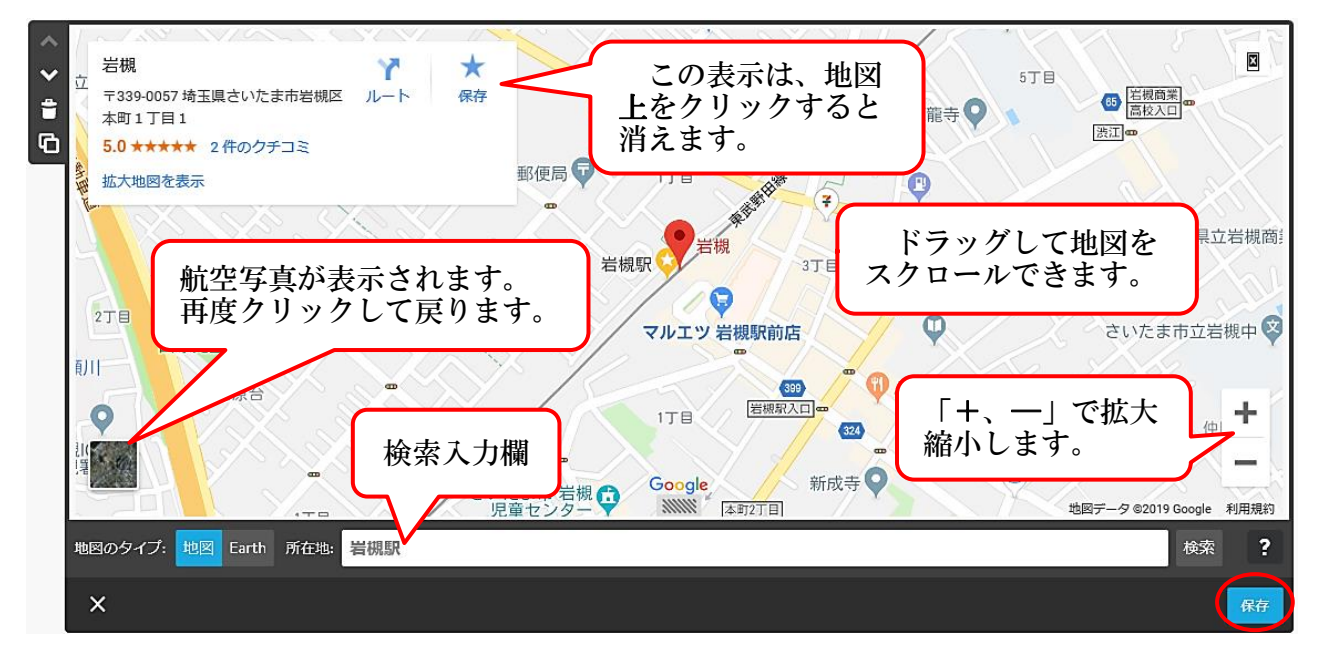

<span id="page-30-0"></span>(12) 水平線の挿入

 コンテンツ同士の間などに「水平線」を挿入することができ、太さ、スタイル、色を 変更できます。

なお、水平線は個別に設定することはできず、すべて同じデザインになります。

① 作成方法

 上記(11)の下側の【コンテンツを追加】→【水平線】をクリック、【保存をクリック】す ると次のように水平線が設置されます。

- ② 太さなどの変更方法
	- ア 【管理メニュー】→【デザイン】→【スタイル】をクリックすると、次が表示されます。

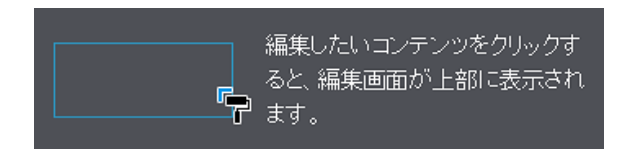

- イ マウスポインターが「 ■」に変わるので、作成した【水平線をポイント】すると、水 平線が変化(※)するのでクリックします。
	- ※ 実線から微妙に太い実線に変化します。(図はオーバーに記載) なお、ポイントで変化する位置は狭く、大変微妙な位置のため、画面を拡大(Ctrl キー+センターホイルボタン)して選択します。

選択前 -ĮĻ 選択後 ■

ウ 次が表示され、線の太さなど設定し、【保存】をクリックします。

※ 設定した線のスタイルは、全ての水平線が同一になり、個別に設定することはでき ません。

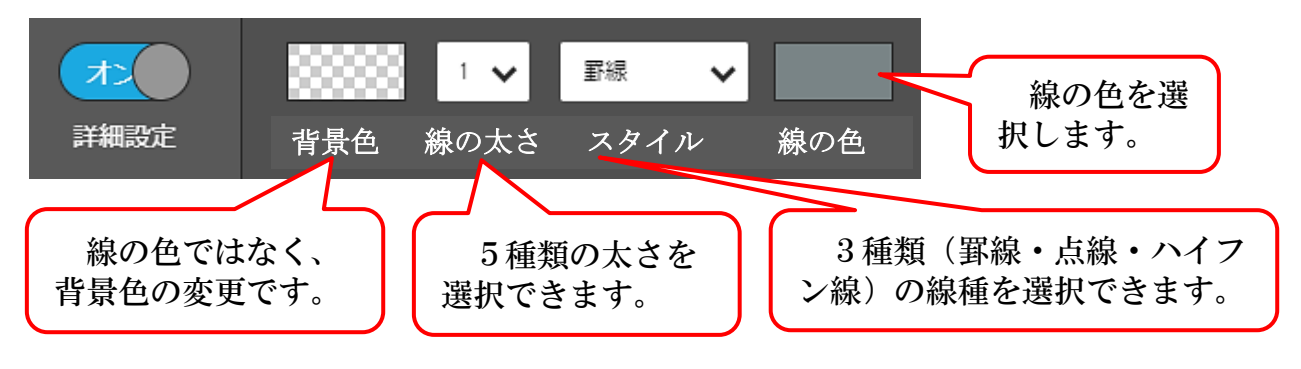

参考 文章に「★」を複数入力して、フォントを小さく(11px 程度)して水平線の 代わりに使用する方法もあります。作成しておけば、「コンテンツのコピー」に より他のページにも使用することが可能です。 

## <span id="page-31-0"></span>(13) 余白の挿入

 コンテンツ同士などの間に「余白」を挿入することができ、上下間の間隔を空けるこ とができます。

 上記(12)の上側の【コンテンツを追加】→【余白】をクリック次が表示されるので、 【▼又は▲】をクリックて余白の長さを設定→【保存】をクリックします。

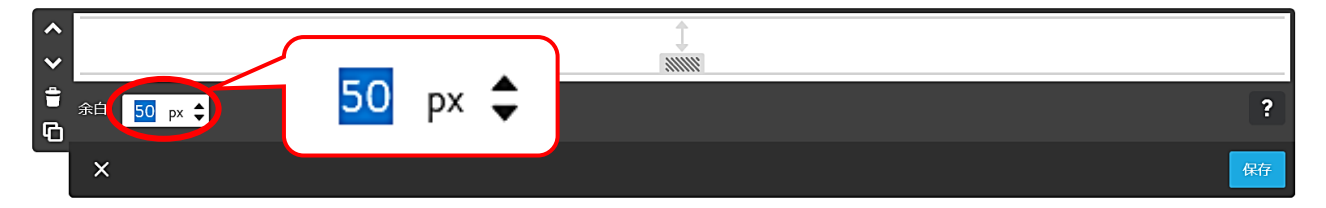

<span id="page-31-1"></span>(14) カラムの設定

【ホーム】に設定されている2か所の写真等です。

上側は、3つのカラムに、「写真」、「見出し」、「文章」が設定されており、

下側は、4つのカラムに、「写真」、「見出し」、「文章」が設定されています。

#### ① カラムの作成

- ・ 左右のエリアを最大横6マスまで分割して設定可能です。
- ・ 各カラムの中に作成できるコンテンツは、「水平線」など一部を除き設定可能です。
- ア 【ホーム】最下部の【コンテンツを追加】→【カラム ■】をクリックすると、次の 2つのカラムが表示されます。

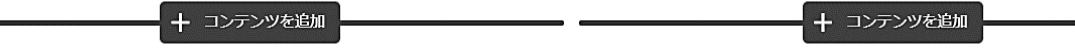

イ 左側の【コンテンツの追加クリック】すると、コンテンツメニューが表示されるので、 【画像をクリック】します。

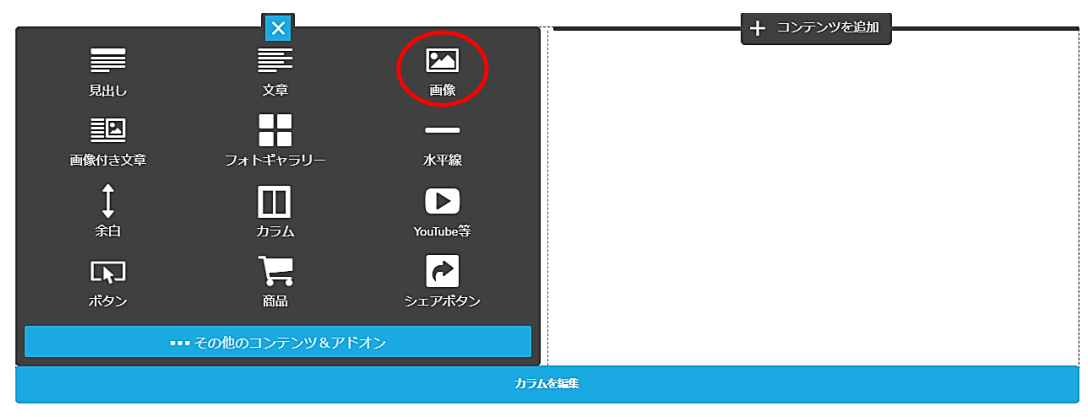

ウ 【引用データ】→【カラム画像】→【カラム画像1】を設定すると、次のように画像 が貼り付きます。

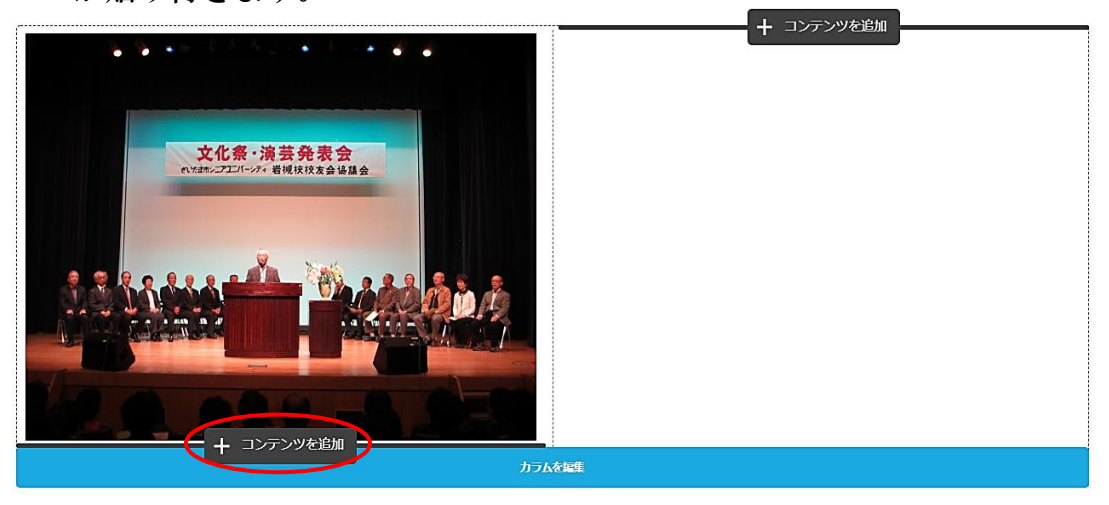

エ 下側に「文章コンテンツ」を挿入します。 の【コンテンツを追加】→【文章】→【文章入力】→【保存】

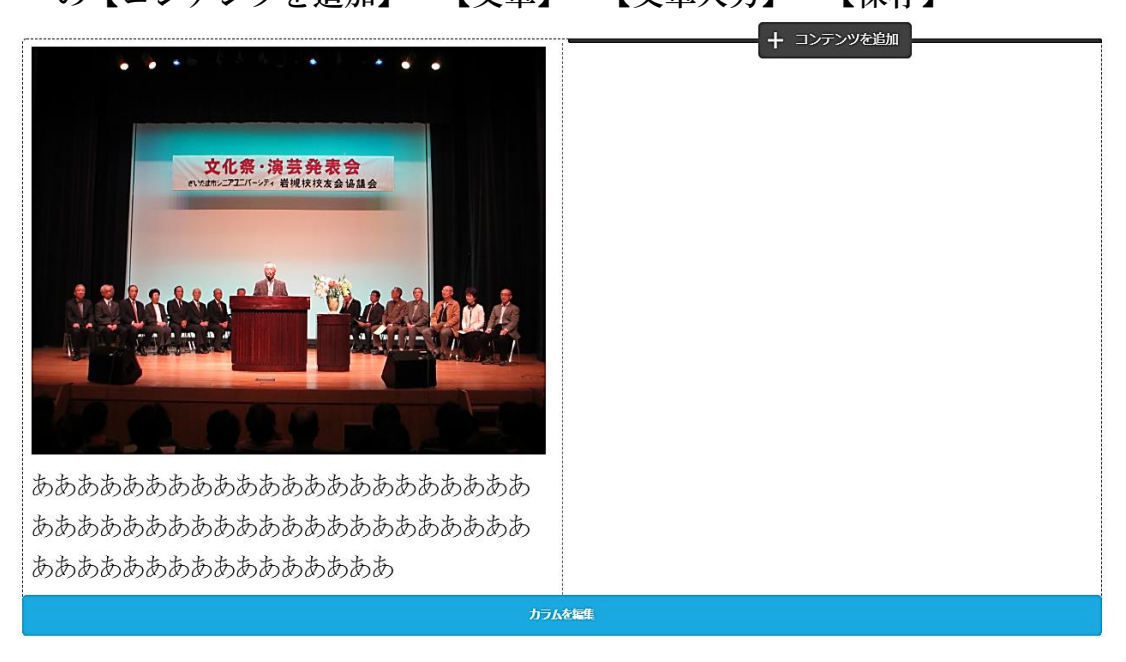

オ 右側のコンテンツにも【カラム画像2】及び【文章を挿入】します。

- <span id="page-33-0"></span>(15) カラムの変更
- ① カラム数の追加
	- ア 表示された下側付近をポイントして表示された【カラムを編集をクリック】すると次 が表示されるので、右側の【列を追加(+)をクリック】します。
		- 注 画像サイズにより貼り付く大きさが異なります。

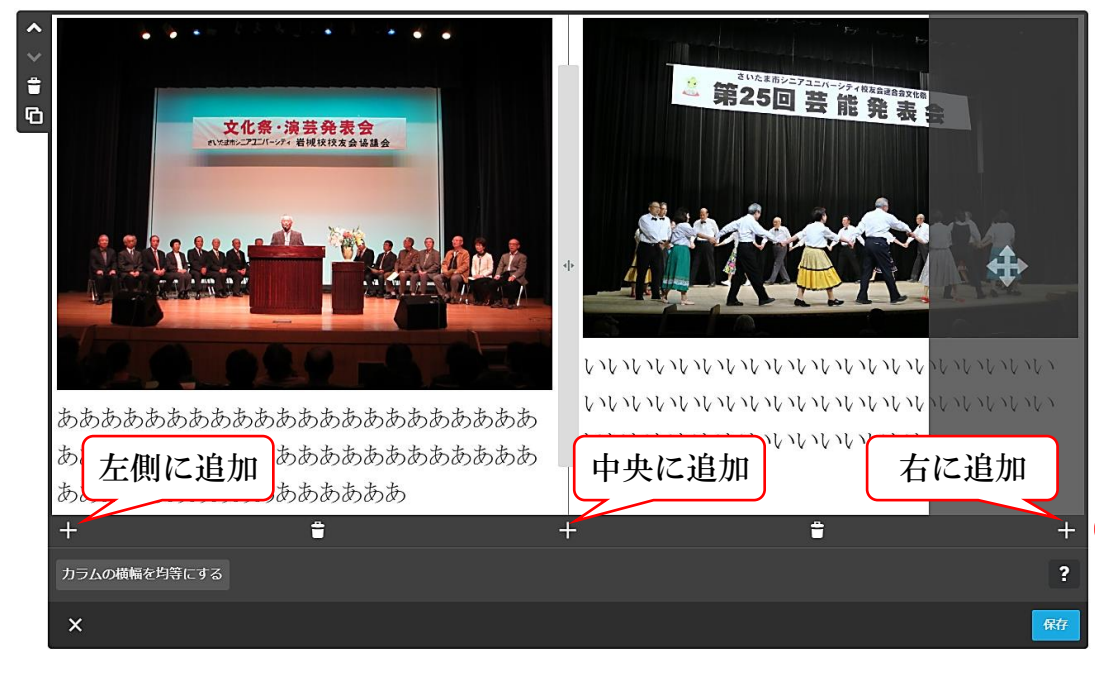

イ 次図のように右側に1マス追加されるので、【カラム画像3】及び【文章】を挿入します。

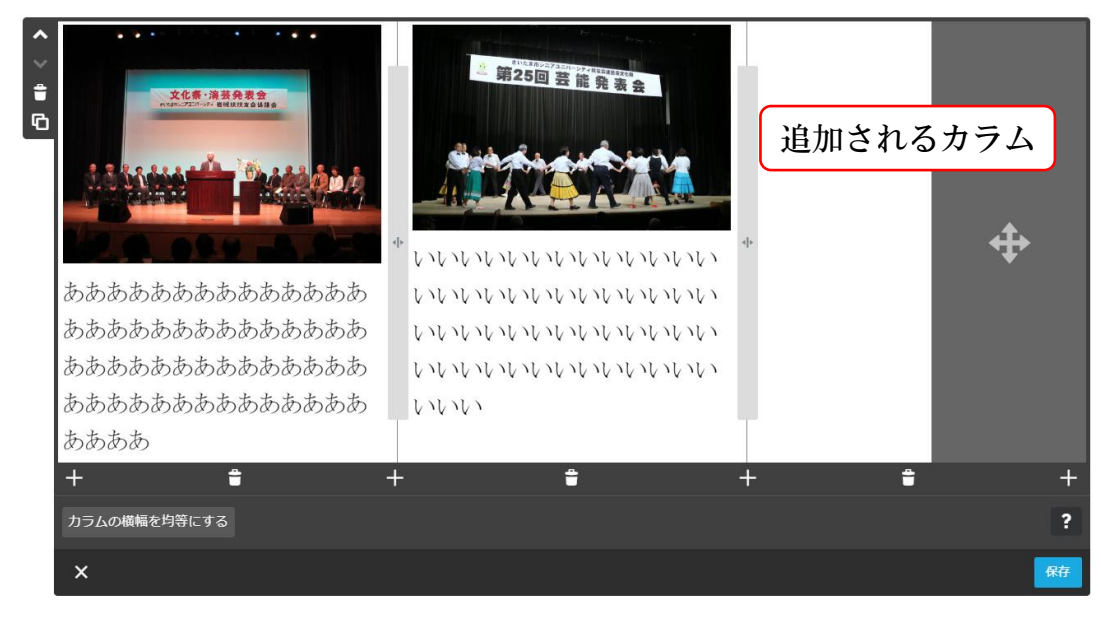

- ② カラムの幅を変更
	- ア カラムの幅を任意の幅に拡縮するには、変更する枠をポイントすると、マウスポイン ターが「←||→」に変わりますので、左端のカラムの幅を小さくしてみましょう。

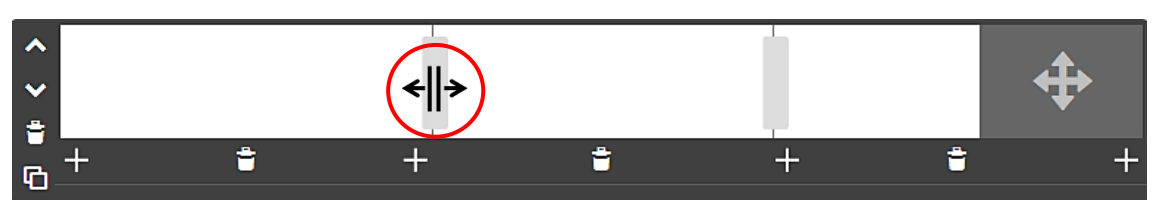

イ 左方向にドラックすると、左右のカラムの割合が%で表示されるので、ドロップして、 【保存】をクリックして確定します。(図は、19.15%-42.08%と表示されています。)

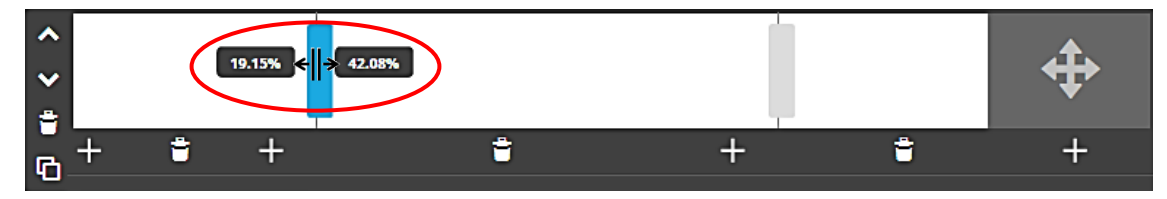

ウ カラムの横幅を均等にするには、再度【カラムの編集】→【カラムの横幅を均等にす る】をクリックすると、次のように均等になるので、【保存】をクリックします。

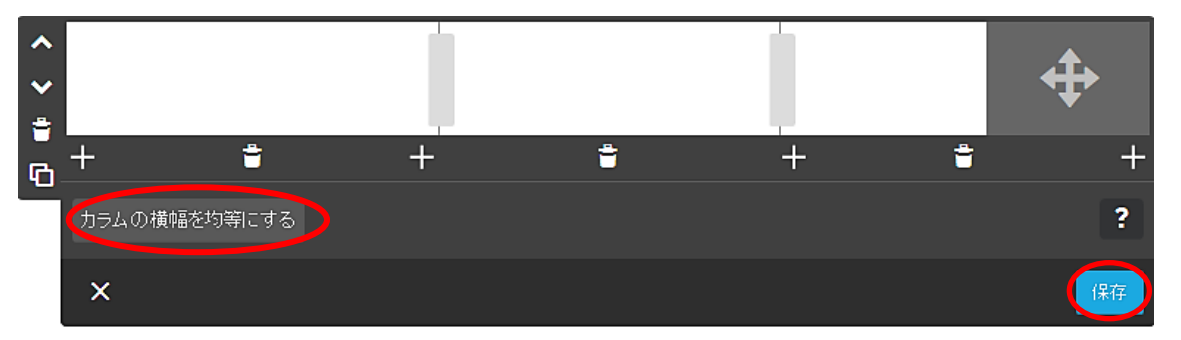

③ カラムの削除

 カラムの削除は、「各列のカラムを削除と全体のカラムを削除」する方法があります。 演習のため、【コンテンツをコピー □】しておきましょう。

ア 各列のカラムを削除

「カラムを編集」状態にて、各カラムの下側に表示された【列を削除 ー をクリック】 →表示されたメニューで【「はい、削除します」をクリック】します。

- 注 各コンテンツの削除は、非編集状態にて、各コンテンツ修整メニューの「コンテン ツを削除 ■」から行います。
- イ 全体のカラム削除

「カラムを編集」状態にて、カラム編集メニューの【コンテンツを削除 ■ をクリッ ク】します。

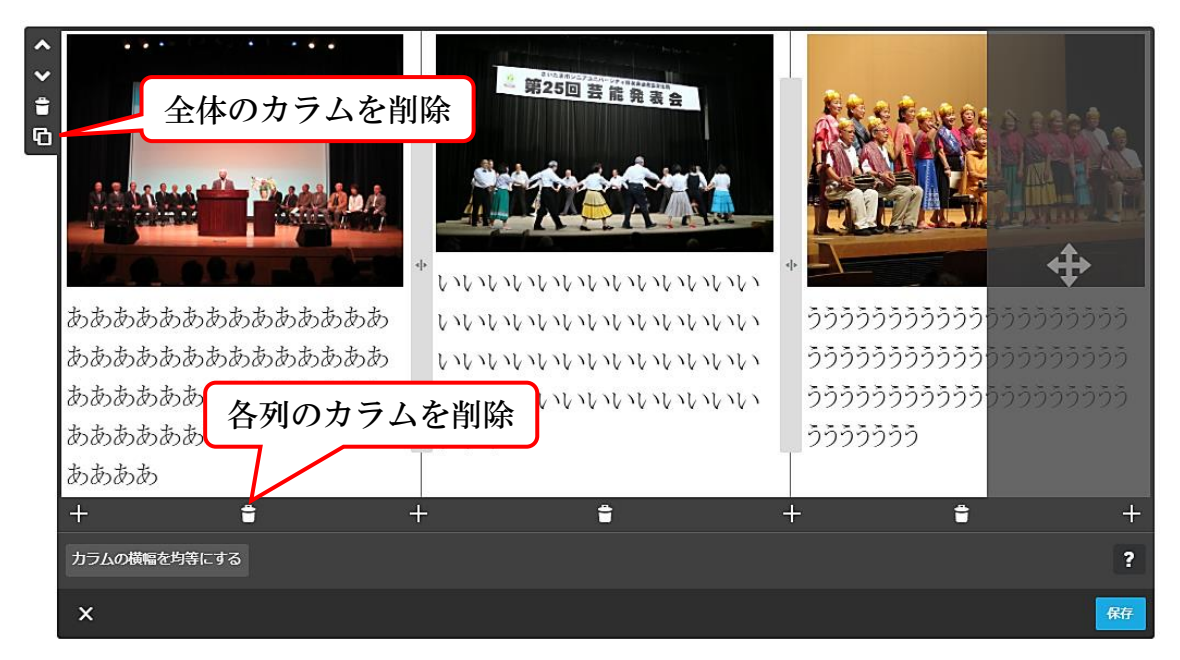

<span id="page-35-0"></span>(16) 表の作成

「事業計画」に【「2019年度事業計画」の見出しコンテンツ(中)を作成】し、その下 側に表を作成しましょう。(Google Chrome の方が相性がいいです。)

① 見出し下側の【コンテンツを追加】→【その他のコンテンツ&アドオン】→【表をクリ ック】すると、次が表示されますので、一旦【保存をクリック】し確定させます。

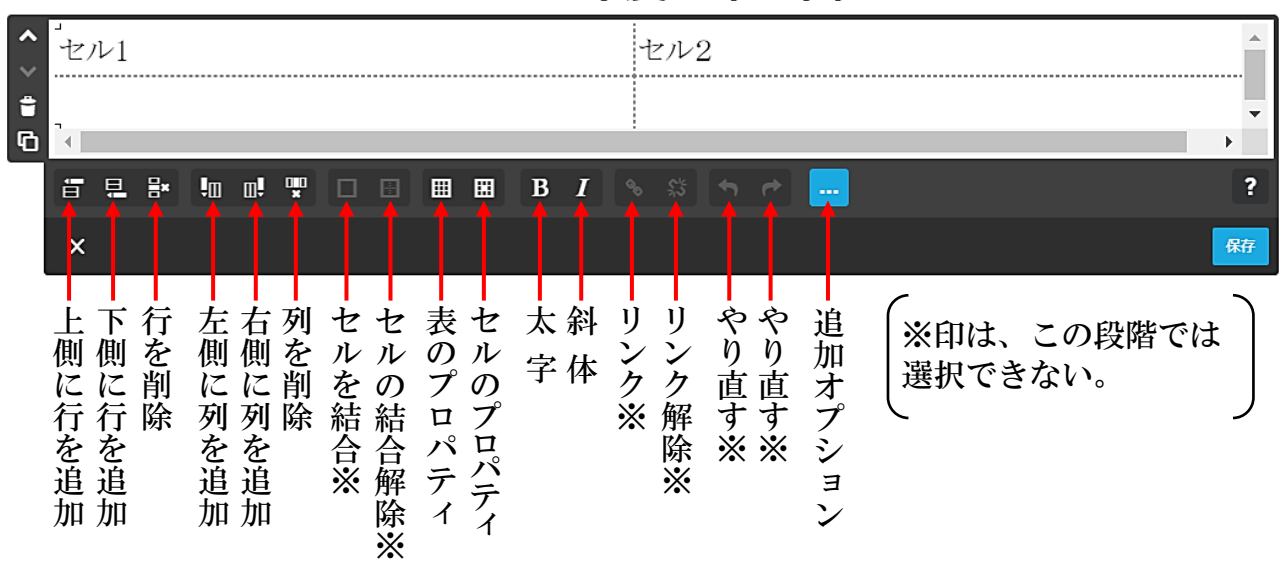

2019年度事業計画

- ② セルの追加(例:下側に2行追加、右側に1列追加)
	- ア セル1にカーソルを置き、下側に【行の追加 二】を2回クリックします。
	- イ 次に右側に【列を追加 1 2 を1回クリックします。 次のように4行 3 列の表が作成されます。

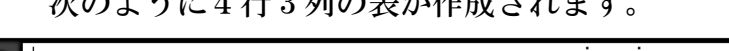

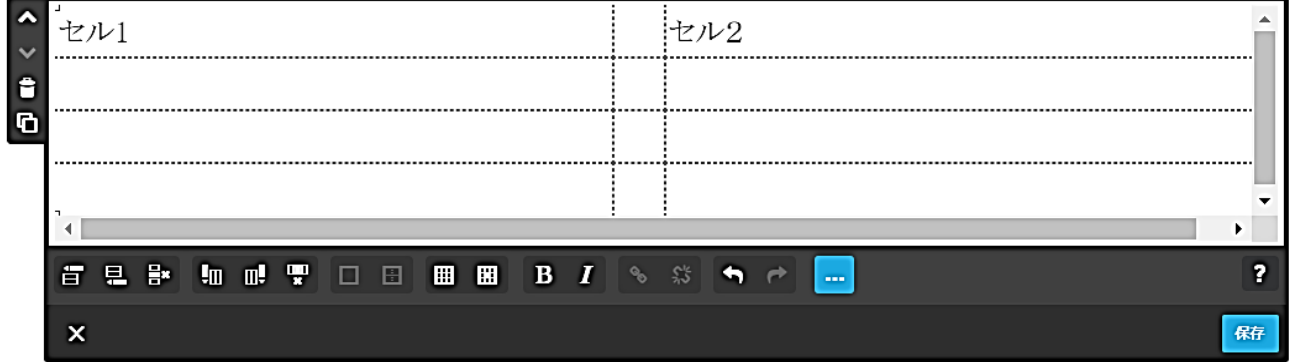

③ 次のように【文字を入力】します。

入力文字数により、セル幅が自動的に調整されます。

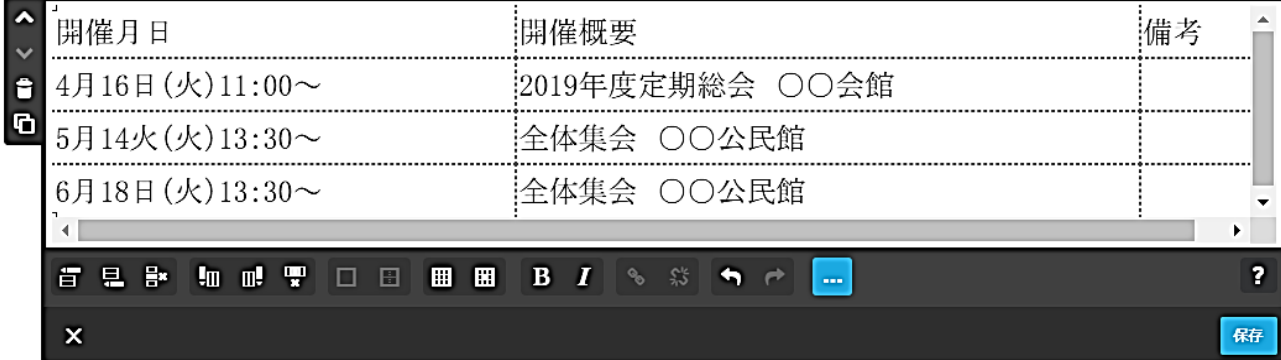

#### ④ 枠の作成

上記の段階では枠は作成されてなく、次により外枠及び内枠を設定します。

ア 外枠の設定( || )

【表内にカーソルを置く】→【表のプロパティ | | をクリック】すると、次のように 「表のプロパティ」の入力画面が表示され、【内側の余白は3】、【罫線のサイズは3】、【罫 線色は黒】に設定し【OK】→【保存】をクリックします。

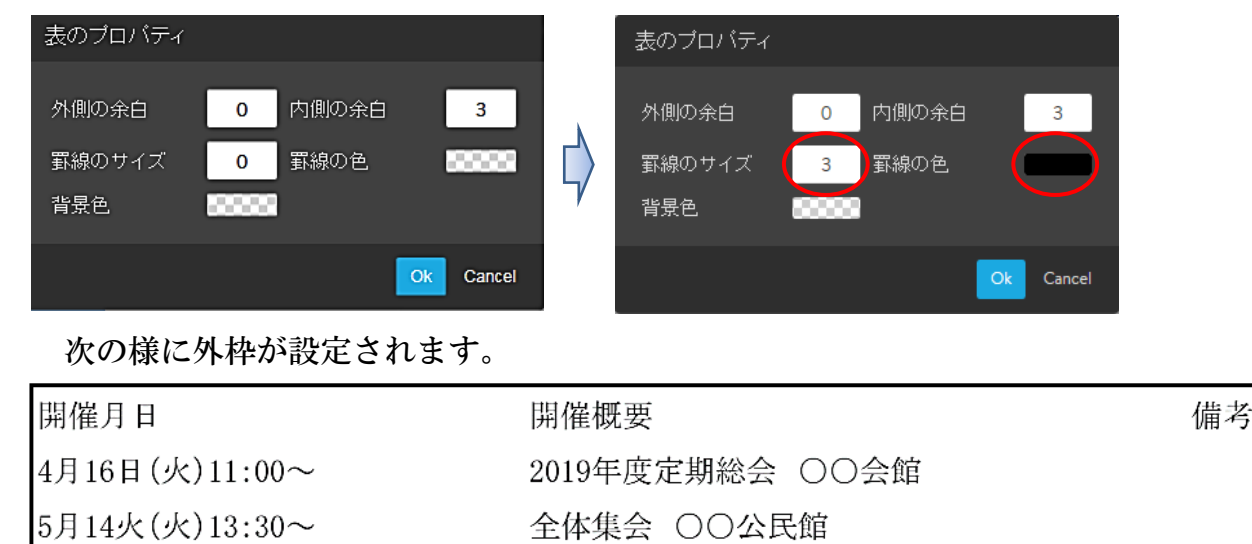

イ 内枠の設定

6月18日(火)13:30~

【表全体をドラッグして選択】→【セルのプロパティ | | をクリック】すると、次 のように「セルのプロパティ」の入力画面が表示され、【罫線のサイズは1】、【罫線の 色は黒に設定】し【OK】→【保存をクリック】します。

全体集会 ○○公民館

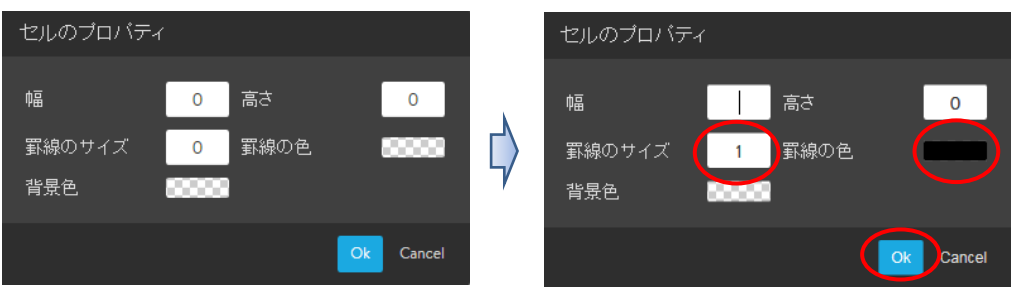

#### 次の様に内枠が設定されます。

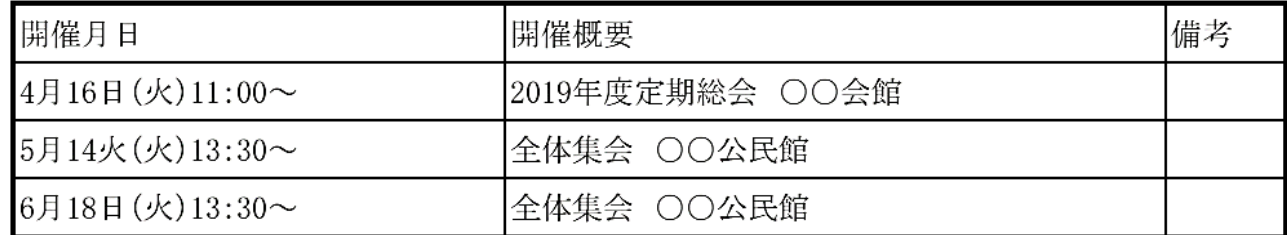

⑤ 文字の配置(1行目の文字を中央揃にします。)

注 以降の表設定は、「edge」では不調のため「Google Chrome」で設定しました。 【1行目のセルをドラッグ選択】→【追加オプション -- をクリック】すると、「追加 オプション」が表示されるので、【中央 ニ をクリック】→【保存をクリック】します。

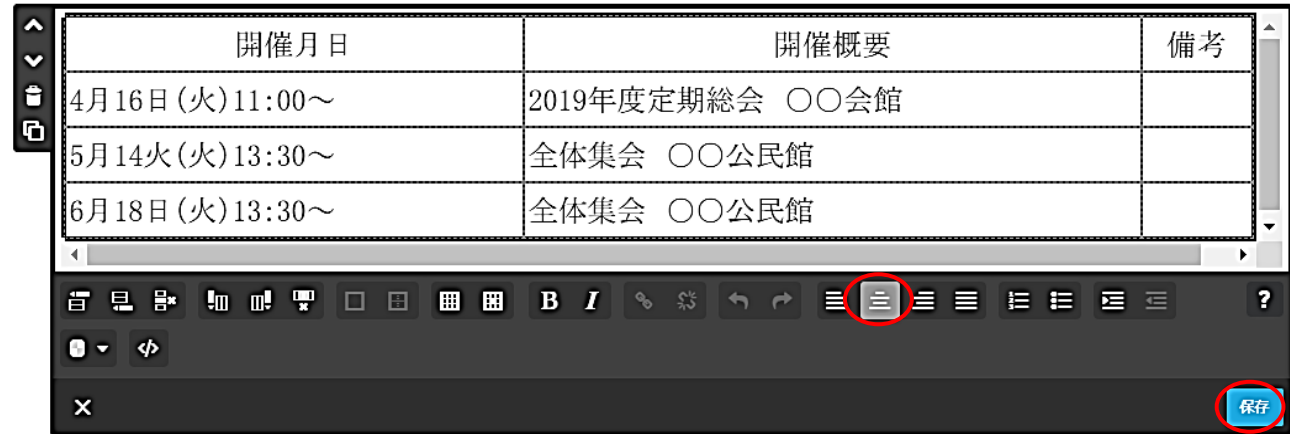

## ⑥ セルの結合・解除

B2セルとC2セルに結合します。

ア 【結合するセルをドラック選択】し、表示された【セルを結合(口)をクリック】します。

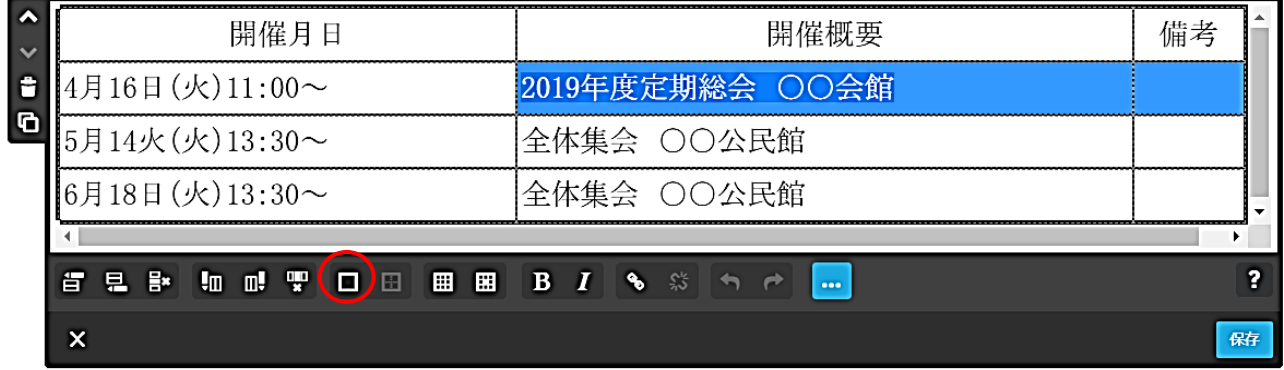

イ セルが次図のように結合されるので、【保存をクリック】して確定します。

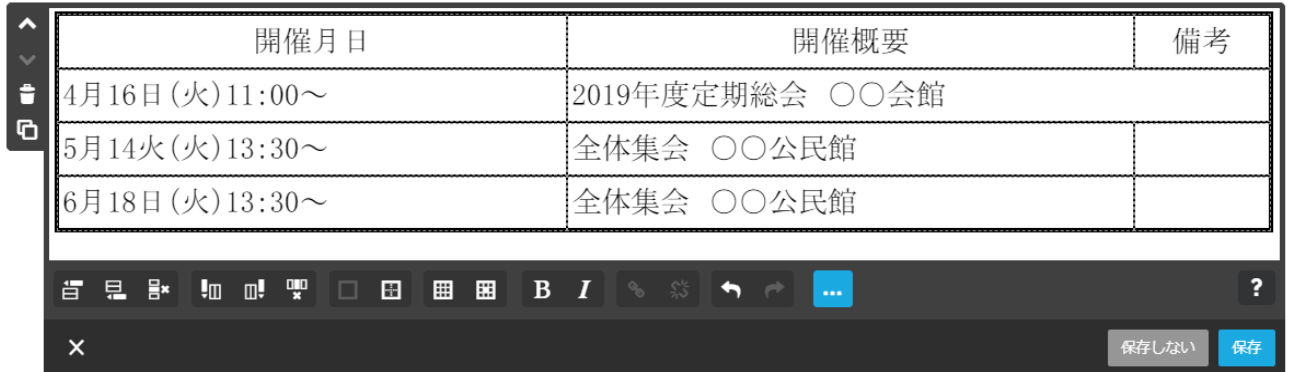

ウ セルが結合されると、「セルの結合の解除 」が表示されるので、「解除」する場合 は、【セルにカーソルを置き】→、をドラッグ選択して、【セルの結合の解除 ク】します。

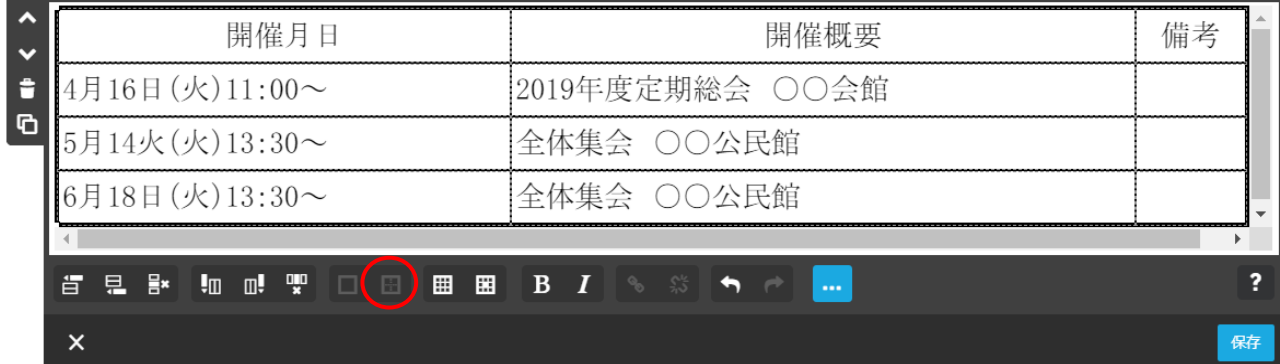

#### ⑦ 表の背景色

ア 選択した範囲に色付け

 【セル選択(例示は1行目)】→【セルのプロパティをクリック】すると次の左図が表 示されるので、【①背景色】→表示されたパレットから【②色を選択】→【③色を選んで ください】→【④OK】→【保存をクリック】すると、1行目に色が付きます。

なお、離れたセルを複数選択することはできないため、個別に設定します。

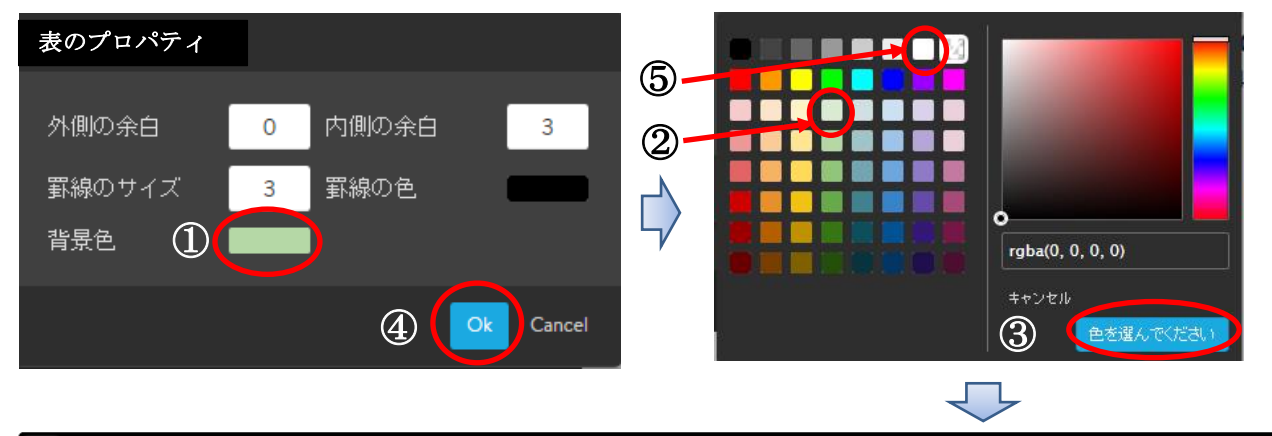

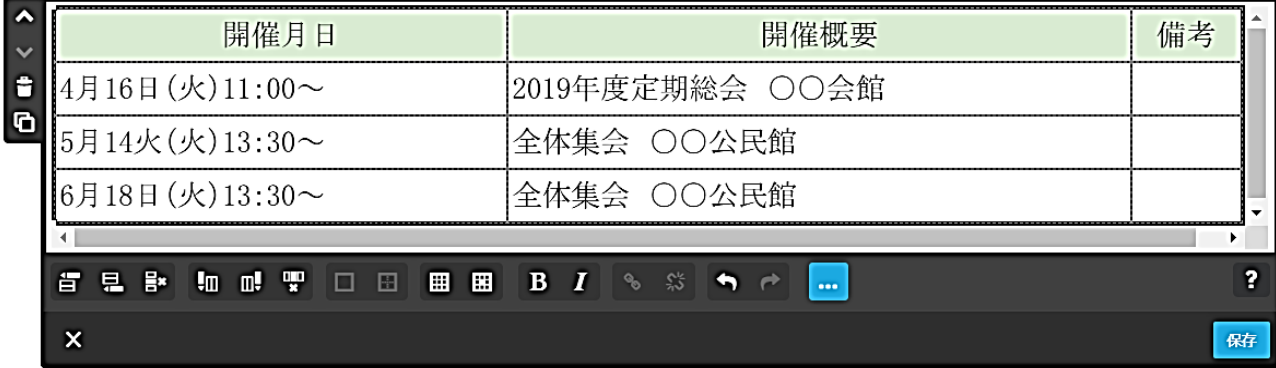

イ 表の色付け解除

 【ドラッグしてセルを選択(例示は1行目)】→【セルのプロパティをクリック】する と次の左図が表示されるので、【背景色を白(アの⑤)を指定】→【OK】→【保存をク リック】します。

<span id="page-38-0"></span>(17) 表設定の参考

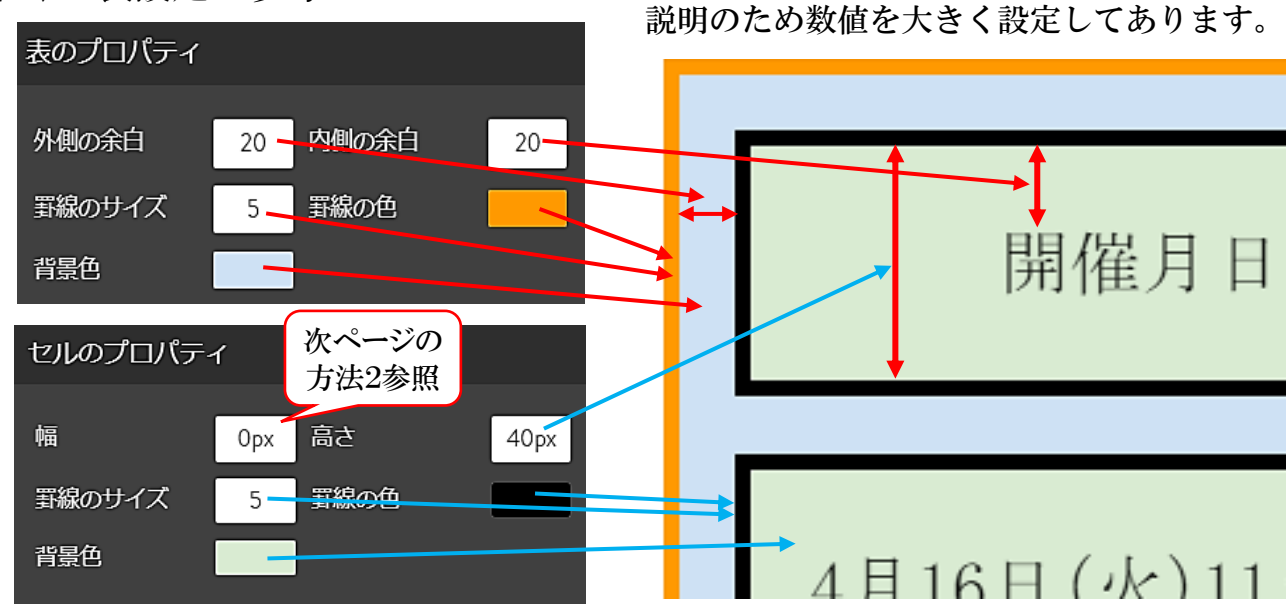

イ 表の幅設定

 方法1 幅は文字数により自動的に調整されますが、次のように【スペースを挿入】す ることにより、他のセルが縮小されます。

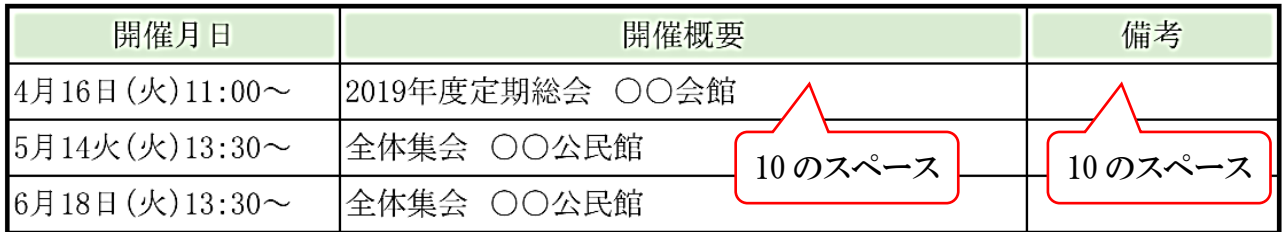

 方法2 【開催月日セルを選択】→【セルのプロパティ】→【幅を入力】し設定します。 次の例は、「開催月日」の列幅を 230px」に設定したものです。 ただし、他のセル幅が影響しているため、入力した数値どうりにはならないこ

とがあります。

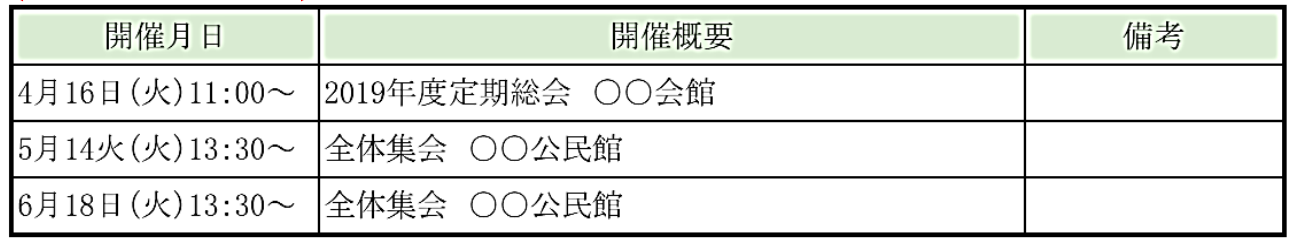

<span id="page-39-0"></span>(18) ダウンロード用ファイルの貼り付け

 Word や Excel ファイルを Jimdo アップできないため、PDFに変換してファイルとし て貼り付ける方法です。

 なお、Jimdo に貼り付けられるファイル形式は、PDFの他、GIF、JPEG、 PNG、SVG、CSS、TTF、WOFT、JAVASCRIPTで、最大10MB 以下です。

① 上記「事業計画」の下側の【コンテンツを追加】→【・・・その他のコンテンツ&アドオ ン】→【ファイルダウンロードをクリック】すると次が表示されます。

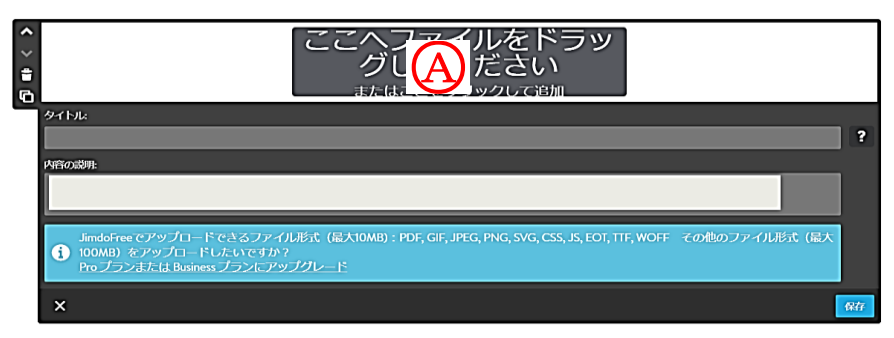

② 上記【○<sup>A</sup> をダブルクリック】→【引用データ】→【案内チラシ】→【開くをクリック】 すると次が表示されるので、【保存をクリック】します。

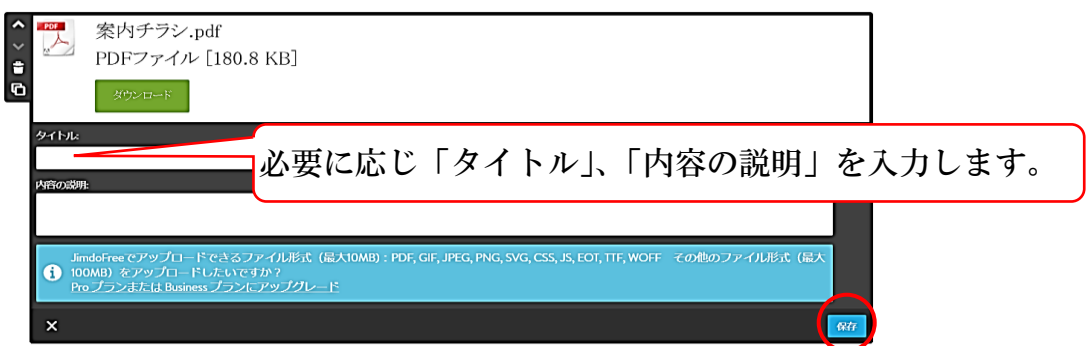

# <span id="page-40-0"></span>11 背景の設定

「Tokyo」の背景は、「Aナビゲーションエリア」、「Bホームのヘッダーエリア」、 「©コンテンツのエリア」、「1ワッターエリア」があります。 つまり、背景位置は、各レイアウトにより異なります。

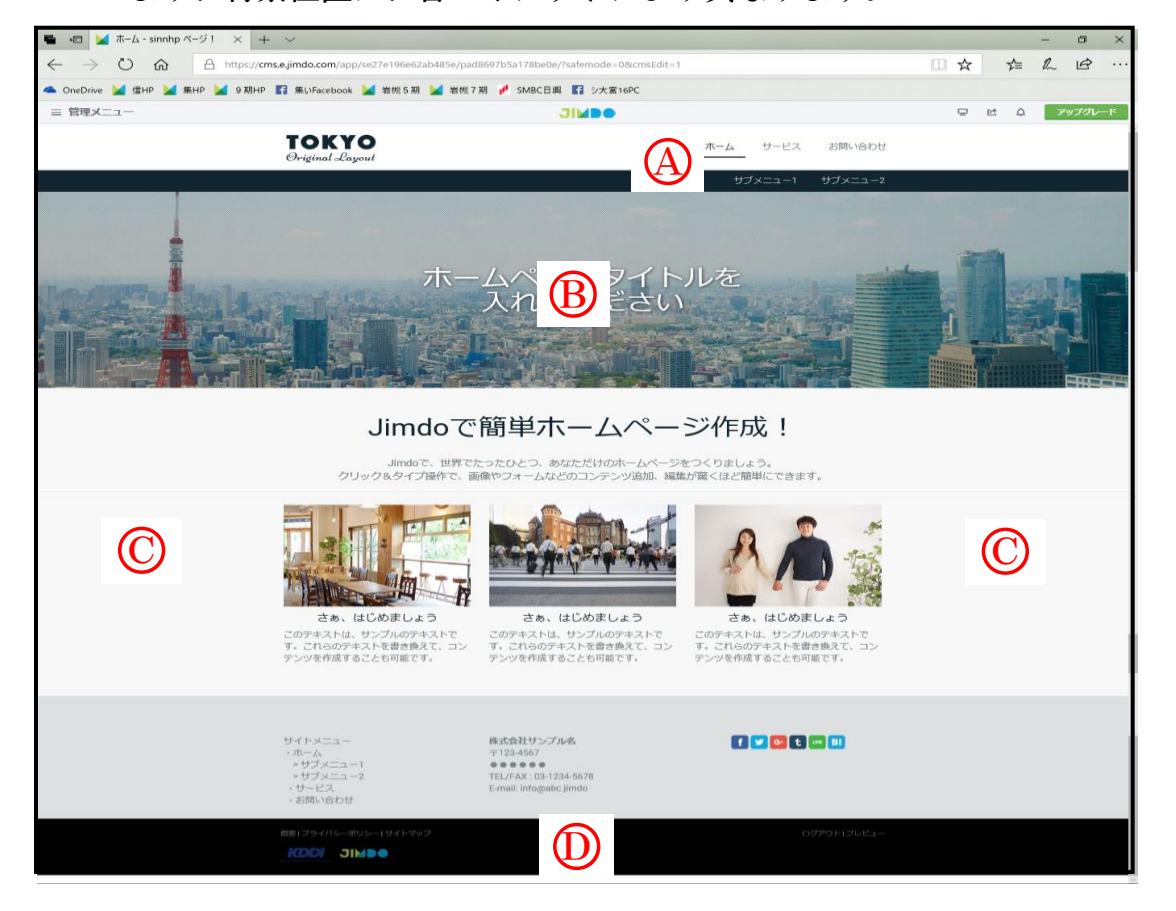

- ① 「ナビゲーションエリア」の背景設定
	- ア 【ホーム】→【管理メニュー】→【デザイン】→【スタイル】選択します。
	- イ 次図が表示されるので、左側又は右側の【A2をポイント】すると、マウスポインター が「■」に変わるので【クリック】します。

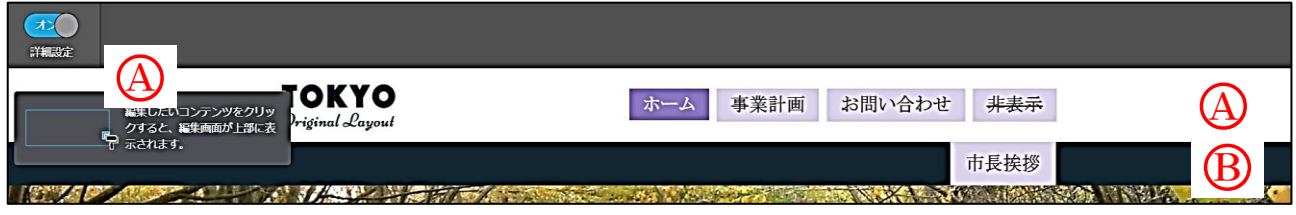

ウ 次の左図が表示されるので、【背景色をクリック】して、表示された「カラーパレット」 により【色を選択(例示は薄い緑)】→【保存をクリック】→【メニューを閉じ】ます。

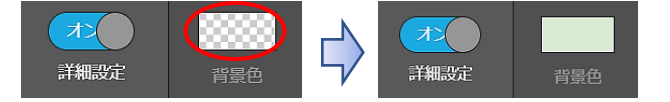

エ 「B」の第2階層エリアについても、上記ウ同様に色を変更します。 例示は「薄い水色」に設定しました。

- ② 「ホームのヘッダーエリア」の背景設定 「Tokyo レイアウト」は、ホームのナビゲーションだけに設定可能で、他のページにはヘ ッダー画像は設定できません。 設定方法は、前述した10ページの「ヘッダーの画像」を参照してください。 なお、1枚の画像の他、「スライ表示や動画」の設定も可能です。
- ③ 「コンテンツエリア」の背景設定

「文章」などの内外に背景色を設定するものです。

ア 【ホーム】を選択→【管理メニュー】→【デザイン】→【スタイルをクリック】する と次が表示され、【コンテンツの余白部分をポイント】すると、マウスポインターが「 ■ 」 の形になるので、【同部分をクリック】します。

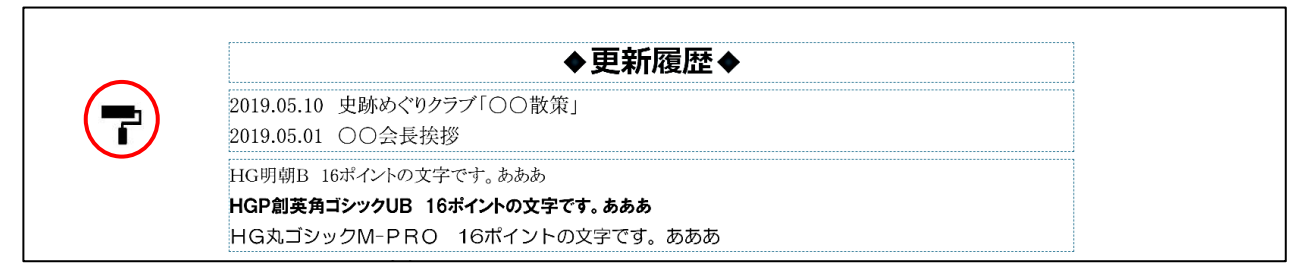

イ 次の左図が表示されるので、【背景色】をクリックします。

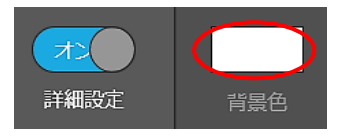

ウ カラーパレットが表示されるので【薄い緑を選択】→【保存をクリック】すると、次図 のように色が設定されますので、【メニューを閉じ】ます。

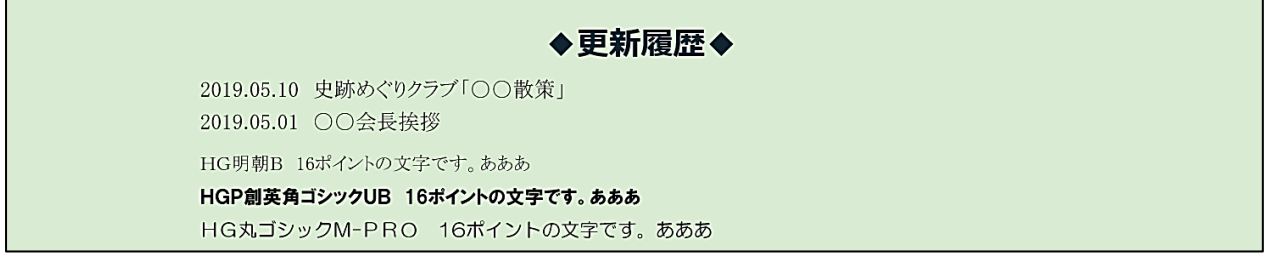

※ 更に詳細な色に設定する場合は、「Aの位置をドラッグして変更」したり、透明度合 の「Bの調整バー位置をドラッグして変更」したりします。

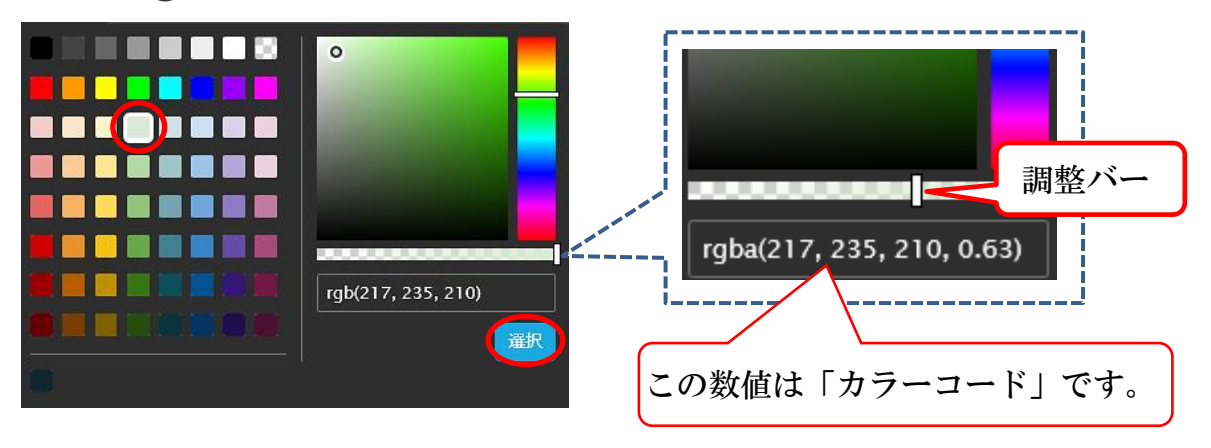

<span id="page-42-0"></span>12 リンク設定

文字や画像などにリンク設定を付け、他の場所にジャンプする設定です。 リンクは、「内部リンク(ナビゲーションの項目内)」と「外部リンク(他のホームペー ジなど)」の2種類があり、次のより設定します。

<span id="page-42-1"></span>(1) 内部リンク

 「ホーム」の更新履歴で作成した、「2019.05.01 会長挨拶」をクリックすると、「ホ ームの第2階層」の「市長挨拶」のページが表示するように設定してみましょう。

① 【2019.05.01 ○○会長挨拶(※)をドッラグ選択】すると、次のように「リンク ? | が選択可能となります。

※ ドラッグして範囲選択する文字は1文字以上で可能です。

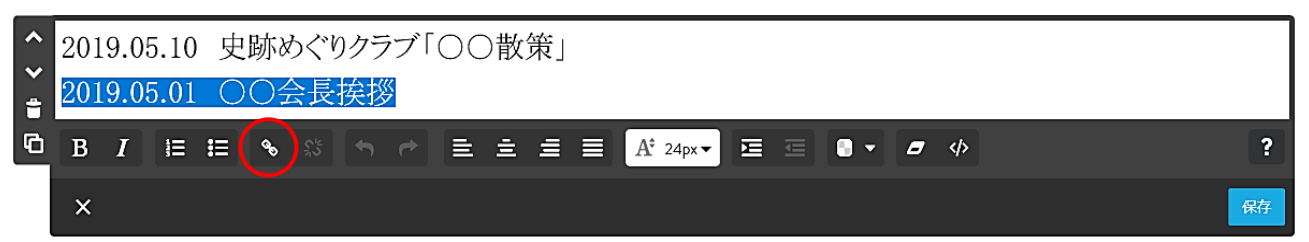

② 【内部リンクタブ△】を選択し→右側の【▼B】をクリック、表示されたページから 【市長等挨拶 ©】を選択→【リンクを設定 ◎】→【保存 ⓒ】をクリックします。

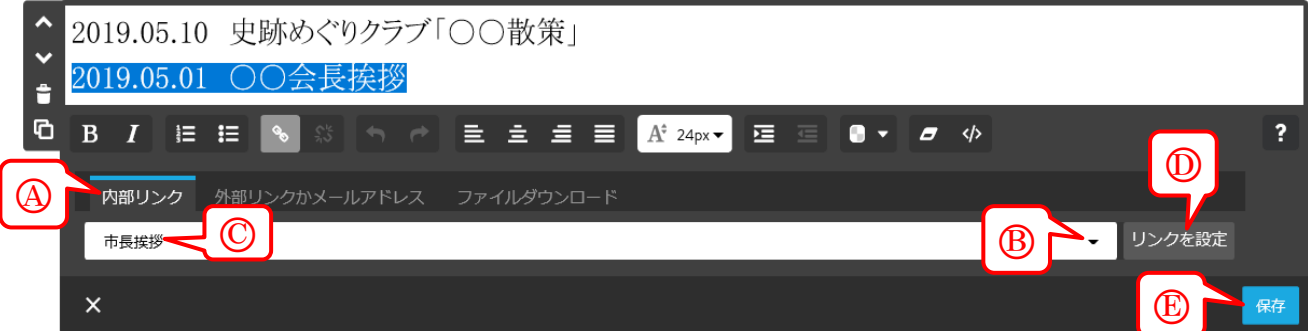

③ 【プレビュー画面 – 】にして、【2019.05.01 ○○会長挨拶をポイント】すると、マウ スポインターが「手 、ト」の形となり、上部に「リンク先のリンクのページ名」が表示され ます。

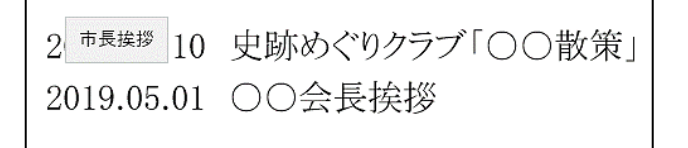

④ 上記の状態で【クリック】すると、リンク先のページが表示されます。

 しかし、この方法では、表示されるのは「ページの上部」となり、「○○会長挨拶」の位 置は下側にスクロールしなければ表示されません。

そこで、指定した位置が表示する一例を巻末資料で紹介します。

また、リンクが設定されている文書を色を付けて区分し、ポイントすると文字の色が変 わる設定を次に示します。

⑤ リンクの色設定

 「更新履歴の文章」にて、リンク設定された文字は「青色」とし、ポイントした時の文 字色を「赤色」に設定してみましょう。

ア 【管理メニュー】→【デザイン】→【スタイルをクリック】します。

イ 【更新履歴のリンクを設定した文章をクリック※】します。

※ リンク設定していない文章や文章以外の空白部分は異なるメニューが表示されます。

2019.05.10 史跡めぐりクラブ「○○散策」 2019.05.01 〇〇会長挨拶

ウ 次の左図が表示されるので、右図のように、リンクが設定されている文字をポイント した時のリンクカラー(active)は【赤】、リンクが設定されている文字のリンクカラー は、【青】に変更して、【保存をクリック】すると、「保存しました」が表示されるので、 【メニューを閉じ】ます。

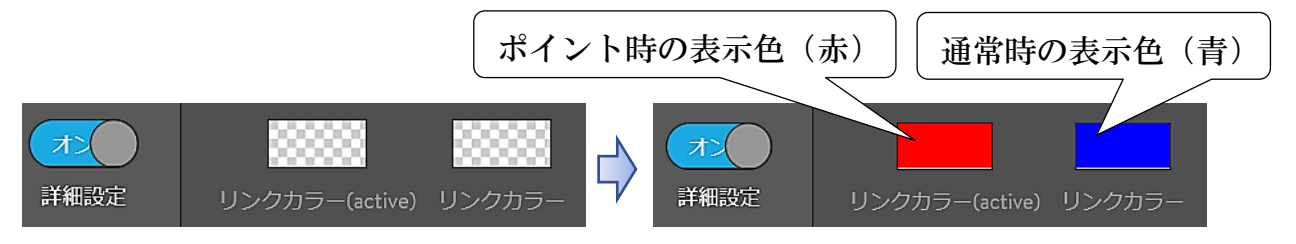

エ リンクの検証のため、【プレビュー ロ をクリック】します。

 リンクの設定してある文字は「青色」になっており、ポイントすると「赤色」に変わ り、「リンク先の名称が表示」され、【クリック】するとページの先頭にジャンプします。

2019.05.10 史跡めぐりクラブ「○○散策」 2019.05.01 ○○会長挨拶

<span id="page-43-0"></span>(2) 外部リンク

 「2019.05.10 史跡めぐりクラブ○○散策」に散策場所のホームページにジャンプするよ う設定してみます。

- ① 【散策場所のホームページを検索】→【URLをコピー※】コピーしておきます。 ※ 【引用データ】→【史跡めぐり場所HP】
- ② 【2019.05.10 史跡めぐりクラブ○○散策をドラッグ選択】→【④リンク <> します。
- ③ 【B外部リンクかメールアドレス】→【CURLの貼り付け】→【①リンクを設定】 → 【6】保存をクリック】します。

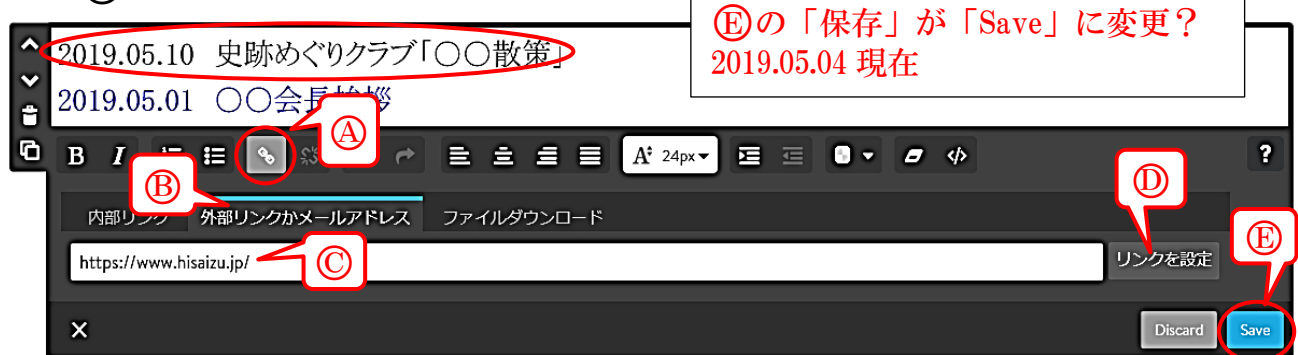

- ④ 【プレビュー画面 】にして、【2019.05.01 ○○会長挨拶をポイント】すると、文字が 赤色に変わるので、【クリックする】と設定したホームページが表示されます。
- ⑤ 外部リンク先の変更は、①~④操作にて「上書き」されます。
- ⑥ 外部リンクの削除は、【設定文字をドラッグ選択】→【リンクを解除 ※ をクリック】 →【保存をクリック】します。

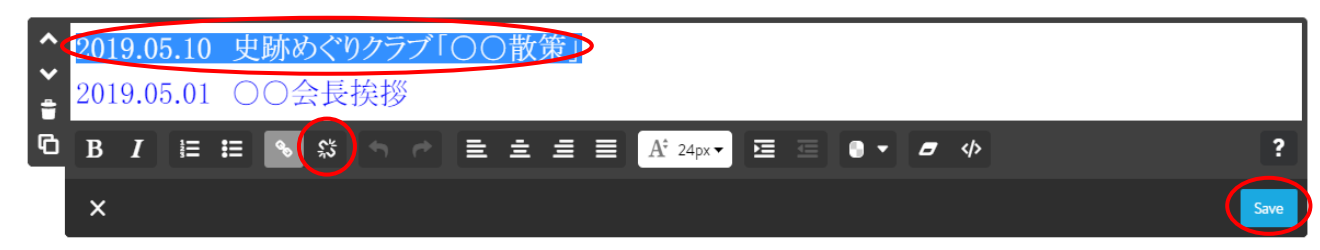

<span id="page-44-0"></span>13 コンテンツを他のページに移動(コピー)

文章や写真などのコンテンツを他のページに移動(コピー)する方法です。

 例示は、「ホーム」の「◆新着情報◆」及びその下側の「文章コンテンツ」を「事業計画」 の末尾に移動します。

1 【更新履歴をポイント】し、右端に表示された【 + 部分にカーソルを合わせ】→【管 理メニューの下側方法にドラッグ】します。

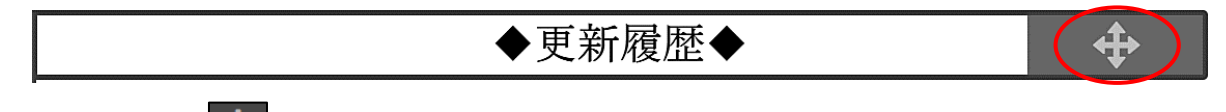

② 左上に「土」が表示されるので、【ドラッグ】します。

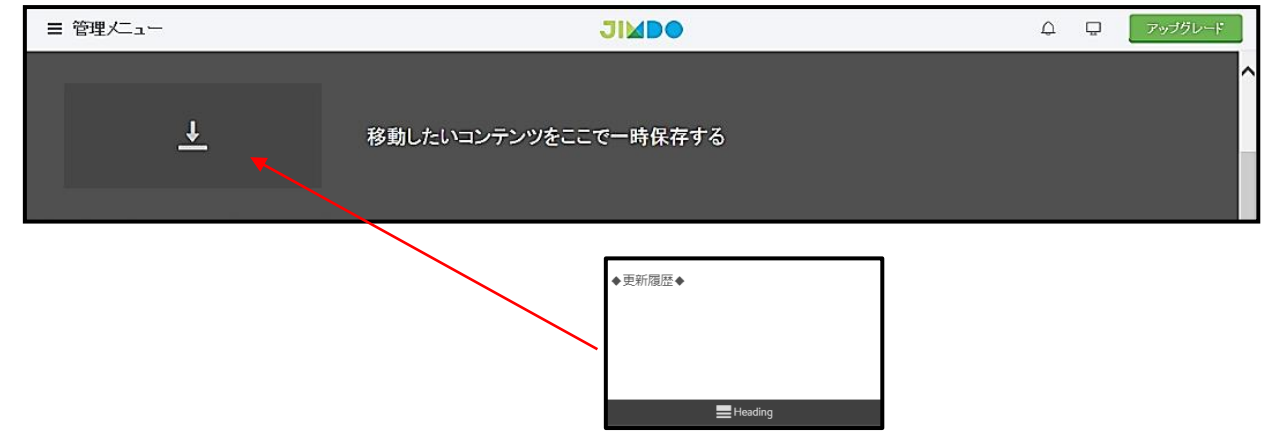

③ 次のように、データが上側に一時格納されます。

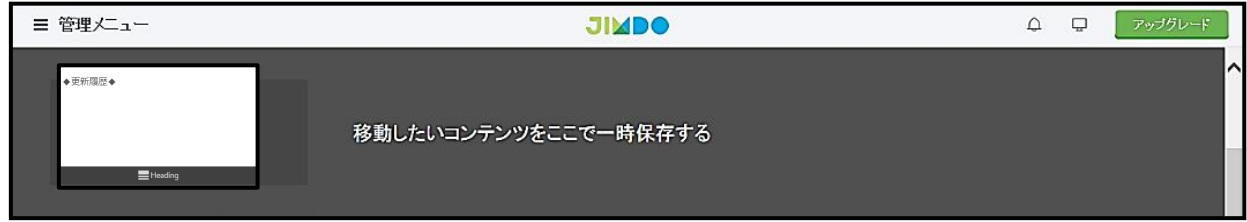

④ 次のデータ(文章コンテンツ)を、上記①~②と同様に「前のデータの上にドラッグ」 すると、次のように、前のデータは右側に移動され、複数データが一時保管されます。

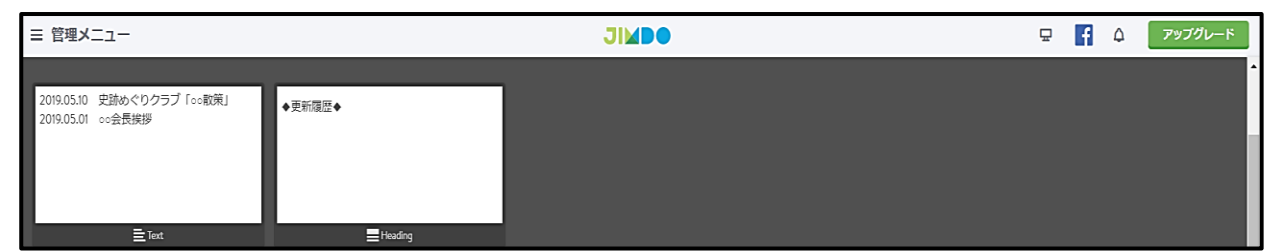

- ⑤ 【事業計画】ページの最下部を表示します。
- 6 【B部分(会長挨拶等)を下側にドラッグ】すると、下側に「––––––––––––––」が表示 されるので【ドロップ】します。4が左に移動します。

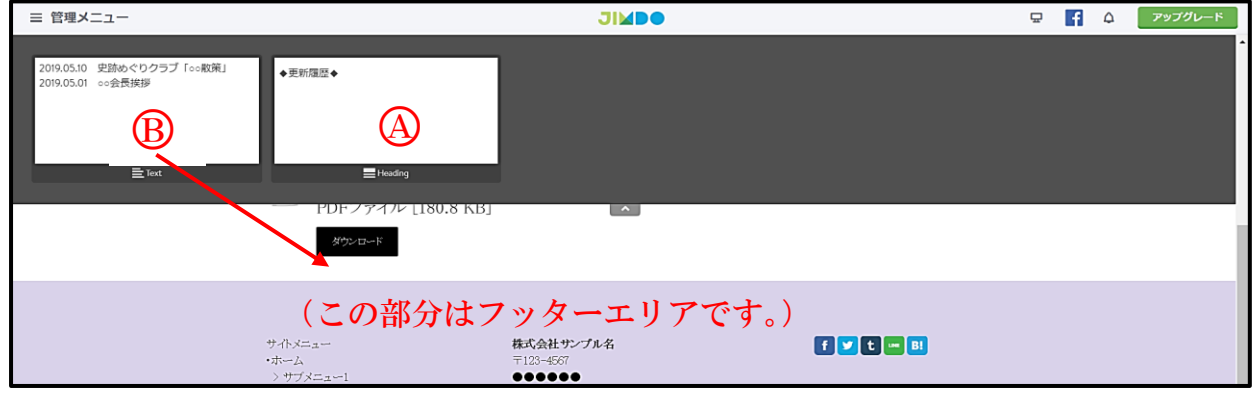

⑦ 次のように貼り付きます。

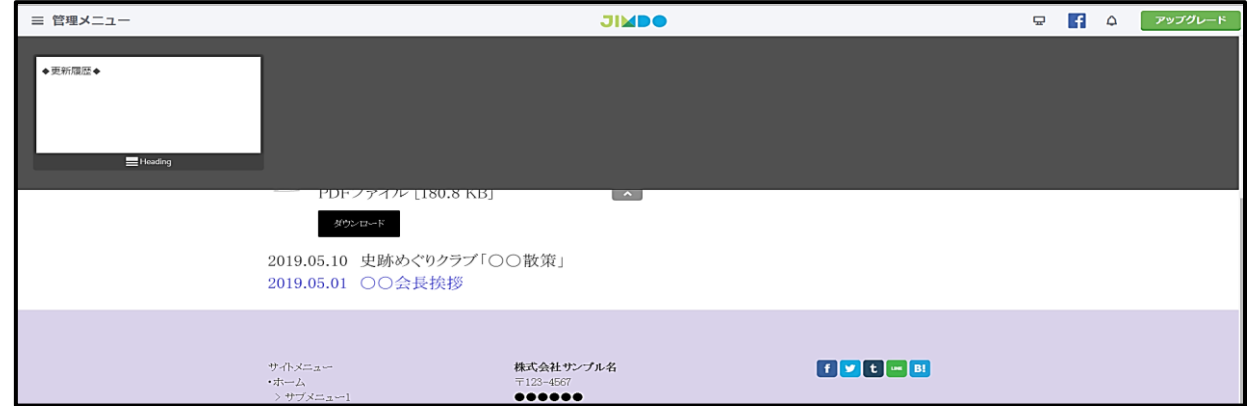

⑧ 上記⑥同様に【更新履歴を文書コンテンツの上側に移動】します。

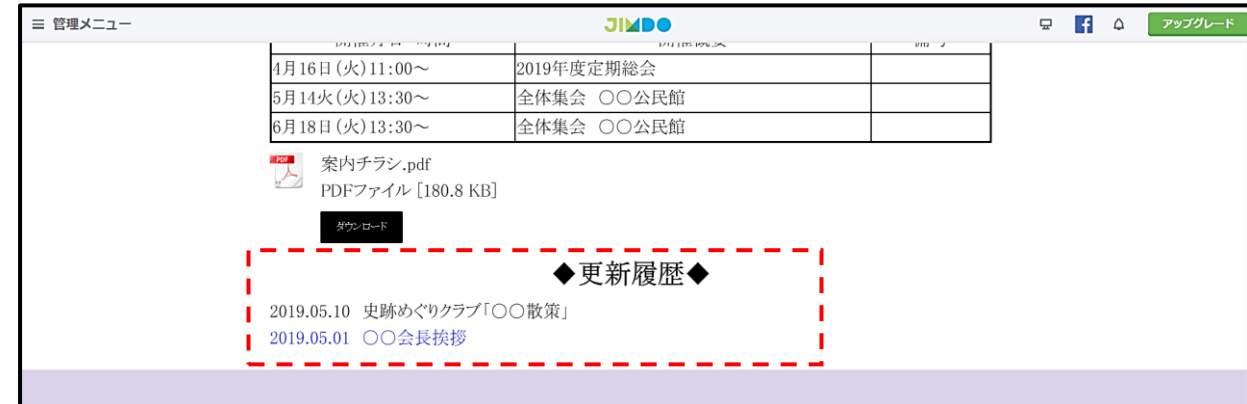

⑨ 「移動」ではなく、コンテンツを「コピー」して移動することも可能です。

<span id="page-46-0"></span>14 ブログの設定

 グループのホームページとしては余り使用しませんが、内部リンク機能を利用して、簡 単にリンク付けが可能のため利用価値はあります。

① デフォルトでは、ブログは有効になっていないため、【管理メニュー】→【ブログをクリ ック】すると、次図が表示されるので、【ブログを有効にするをクリック】します。

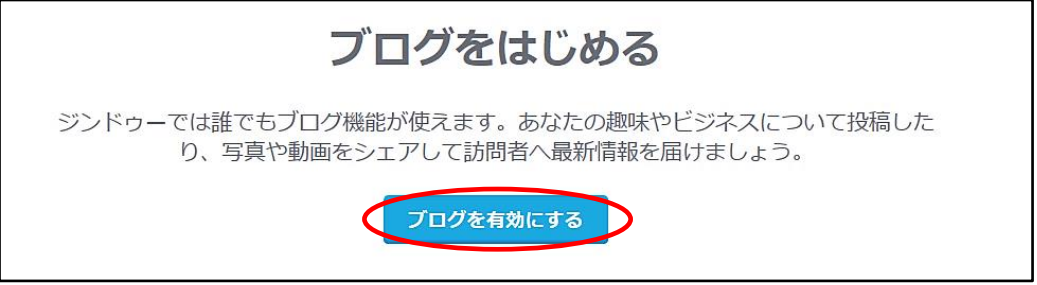

- ② 次図が表示されるので、【「新しいブログを書く」をクリック】します。 新しいブログを書く
- ③ 次図が表示されるので、【④タイトル入力(例:初めてのブログ)】→【B図の右側をク リックして、公開するに変更】→【©保存をクリック】すると、「保存完了」となり、ブロ グが反映されます。

ナビゲーションには「ブログ」が追加表示されています。

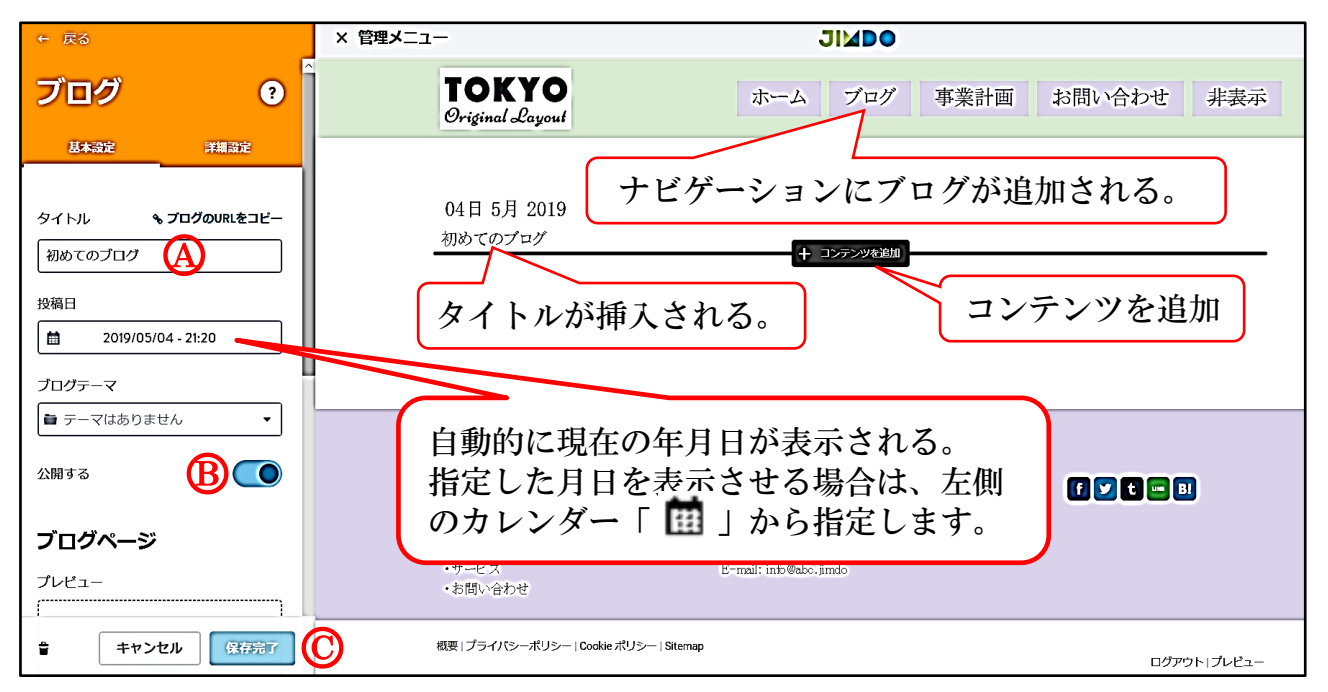

④ 【コンテンツを追加をクリック】して、前述した要領により「文章や画像」などをアッ プします。

 演習:【文章を作成】→【画像は「引用データ」→「ブログ写真」を選択】します。 表示結果は次のとおりです。

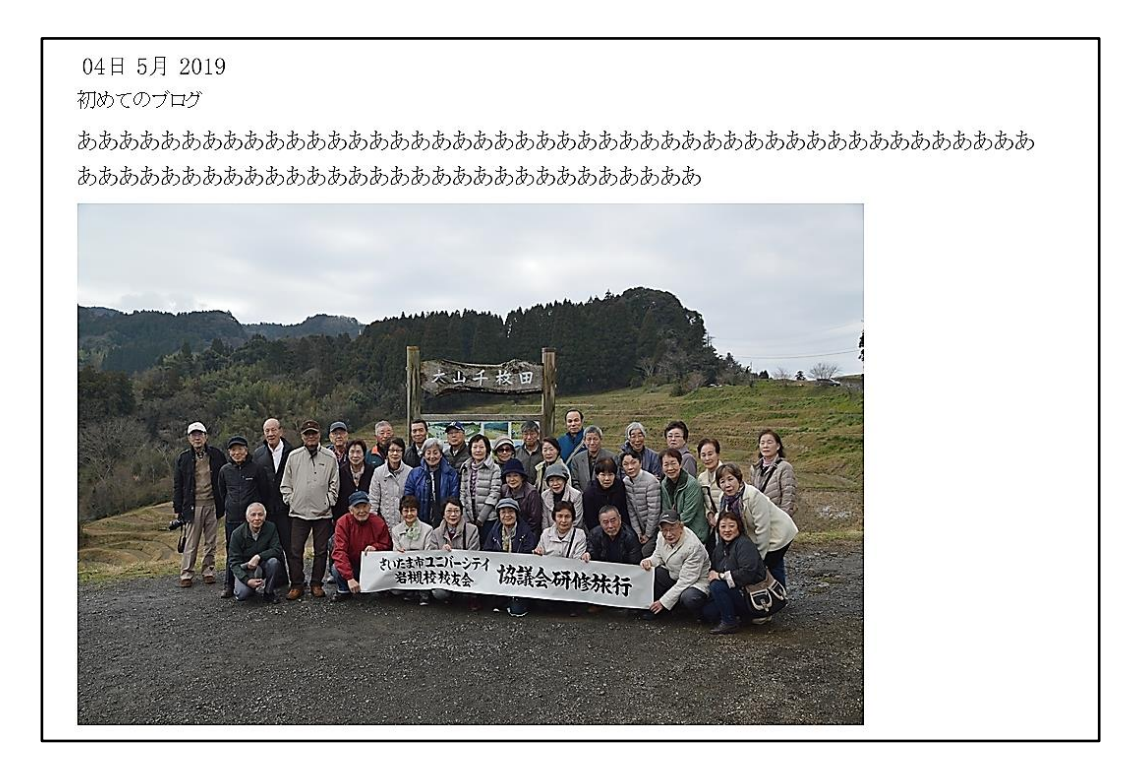

⑤ ブログの追加

【管理メニュー】→【ブログ】→【新しいブログを書く】、以下、上記③に同じ

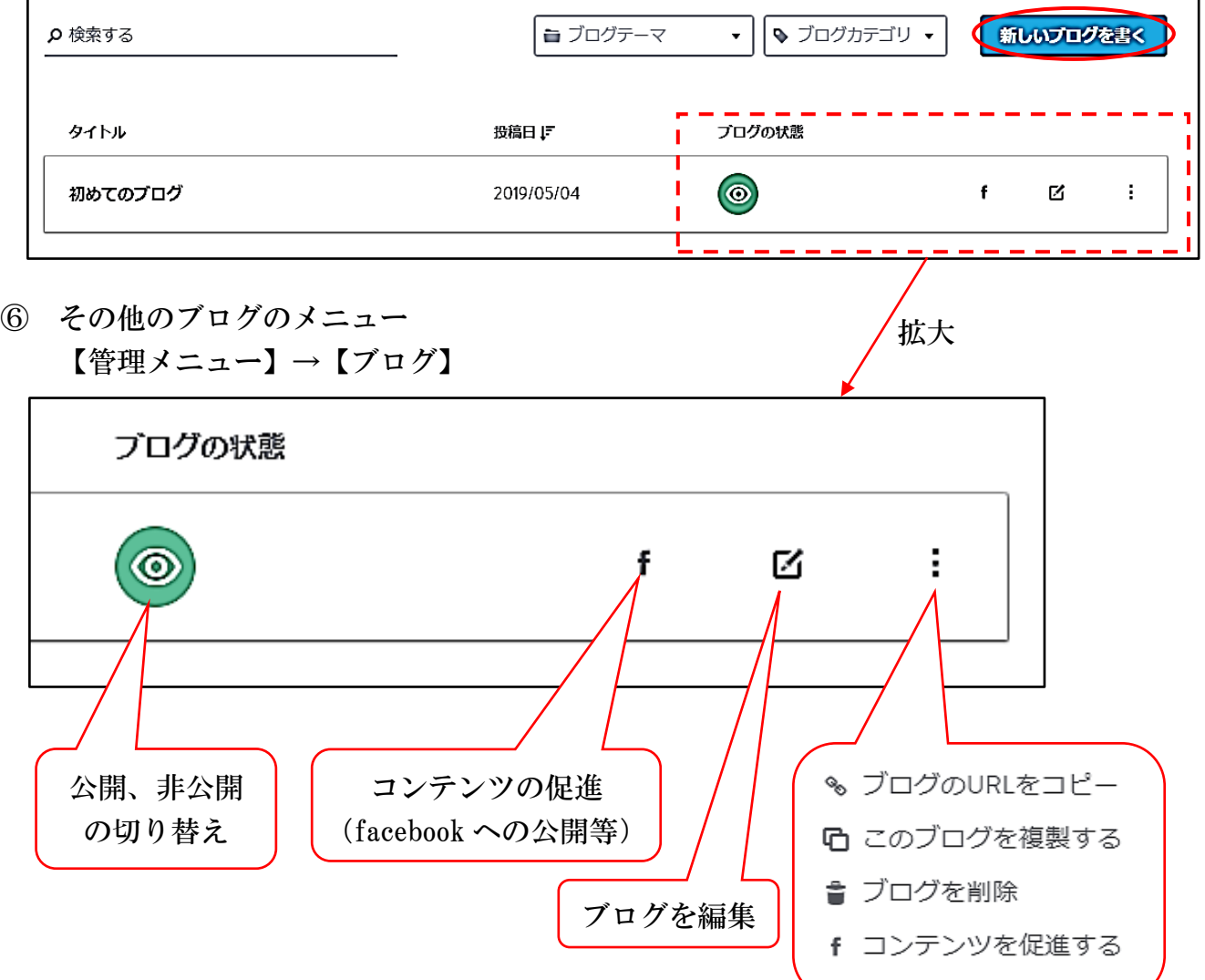

# <span id="page-48-0"></span>15 管理メニュー概要

<span id="page-48-1"></span>(1) 基本階層

 Jimdo フリー版で使用できる主な項目を記載しました。 「*赤字(斜体)*」は、2019.05.05 現在、英語表示になっていましたが、

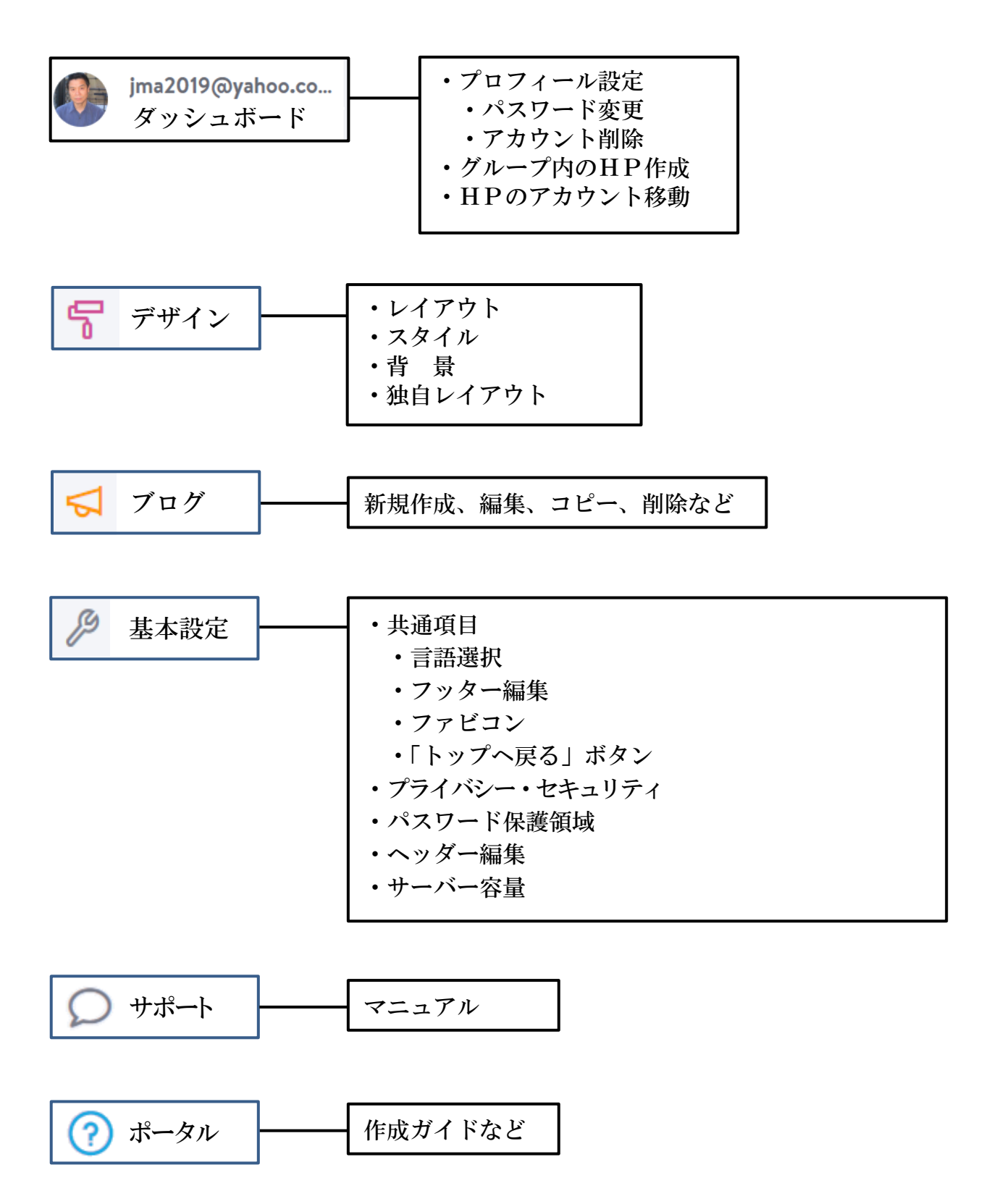

- <span id="page-49-0"></span>(2) ログインパスワードの変更
- ① 【管理メニュー】→【ダッシュボード】→【プロフィールをクリック】→「プロフール」 が選択されていることを確認、【パスワードの変更をクリック】します。
- ② 次図が表示されるので、【現在のパスワードを入力】→【新しいパスワードを入力】→【新 しいパスワードを再入力】→【保存をクリック】します。

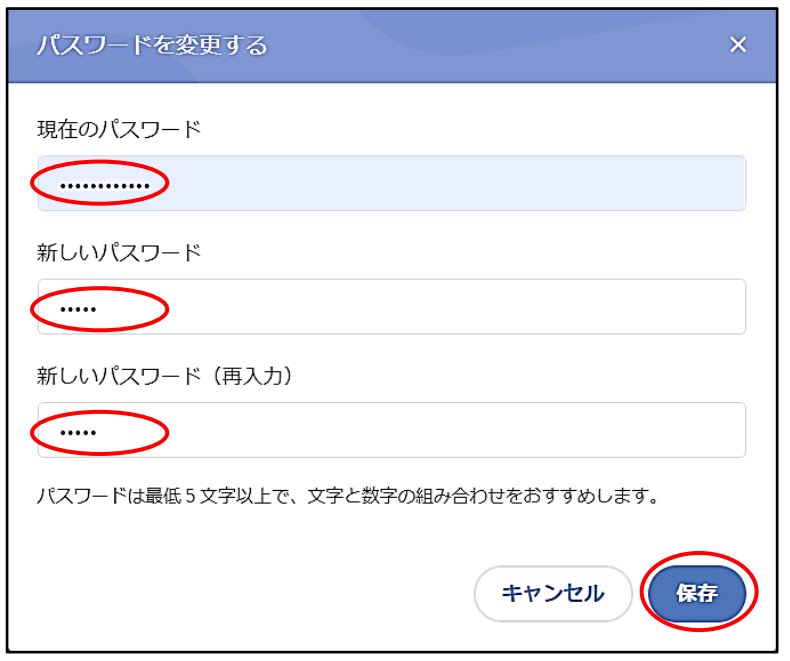

3 次図が表示されるので、【ユーザー名(※)を入力】→【保存をクリック】します。

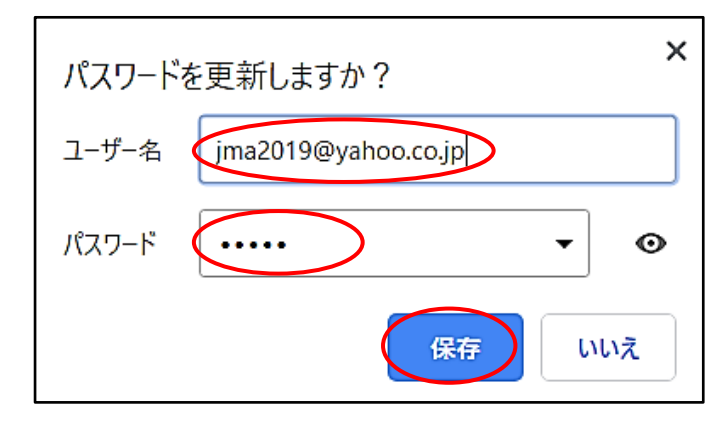

- <span id="page-49-1"></span>(3) パスワードを忘れた場合の再設定
	- ア 【ログイン】画面にて、【パスワードをお忘れですか?】をクリックします。

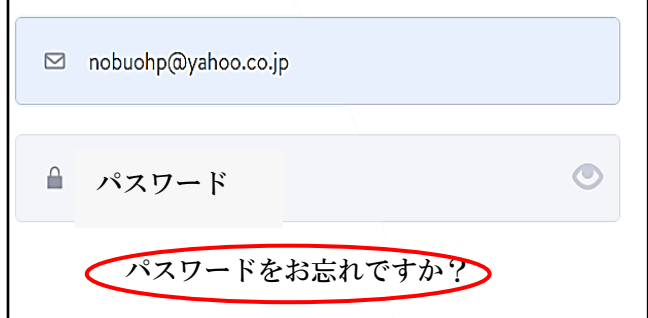

イ 【アドレスを入力】→【パスワード再設定のメールを送信するをクリック】します。

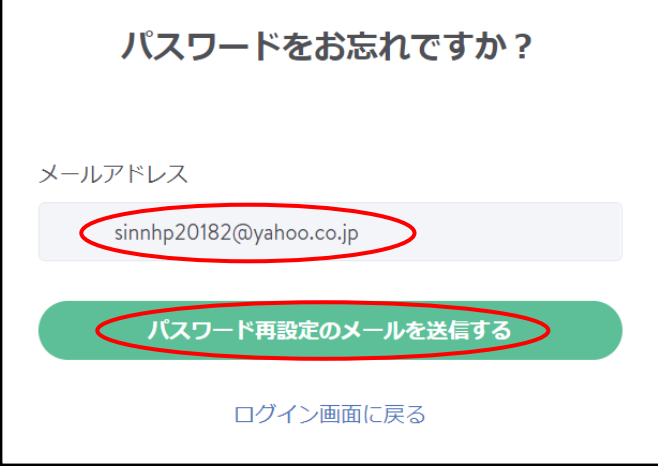

ウ 次図が表示されますが、【ホームぺージを一旦閉じ】ます。

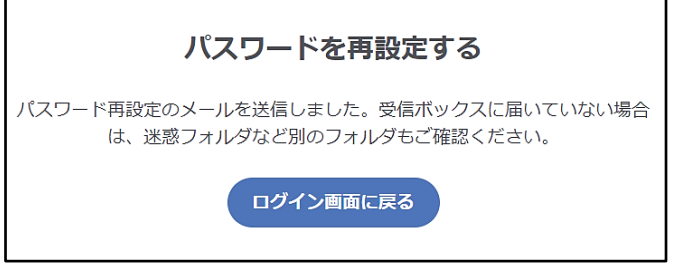

エ 【設定したメーラーを起動】→受信した【Jimdo パスワードをリセットを開く】 →「パスワードをお忘れの場合は下記のリンクをクリックし、新しいパスワードを設定 してください」と表示されるので、下側の【リンクをクリック】します。

パスワードをお忘れの場合は下記のリンクをクリックし、新しいパスワードを設定してください。<br>■<del>- Intus://account.e.jimdo.com/ja/accounts/password/reset/kev/1b48d9f21c71425b9874271d015c5e85-562-8eaddef888zc3c4630af/</del>

オ 次図が表示されるので、【新しいパスワードを2か所入力】→【パスワードを変更する をクリック】します。

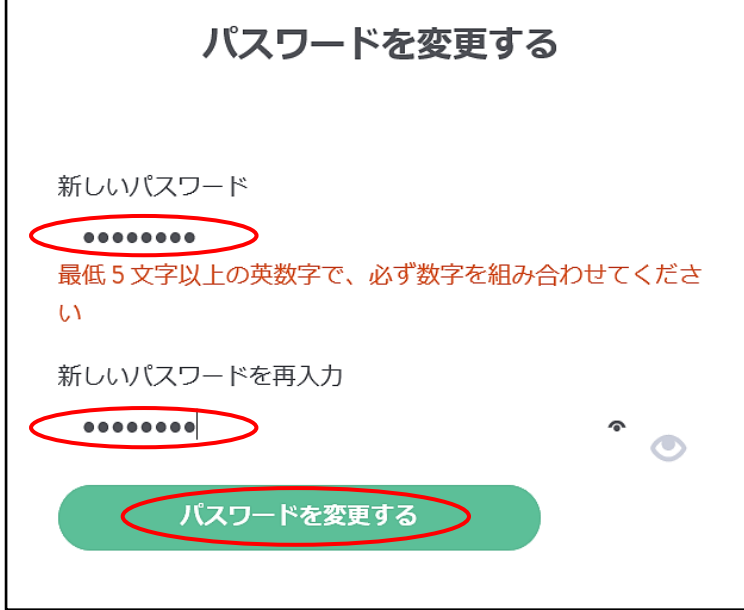

カ 次図が表示されるので【ログイン画面に戻るをクリック】します。

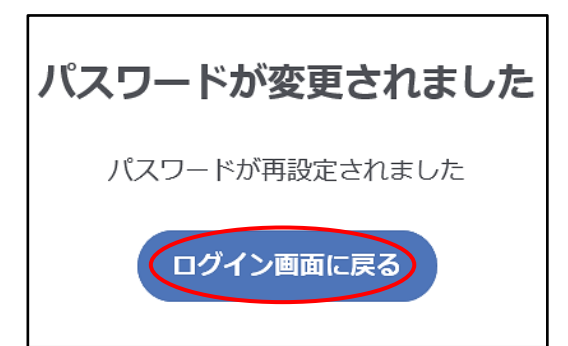

- キ 左図のように、ログイン画面が表示されるので、【アカウント及びパスワードを入力】 してログインします。
	- ※ 右図のダッシュボード画面が開いたら【編集をクリック】します。

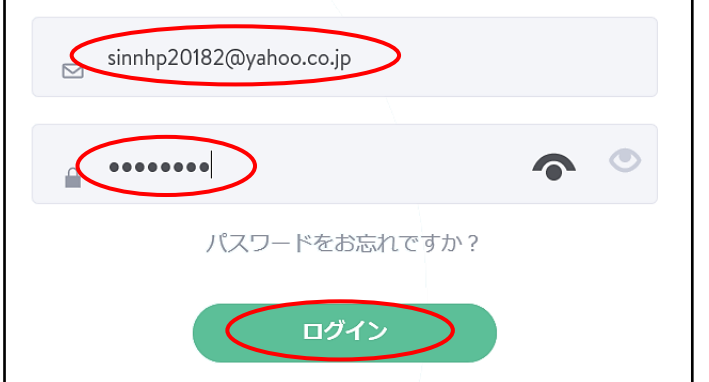

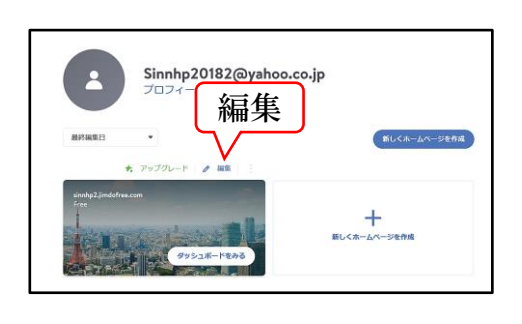

<span id="page-51-0"></span>(4) パスワード保護領域の設定

 指定したページにパスワードを設定し、パスワードを入力しないと閲覧することができ ない設定です。(閲覧できるだけで、編集することはできません。)

設定例:「ホーム→市長挨拶」にパスワードを設定します。

- ア 【管理メニュー】→【基本設定】→【パスワード保護領域】をクリックします。
- イ 次図の【パスワード保護領域を追加する】をクリックします。

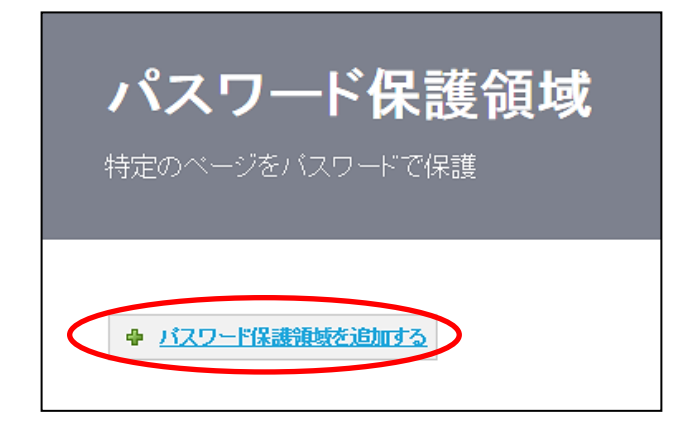

イ 次の入力画面が表示されるので、【パスワードを入力】→【「市長挨拶」にチェック】 → 【保存 (Save) をクリック】します。

※ 上層階にチェックをした場合、自動的にその下層階にチェックが付きます。

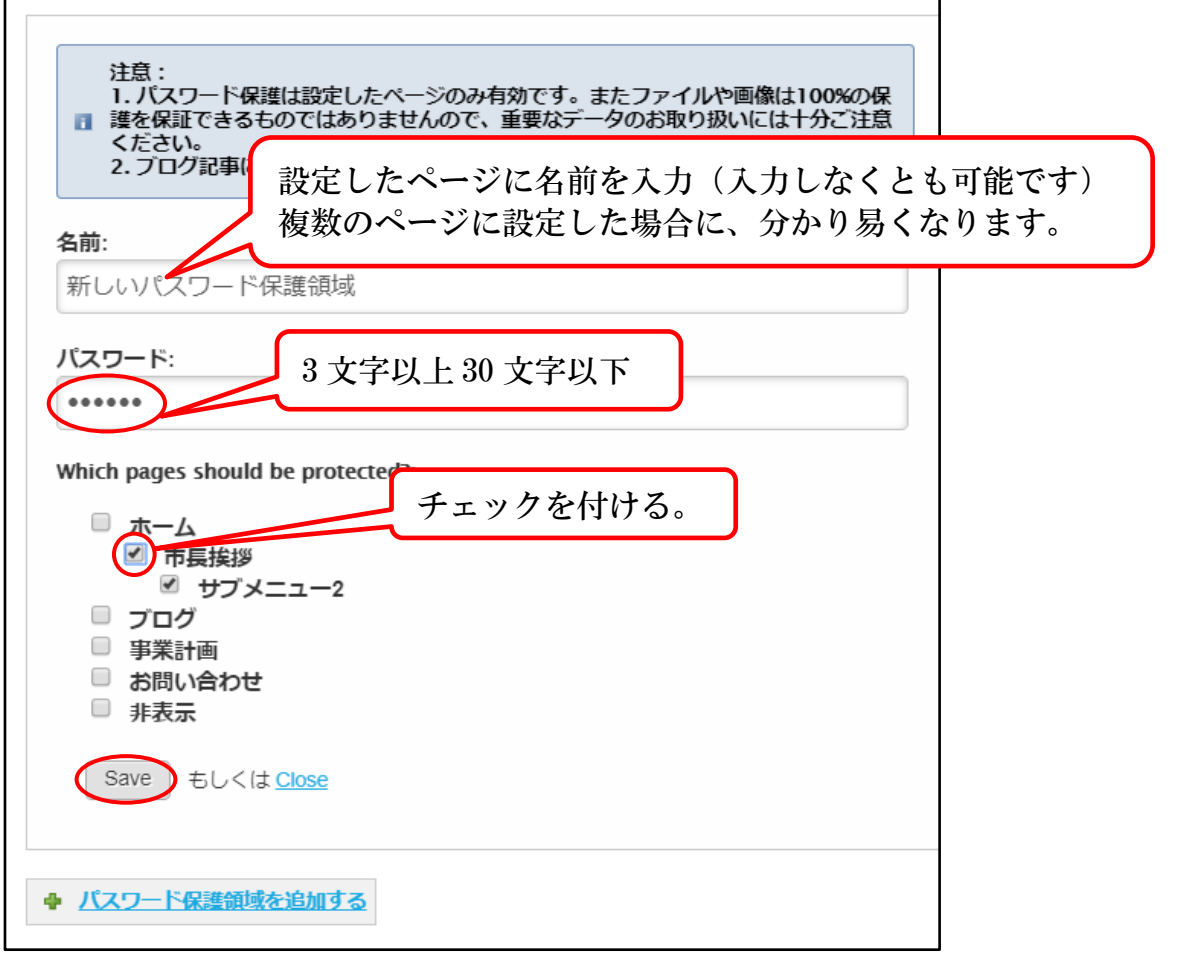

ウ 次図が表示されるので、設定の編集を行う場合は、各「編集」、「削除」、「パスワード 領域を追加」を選択して編集します。

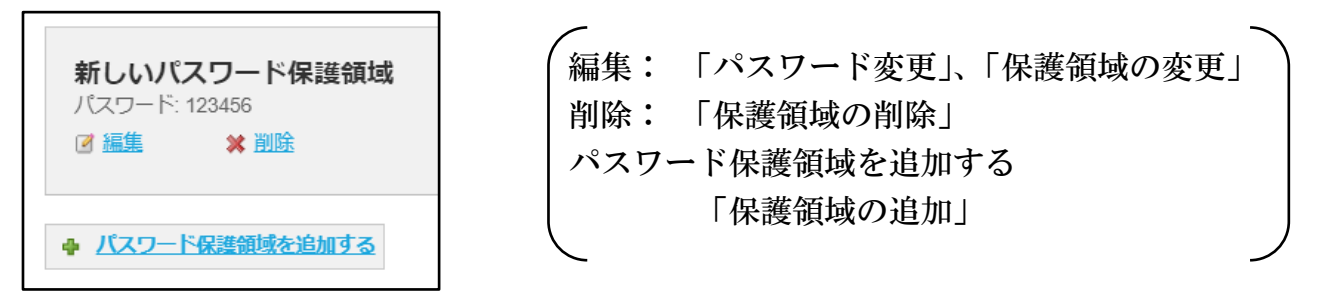

エ 検証は、一旦【ホームページを閉じ】→【ホームページを再表示】→【市長挨拶ペー ジを選択】すると、次図が表示されるので、【パスワードを入力】→【ログインをクリッ ク】すると、ページが閲覧できます。

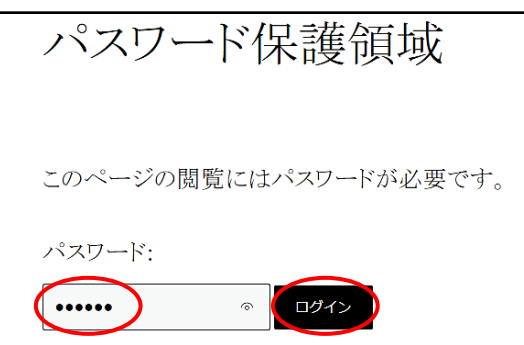

<span id="page-53-0"></span>(5) サーバー容量の確認

 【ログイン】→【管理メニュー】→【基本設定】→【サーバー容量(Storage)】をク リックすると、次のように現在使用しているサーバー容量が確認できます。 表示は、500MB 中、14MB、2.93%を使用しています。

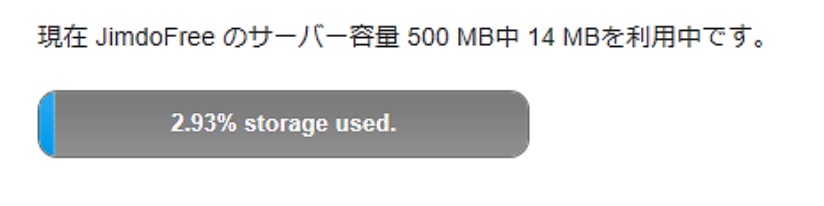

<span id="page-53-1"></span>(6) ファビコンの変更(遊びです。)

 ブラウザタブの左側に表示されている小さなアイコン(例 Jimdo )です。 このアイコンを次によりオリジナルのものに変えられます。

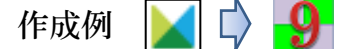

- ① ファビコン画像ファイルの作成概要
	- ア ファイル形式は、「png」、「ioc」、「bmp」 サイズは、 $32px \times 32px$
	- イ 作成は、「ワードアート」で作成した画像を、「Snipping Tool」でキャプチャーしてフ ァイル保存、「ペイントで 32×32 ピクセルに変換」、PNGファイルで保存します。
- ② Jimdo に登録
	- ア 【管理メニュー】→【基本設定】→【共通項目(General)】→【ファビコンタブを選 択】します。
	- イ 【ファビコンをアップロード】→【ファビコンを選択】→【開く】→【保存をクリッ ク】します。
- <span id="page-53-2"></span>(8) 「トップへ戻る」ボタンの設置

コンテンツのページが長い時に、「トップへ戻るボタン へ」を設置して、クリックする とページのトップへ戻れるスイッチの設置です。

- ① 【管理メニュー】→【基本設定】→【共通項目(General)】→【トップへ戻るボタンタ ブを選択】します。
- ② 次の左図が表示されるので、(A)部分をクリックする右図のように円が右側に移動し設定 が「オン」になります。

また、表示位置の【左右を選択】して、【保存をクリック】します。

◉ 左 〇 右 A

<span id="page-54-0"></span>(7) ホームページの削除

使用しなくなったホームページを削除する方法です。

① 【管理メニュー】→【ダッシュボード】→左側の【※3 (設定)をクリック】します。

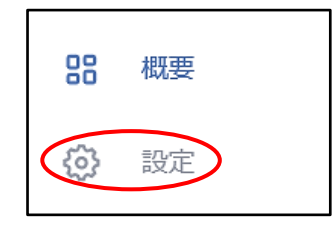

② 次図が表示されるので【ホームページを削除】→すべてのコンテンツ・・・に【チェッ クを入れ】→【ホームページを削除するをクリック】すると、「ホームページが削除されま した」と表示されます。

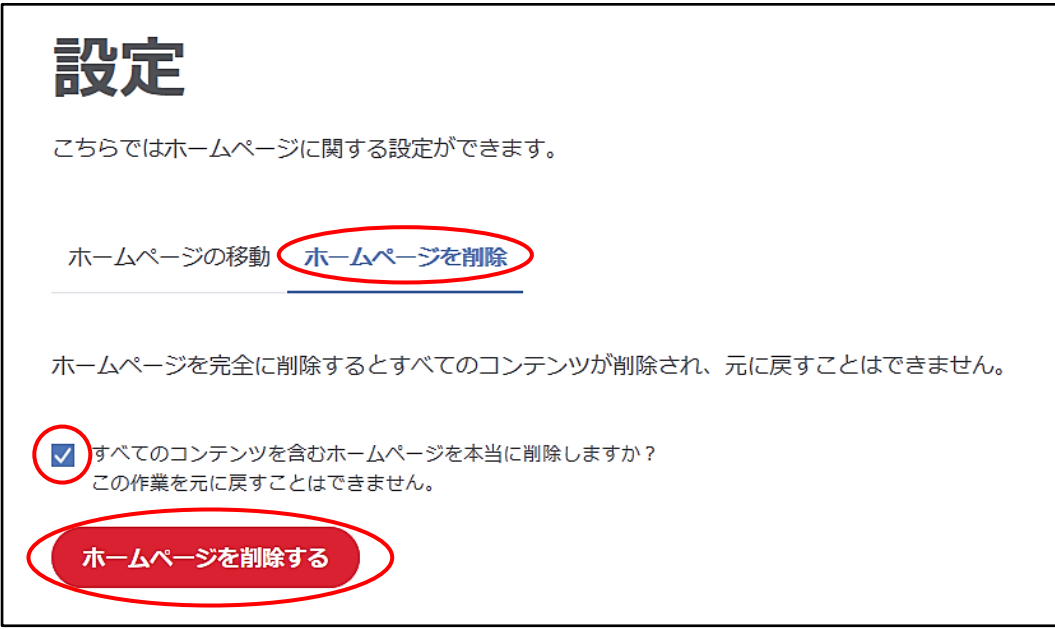

注 似たメニューに「アカウントの削除」があり、これを実行すると、アカウントに紐づ いているホームページが全て削除されるので注意してください。

【管理メニュー】→【ダッシュボード】→【プロフィール】→【アカウント削除】

# <span id="page-55-0"></span>◎ 巻末資料

- <span id="page-55-1"></span>1 お気に入りの設定
- ① 「Edge」のお気に入りバーに登録
	- ア 【登録するページを表示】→【④詳細】→メニュー下側の【⑤ 設定】→【◯お気に 入りの設定表示】→【① オフ】をクリックすると(E)の表示に変わりますので、【デスク トップをクリック】してメニューを閉じます。

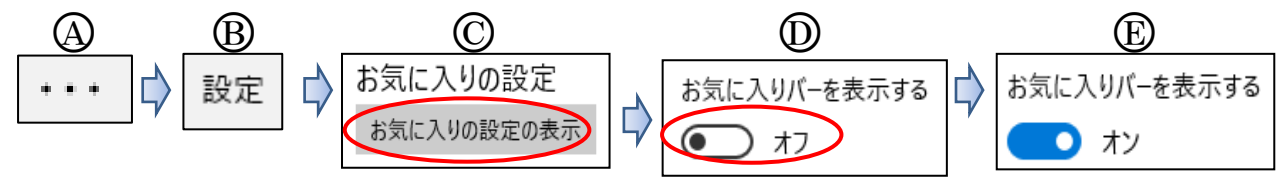

イ 【(F)】をクリックすると次が表示されるので、【(G)名前を入力】→保存場所の入力欄 右側の∨をクリックして【田お気に入りバーを選択】→【①追加をクリック】すると、 ○<sup>J</sup> のように「お気に入りバー」に表示されます。

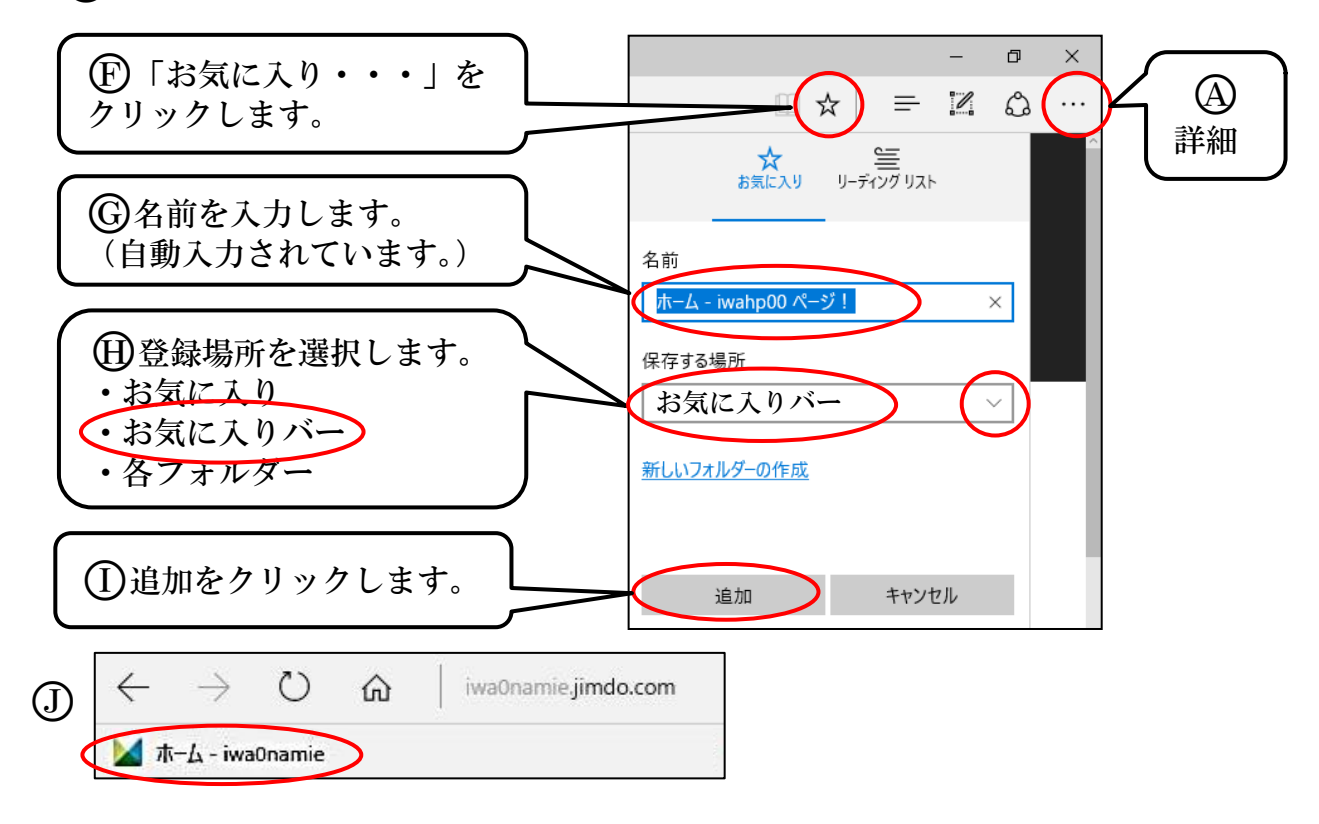

- ② Google Chrome ブックマークの登録
	- ア 右上の【Google Chrome の設定 】→【ブックマーク】→【ブックマークを表示をク リック】します。
	- イ 再度、右上の【Google Chrome の設定 】→【ブックマーク】→【このページをブッ クマークするをクリック】します。
	- ウ 「ブックマークの編集」が表示され、【表示名の編集】→【完了をクリック】します。 jma2019hp

# <span id="page-56-0"></span>2 画像をキャプチャしてファイル保存する方法

ヘッダーなどの画像を作成する際の一例を説明します。

- 方法1 「Snipping Tool」を使用する方法
- ① 【キャプチャする画面を開く】→【Snipping Tool を起動(※)】します。
- ※ 「Snipping Tool」は、「Windows アクセサリー」の中にあります。 タスクバーにピン止めしておくことを勧めます。
- ② Snipping Tool の【新規作成をクリック】すると、画面が薄くなります。
- ③ 【ファイル】→【名前を付けて保存】→【保存先を指定】→【保存】します。
- 方法2 Word に画像を貼り付けてからファイル保存する方法 この方法は、Word 上で画像を修整、アレンジして保存する場合に便利です。
- ① 【キャプチャする画面を開く】→【Windows キー+Shift+Sキー(※)】 ※ このショートカット機能は、Windows10(1703 Creators)以降のバージョンで可能です。
- ② 【Word を起動】→【貼り付け】→【Word 上で修飾(※)】 ※ トリミング、ワードアートの挿入など
- ③ 上記、方法1により【ファイル保存】します。
- 方法3 Word の「スクリーショット」機能を使用する方法
- ① 【キャプチャする画面を開く(※)】→【Word を開き】ます。 ※ この例では、Word の裏側にキャプチャする画面がなければなりません。
- ② 【挿入タブ】→図グループの【スクリーショットをクリック】→【画面の領域をクリッ ク】すると、画面表示が薄くなります。
- ③ 【範囲をドラッグして選択】すると、Word に貼り付けられます。
- ④ 【画像を右クリック】→【図として保存(※)】→【保存場所を指定】→【保存】 ※ 保存されるのは、背景の画像のみで、合成したワードアートなどは保存されません。

上記の他、「Windows のペイント」を使用する方法などがあります。

<span id="page-57-0"></span>3 ロゴエリアサイズの最大値一覧

 ロゴエリアにヘッダー画像を挿入する場合、「横幅最大値」の参考データです。「Tokyo レイアウト」は横幅数値が小さいので、この使用には向いていません。

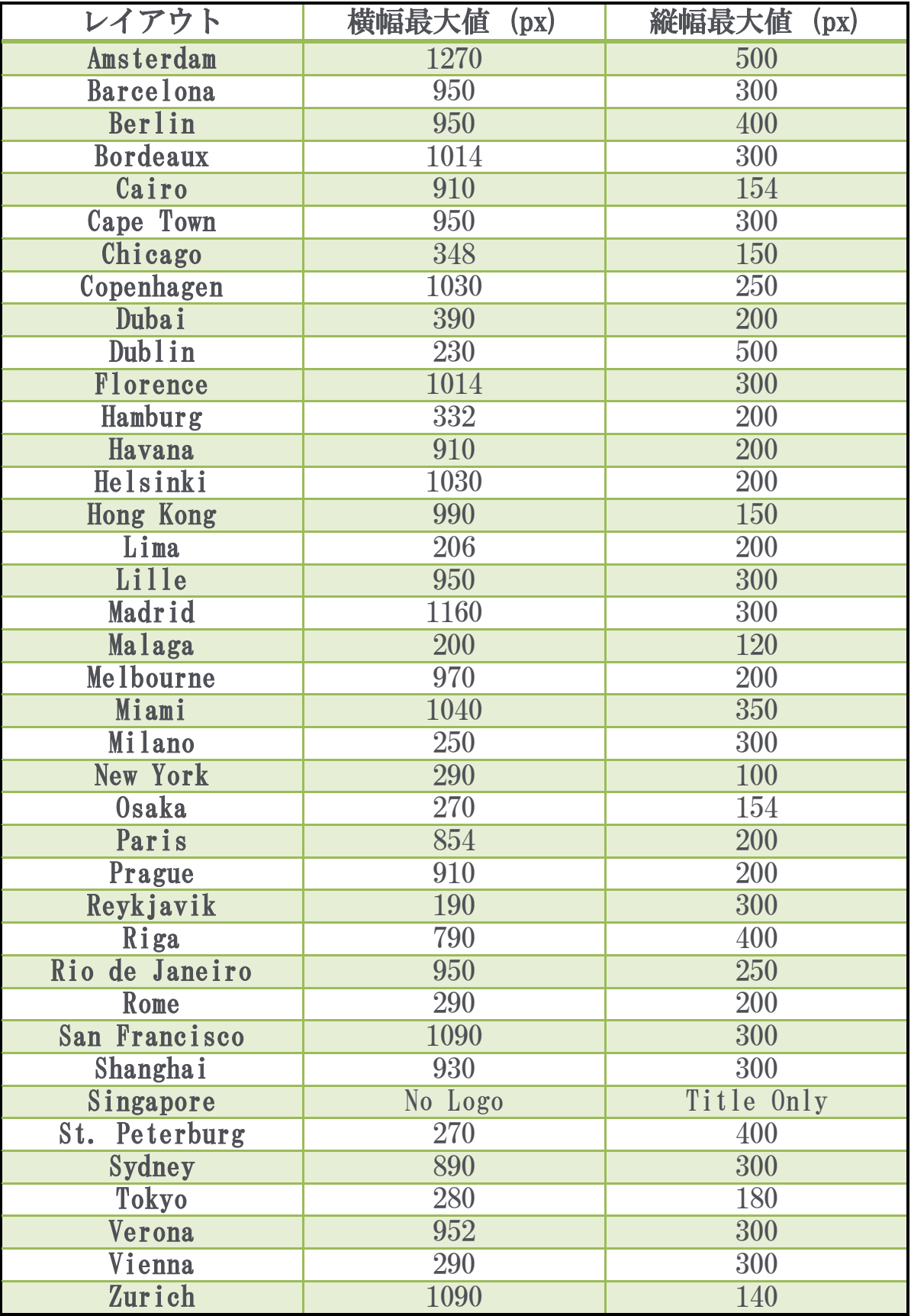

<span id="page-58-0"></span>4 Word ファイルを画像に変換する一例

 操作手順の概要は、①Word をPDFに変換→②PDFのスナップショットで範囲選択し てコピー③ペイントに貼り付けて、画像ファイルとして名前を付けて保存します。 使用するPDFアプリは、無料配布されている「Adobe Reader」とします。

- ① 【引用データ】→【Word チラシを開く】
- ② 【ファイル】→【名前を付けて保存(Word チラシ)】→【保存場所を指定】→ファイル種 類を【PDFに指定】→【保存】

ファイルの種類(T): PDF (\*.pdf)

③ PDFに変換したファイルが開きます。【編集】→【スナップショット】

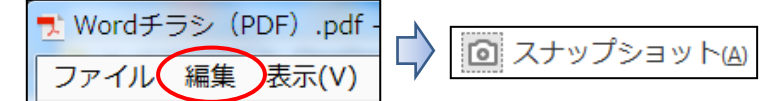

④ ポインターが「 - - 」印になるので【範囲(外周)をドラッグして選択】→選択した領 域がコピーされます。

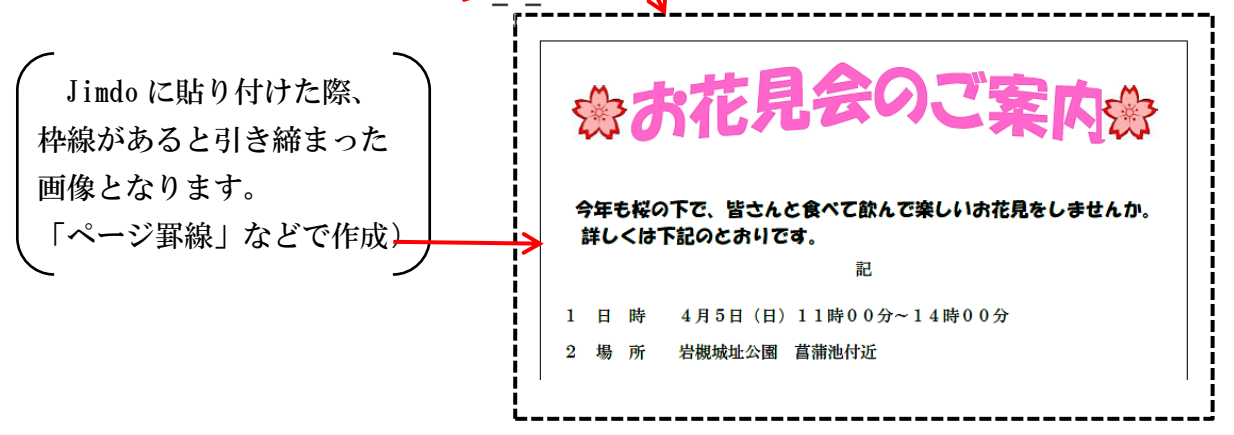

※ 画面に表示されていない下側まで範囲選択する時は、タスクバーの位置までポインタ ー ( -¦- ) を移動すればスクロールして選択できます。

ただし、選択できる範囲は1ページで、複数ページの選択はできません。

⑤ 【ペイントを起動】します。

- ア 【貼り付け】をクリックします。
- イ 貼り付けた範囲でよければ、【トリミング】をクリックします。
- ウ メニューから【名前を付けて保存(Word チラシ)】→【ファイル形式を選択※】
- →【保存場所及びファイル名を指定】→【保存】します。

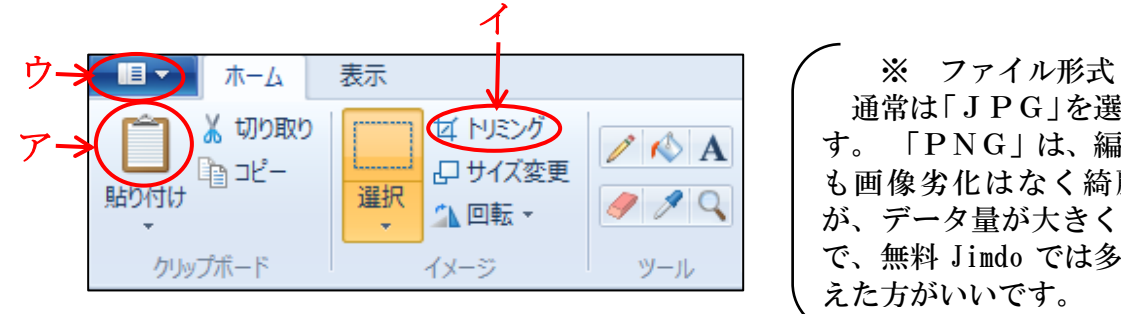

通常は「JPG」を選択しま す。 「PNG」は、編集して も画像劣化はなく綺麗です が、データ量が大きくなるの で、無料 Jimdo では多用は控 えた方がいいです。

<span id="page-59-0"></span>5 ページ内の任意位置にリンク設定する方法

ページ内リンクは、「ページの先頭が表示」されてしまいます。そこで、ページ内の任意 の位置にリンクするには、「HTMLやCSS」などのプログラム言語により設定します。

しかし、この言語知識が乏しい私でも簡単に設定できる方法を紹介します。

 初心者向けに詳しく操作手順を説明しているので、説明が長くなり難しそうに見えます が、慣れれば簡単に設定できます。

- ① 設定する【文章】を作成します。このマニュアルでは「更新履歴の文章部分」です。
- ② 表示する位置の目印として【水平線や余白を作成】しておきます。
- ③ 【Google Chrome(※)にてホームページを「非ログイン状態」で開き】ます。 ※ edge やIEでは機能せず、Google Chrome の機能です。
- ④ 【リンクするページのURLをコピー(※1)】→【メモ帳を起動して貼り付け(※2)】ます。
	- ※1 【URLをクリック】すると、「背景が青で文字が白く」なるので、その位置で【右 クリック】→【コピーを選択】します。
	- ※2 メモ帳は、予め「タスクバーにピン止め」しておくことを勧めます。 【メモ帳内で右クリック】→【貼り付けを選択】します。

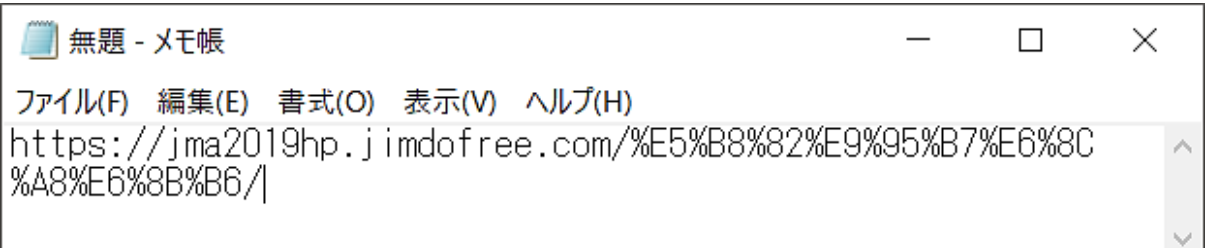

- ⑤ 【リンクする行(上記2の目安位置)で右クリック】→【検証をクリック】します。
- ⑥ 右側の「○<sup>A</sup> HTMLソース(div・・)」をポイントしていくと、上記3で選択した行部 分(水平線部分)が「B 薄緑色の枠、内部が薄い青」になる位置をポイントします。

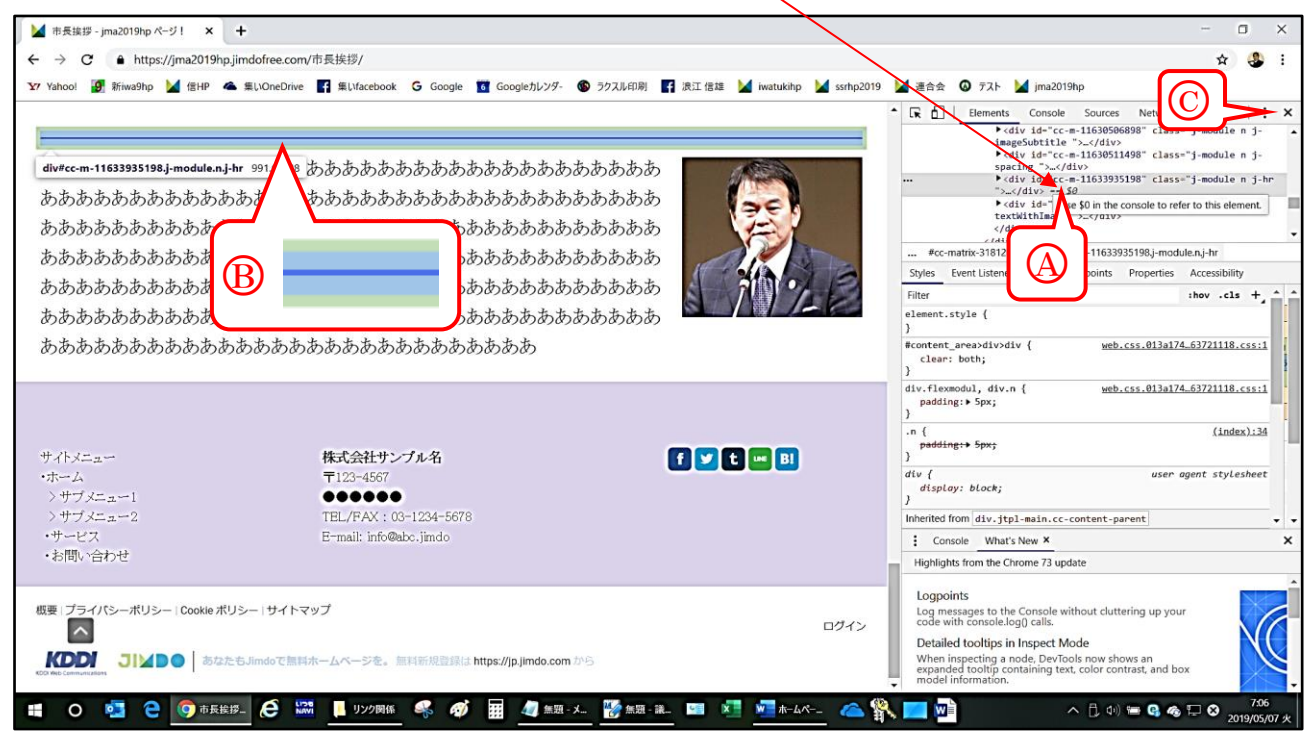

- ⑦ 【その位置で右クリック】→メニューから【Copy】→【Copy selector】をクリックすると 「ソースコードがコピー」されるので、【検証ページを閉じ(上図C)】ます。
- ⑧ 上記2で使用している【メモ帳を開き】、メモ帳テキストの末尾に、【コピーしているH TMLソースを貼り付け】→【メモ帳のテキスト全体をコピー】します。

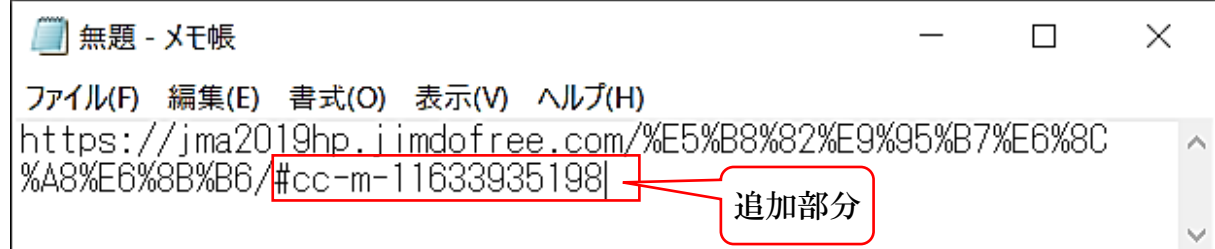

- ⑨ 【ホームページにログイン】します。
- 1 【リンクを付けるテキスト(新着情報等)をドラッグ選択】→【リンク 8 】→【外部 リンクかメールアドレス】→【入力欄にURLを貼り付け(Ctrl+V)】→【リンクを設定】 →【保存】します。

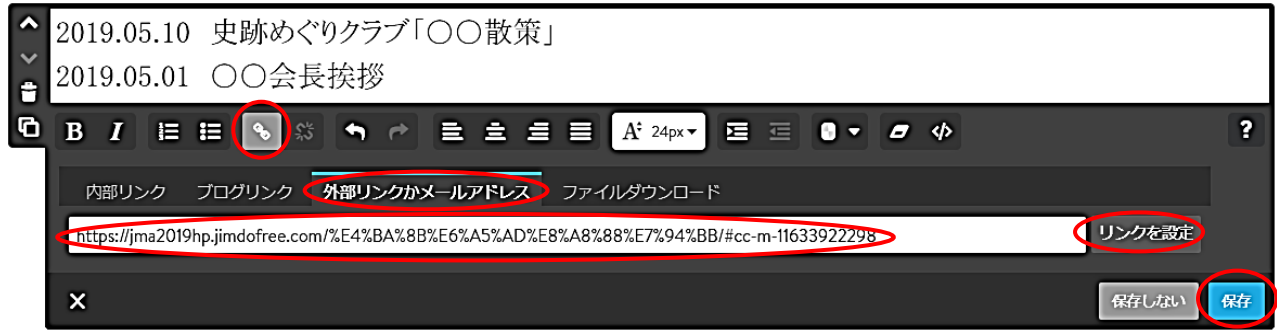

⑪ 次によりリンクを検証してみます。

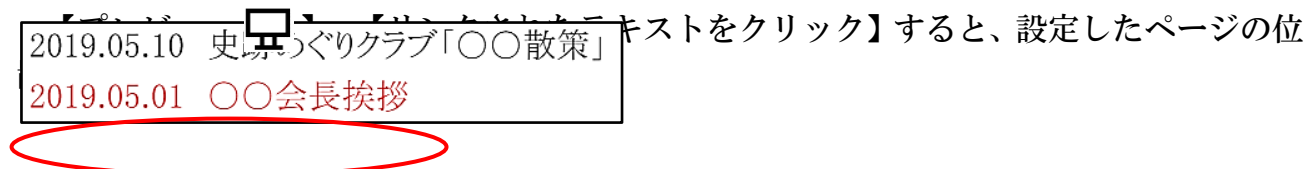

- <span id="page-61-0"></span>6 Jimdo「スクロール文書」の設定 最近、シニア大学ホームページにも使用されている「文章枠内で、項目をスクロールし て表示する方法」を説明します。
- ① 【Jimdo にログイン】します。
- ② 【コンテンツを追加】→【文章】を選択すると、次が表示されるので、 【HTMLを編集 <
2】を選択します。

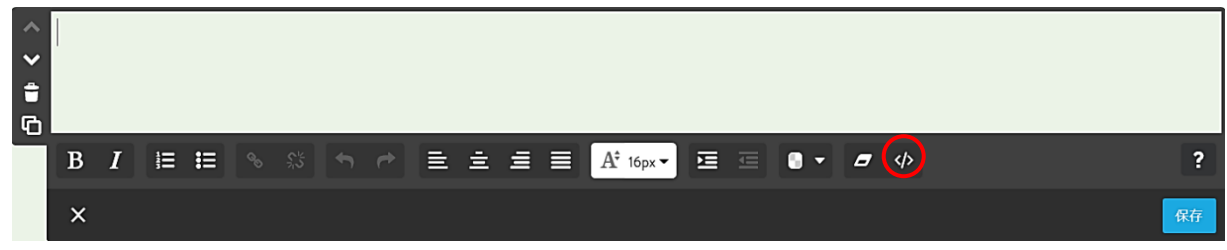

③ 次が表示されるので、【下側のHTMLソースをコピー】→【貼り付け】→【OKを選択】 すると、次ページの4が表示されます。

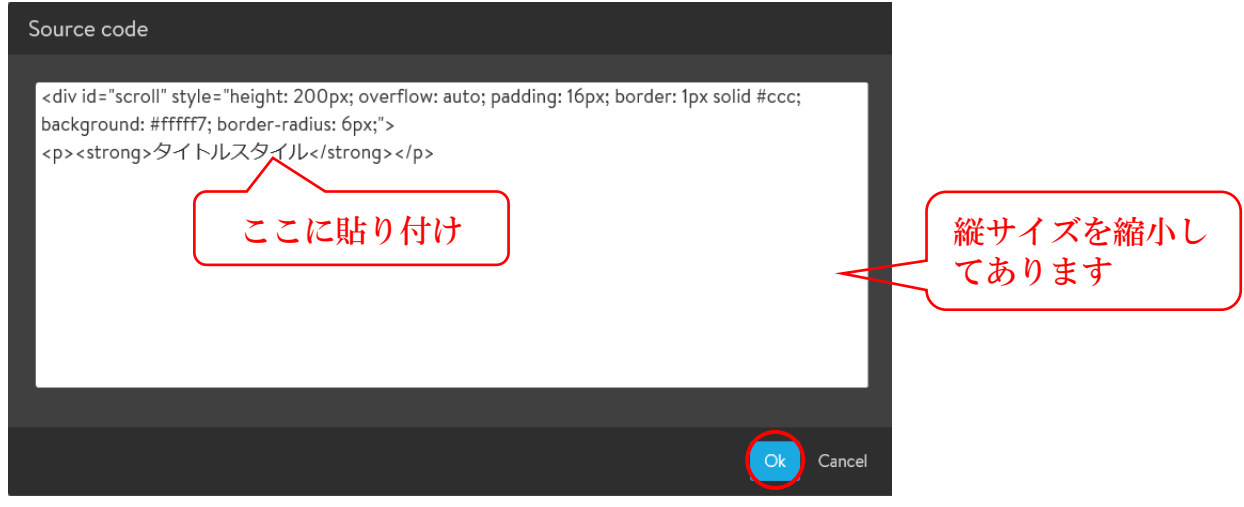

## ④ HTMLソース

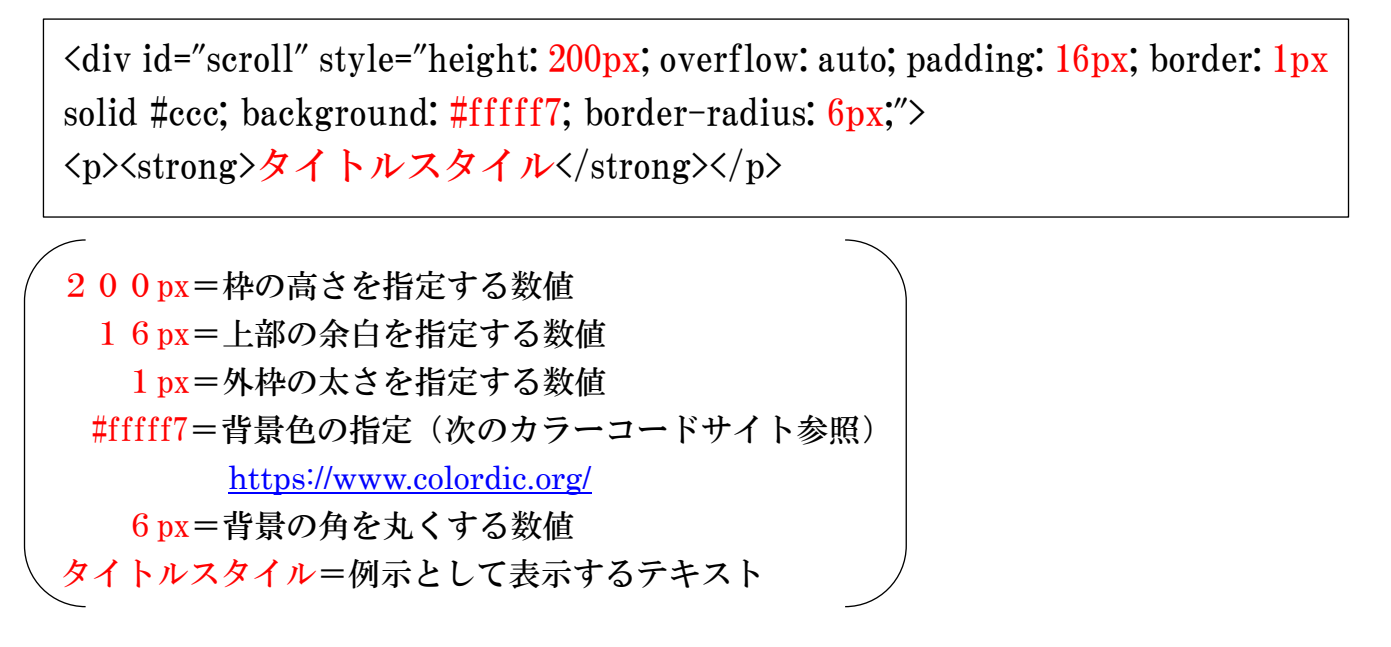

#### ⑤ 上記の設定で表示された表示例

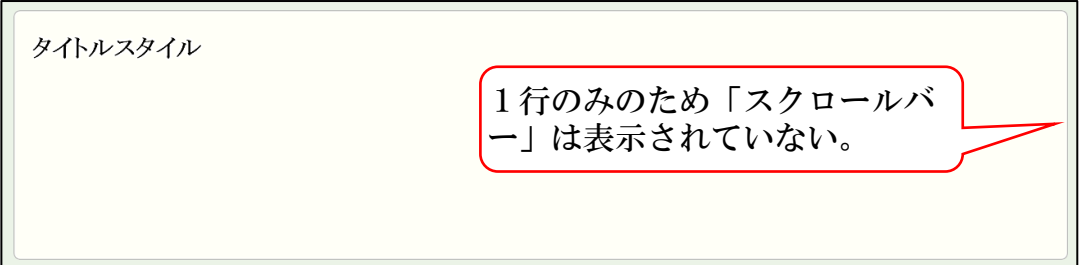

#### ⑥ テキストを入力した表示例

2019.03.10 定期総会の案内 2019.03.05 理事会の開催案内 2019.03.02 ハイキングクラブ定例総会案内 2019.02.25 パソコンクラブ定例総会案内 2019.02.15 ゴルフクラブ「○○カントークラブ」1泊練習 2019.01.25 自主講座「埼玉県出前寄席〇〇」開催案内

- ⑦ 上記4を次のように設定変更した表示例
	- **A** 枠の高さ: 200px→400px
	- **(B) 上部の余白: 16px→30px**
	- ○<sup>C</sup> 外枠の太さ:1px→10px
	- ○<sup>D</sup> 背景色=#fffff7→#CCFFFF(薄い水色)
	- ○<sup>E</sup> 背景の角=6px→20px

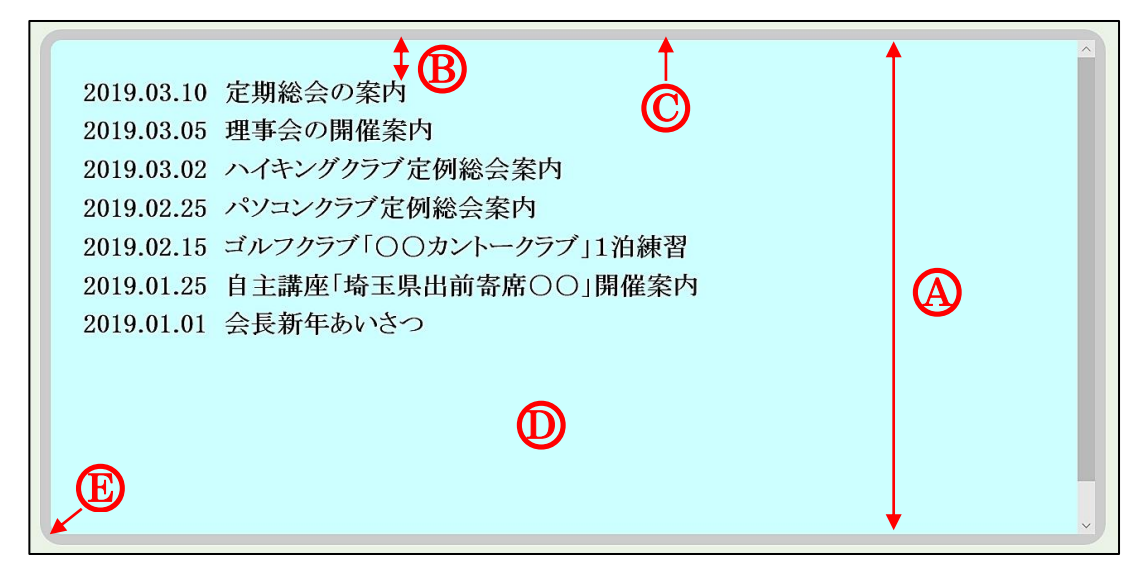

- ⑧ 次のように「番号なしリスト」を付けることができます。
	- 例 ・2019.03.10 定期総会の案内

【範囲選択】→【番号なしリスト( = )を選択】します。

- <span id="page-63-0"></span>7 動く画像の貼り付け方法
- ① 画像の種類は「gif」を使用します。 このファイルは、Web 上や PowerPoint(スライドショー)で動き、Word やペイントに貼 り付けても動きません。
- ② 画像は作成できますが、少し難しいので、ネット検索でダウンロードしてファイル保存 しておきます。

 参考サイトの一例(使用フリーの画像を使用してください。) [https://search.yahoo.co.jp/image/search?p=gif%E3%82%A2%E3%83%8B%E3%83%A1+%E3%83%95%](https://search.yahoo.co.jp/image/search?p=gif%E3%82%A2%E3%83%8B%E3%83%A1+%E3%83%95%E3%83%AA%E3%83%BC&ei=UTF-8&fr=top_ga1_sa) [E3%83%AA%E3%83%BC&ei=UTF-8&fr=top\\_ga1\\_sa](https://search.yahoo.co.jp/image/search?p=gif%E3%82%A2%E3%83%8B%E3%83%A1+%E3%83%95%E3%83%AA%E3%83%BC&ei=UTF-8&fr=top_ga1_sa)

- 
- ③ 画像の設置方法

 【コンテンツを追加】→【画像】→【画像を選択】→【開く】→【大きさを調整】→【保 存】します。

④ 画像の一例

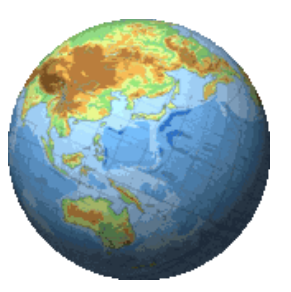

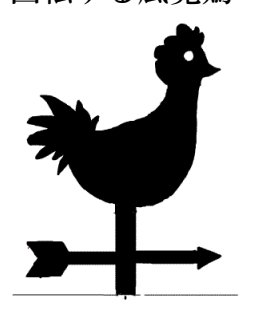

回転する地球 回転する風見鶏 飛んでいる鳥

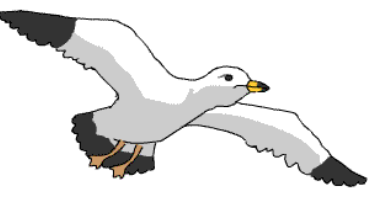

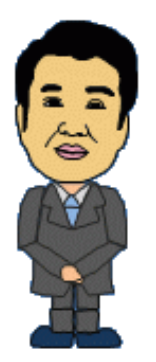

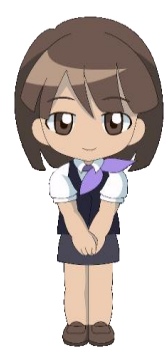

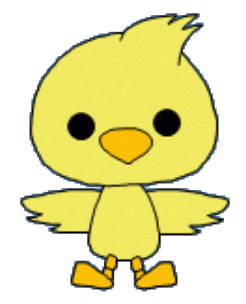

- <span id="page-64-0"></span>8 引用データ(OneDrive から)のダウンロード方法
- ① 次のアドレスにアクセスします。 <https://onedrive.live.com/>
	- ※ OneDrive を設定済の場合は【サインアウト】してから②からの手順を行います。
- ② 次の左図が表示されますので【サインイン】をクリックします。 右図が表示されたら【別の Microsoft アカウントでサインインします】をクリックします。

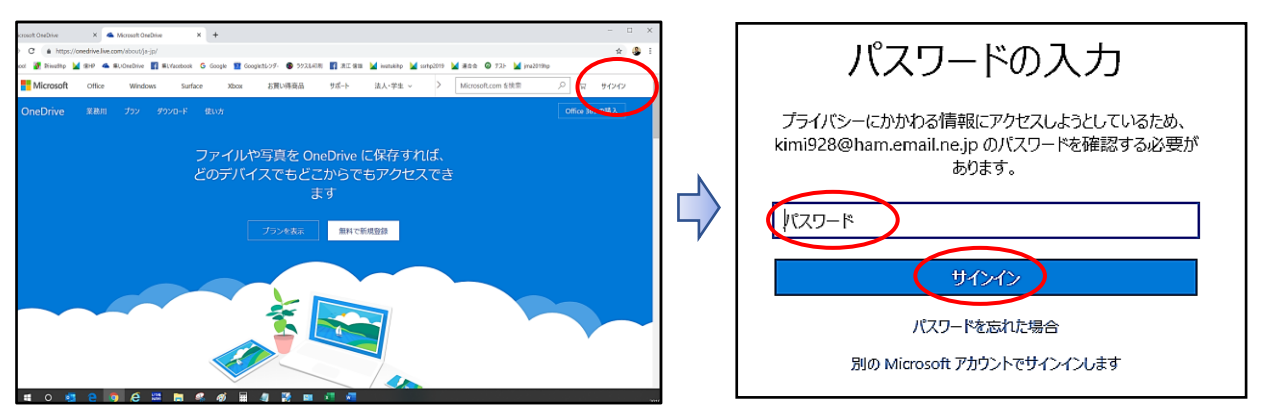

- ③ サインイン欄に【saitamasisinia@yahoo.co.jp】と入力→【次へ】をクリックします。
- ④ パスワードの入力欄に【saitamasi12345】を入力→【サインインをクリック】します。

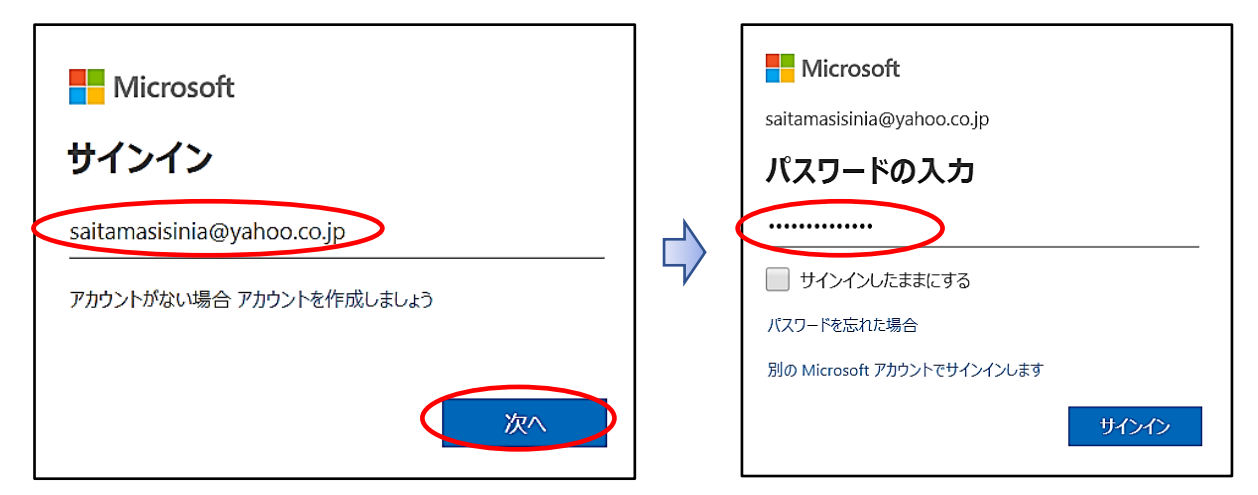

⑤ OneDrive が表示されます。

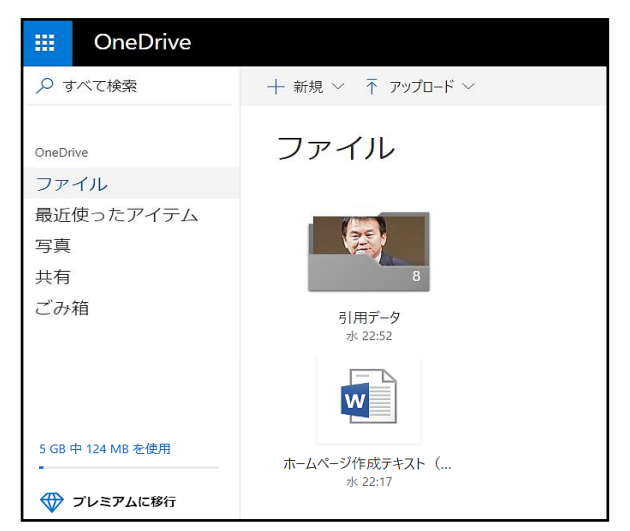

- ⑥ 【ダウンロードするデータを選択】→【ダウンロードをクリック】します。
	- ※ 複数のデータを選択可能です。

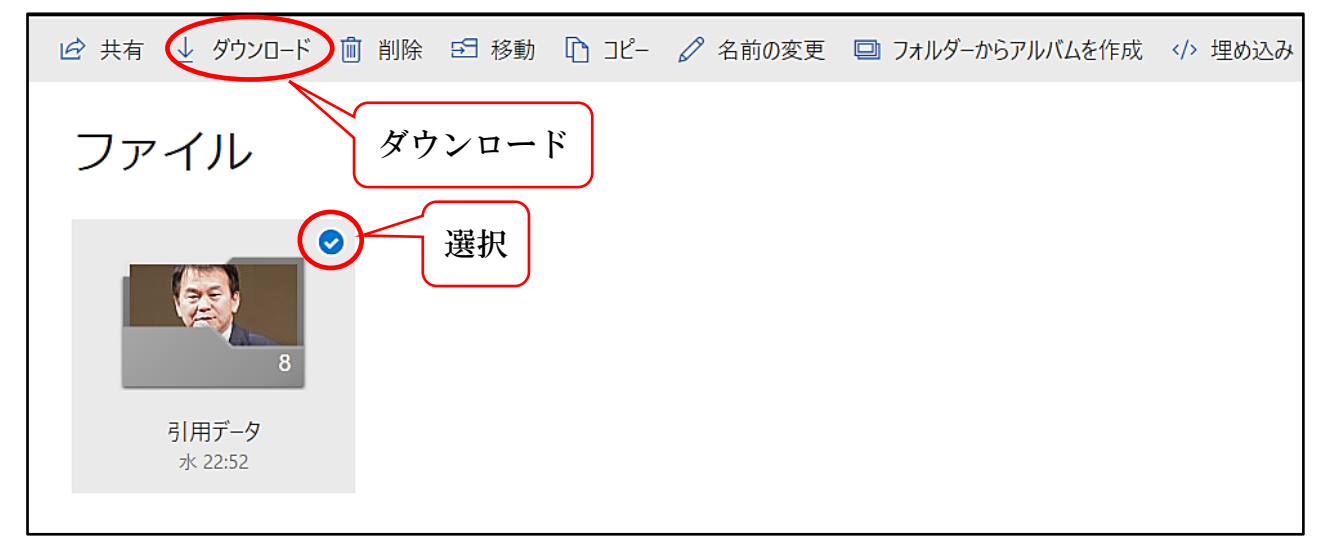

- ⑦ 【保存場所を指定】→【保存】します。 ※ ダウンロードの進行状況が左下に表示されます。
- ⑧ フォルダーをダウンロードした場合、「圧縮フォルダー」で保存されるので、次による展 開作業が必要です。(ファイルの場合は、不要です。)
	- ア 【保存された圧縮フォルダー(folder.zip)を選択】→【右クリックすて「全て展開」 を選択】します。
	- イ 展開場所の選択表示されるので【展開を選択】すると、圧縮フォルダーと同じ階層に 「展開されたフォルダー(folder)」が作成されます。
	- folder-→ 展開されたフォルダー IV. folder.zip. → ダウンロードされた圧縮フォルダー (削除します。)
	- ウ 不要になった「圧縮フォルダー(folder.zip)」を【削除】します。
- <span id="page-66-0"></span>9 ホームページの移動方法
- 1 【移動元のHPにログイン】します。
- 2 【管理メニュー】→【ダッシュボード】→左側に表示されている【設定 (注)】をク リックします。
	- 注 表示されていない場合は、【ダッシュボードを見る】をクリックします。

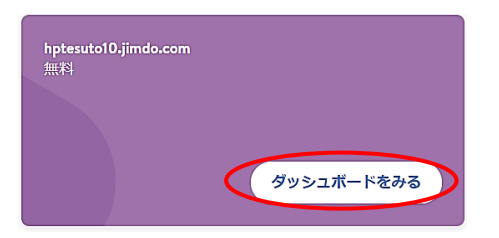

3 移動先のジンドゥーアカウントのメールアドレス欄に【移動する先のメールアドレスを 入力】→【2か所の同意にチェックを入れ】→【ホームぺージの移動手続きを行う】をク リックします。・・・(ホームページを移動していますと表示されます。)

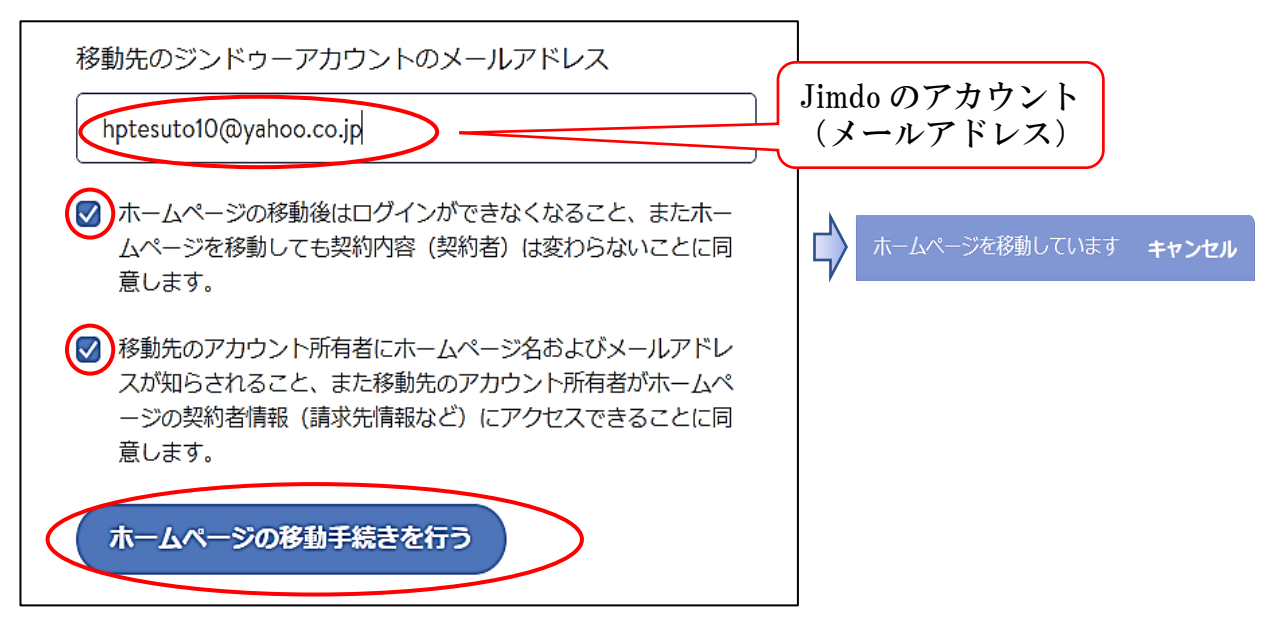

4 移動先に設定したアドレスに、Jimd Team から「確認メール(アカウント間のホームペ ージ移動に関する申請が届きました)」が届くので開きます。

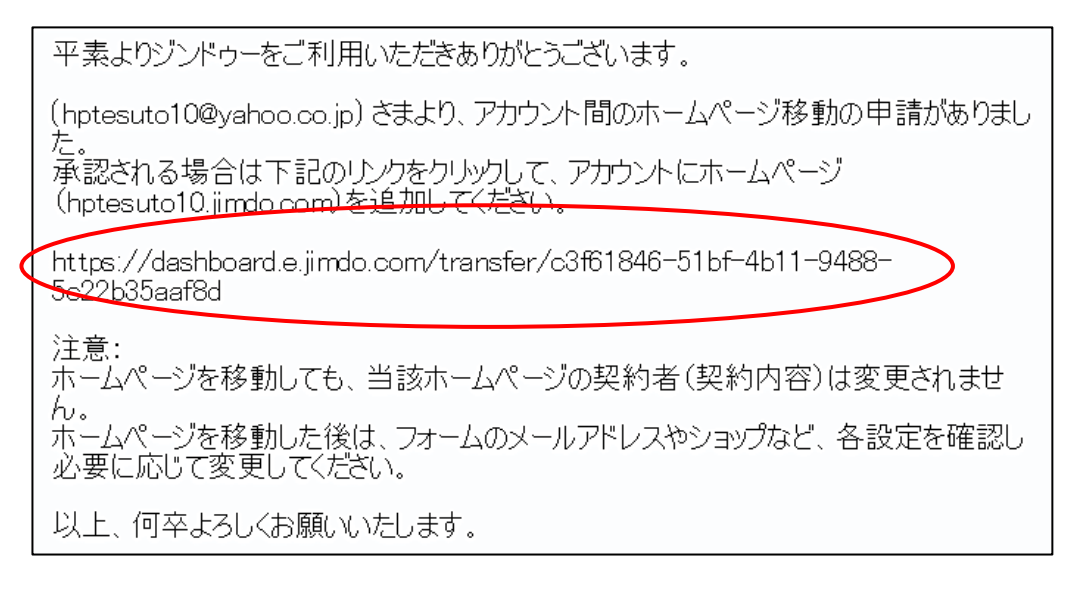

- 5 上記の【https//~5c22b35aaf8b】をクリック(注)します。
	- 注 リンク状態になっていない場合は、【コピーしてURLバーに貼り付け実行】します。
- 6 Jimdo ログイン画面が開くので【移動先のアドレスとパスワードを入力】→【ログイン】 をクリックします。

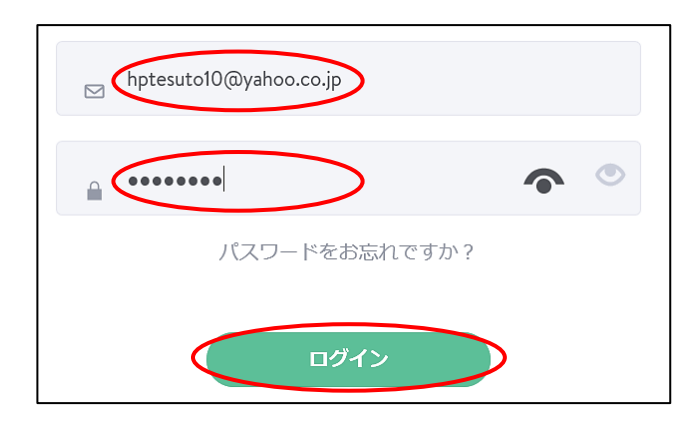

7 移動が完了するので、移動した【ダッシュボードを見る】をクリックします。 注 「移動中の表示で、ダッシュボードを見る」が選択できない場合は、他の【ダッシュ ボードを見る】をクリックし、右上の【すべてのホームページ】をクリックします。

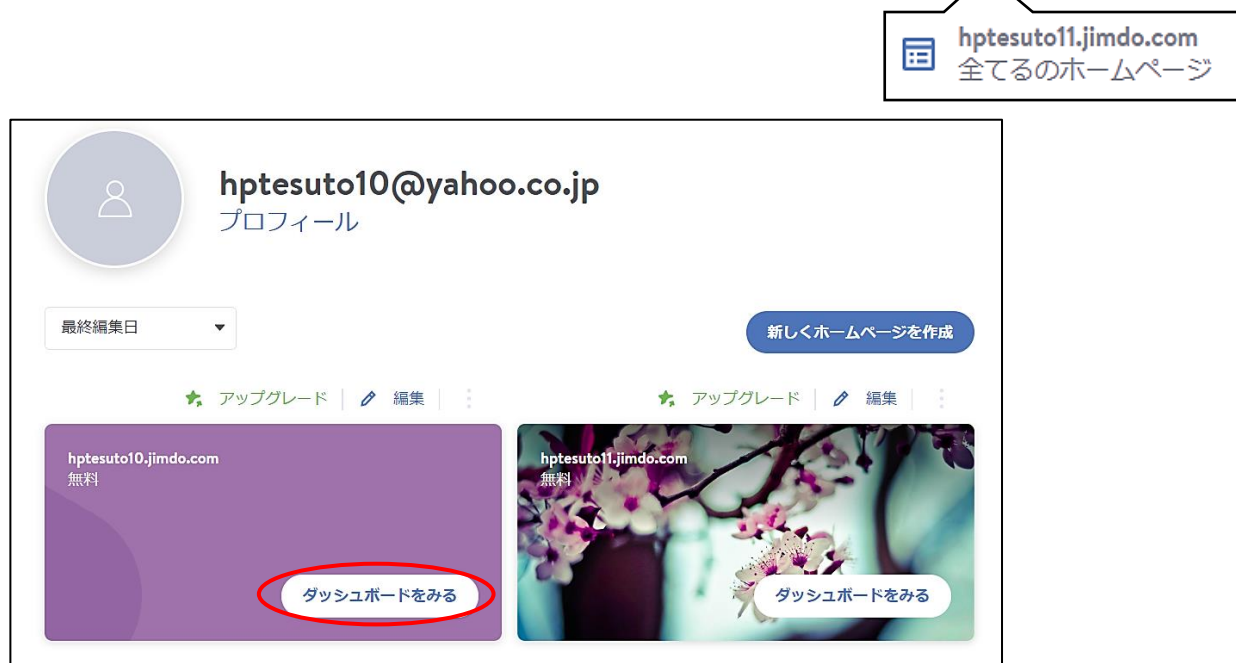

※ ドメイン (URL) は変更されずHPは表示できますが、旧アカウント(アドレス)で のログインは、次のエラー表示で、ログインはできなくなります。

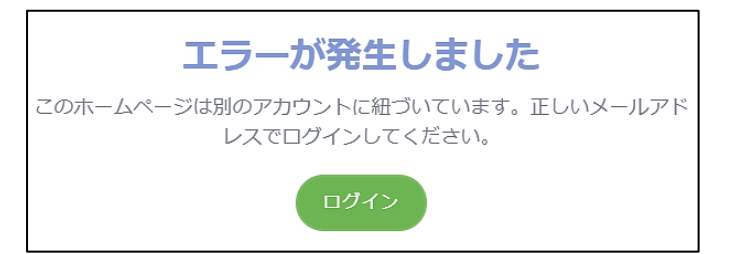

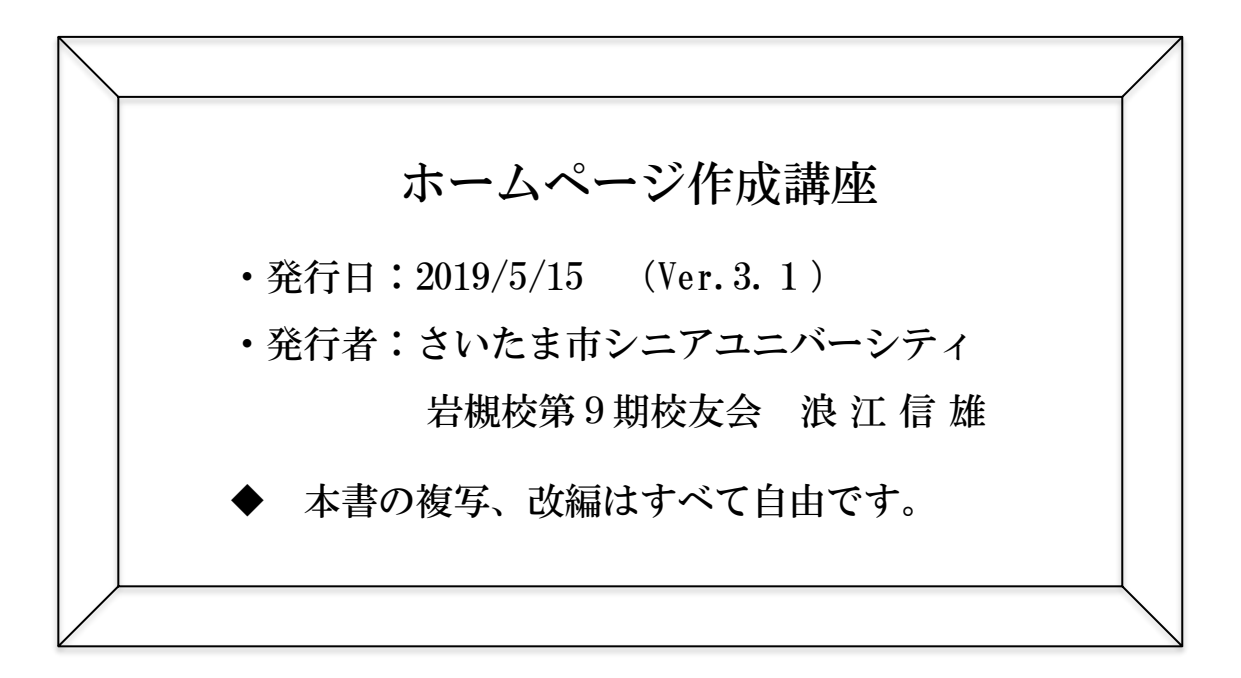